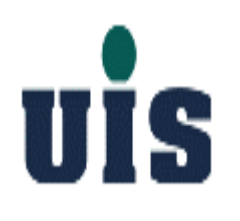

# **Wireless Home Security System**

**User Manual Rev. 1**

Confidential 1

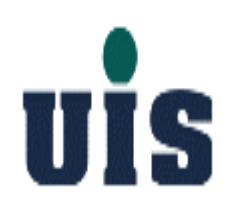

# **Content**

- **1. System Installation Guide**
- **2. User Operation Guide**
- **3. Troubleshooting Guide**
- **4. Application Guide**

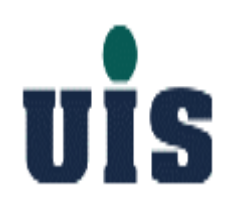

# **WR-110**

### **PC/HTTP Console Configuration Guide**

Confidential 3

# **UIS System Architecture**

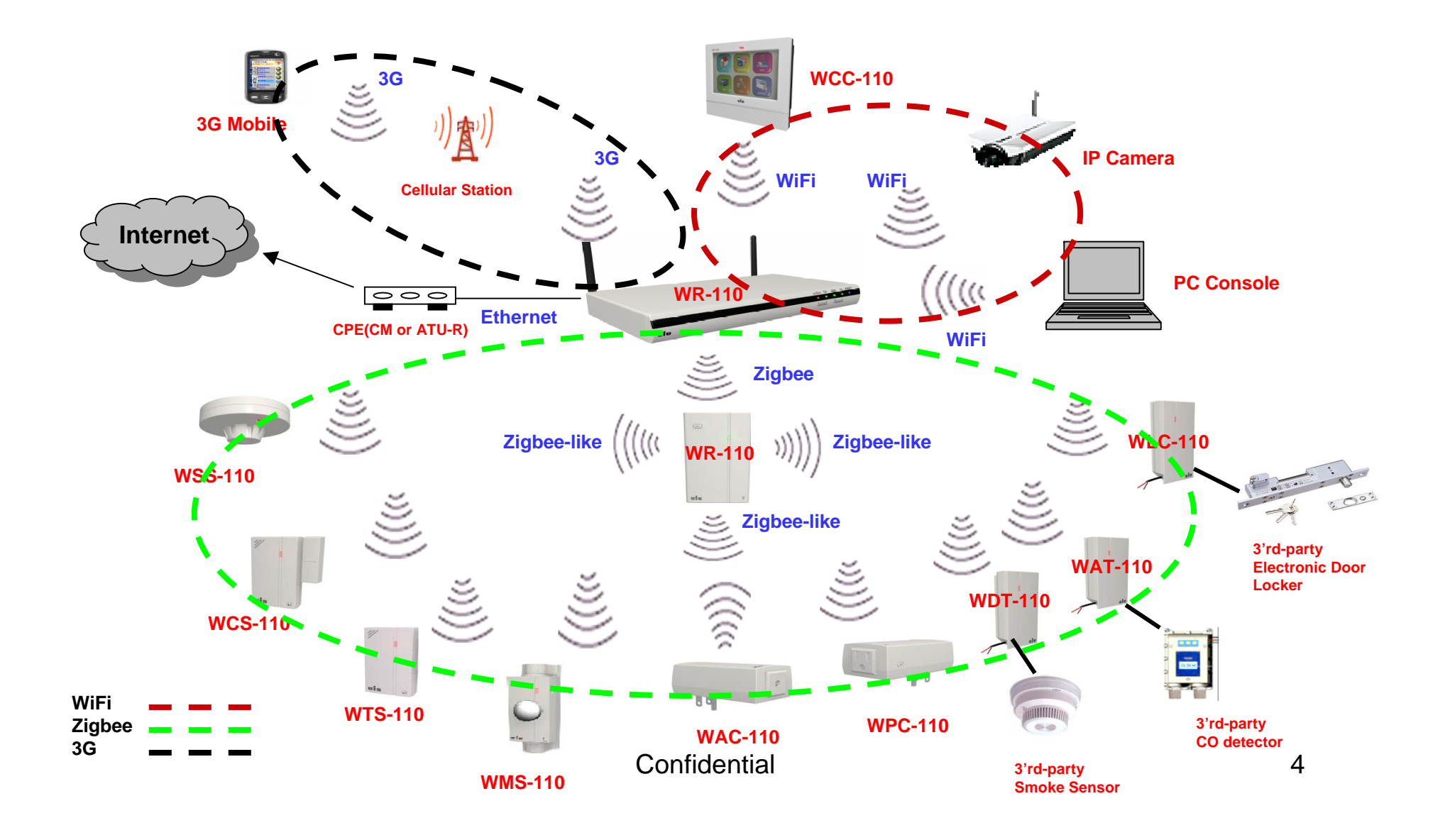

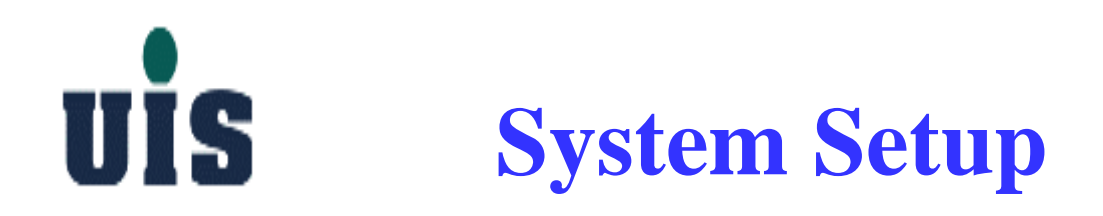

**Step 1**:**Power on the Gateway(WR-110) - plug adapter into the wall power socket**

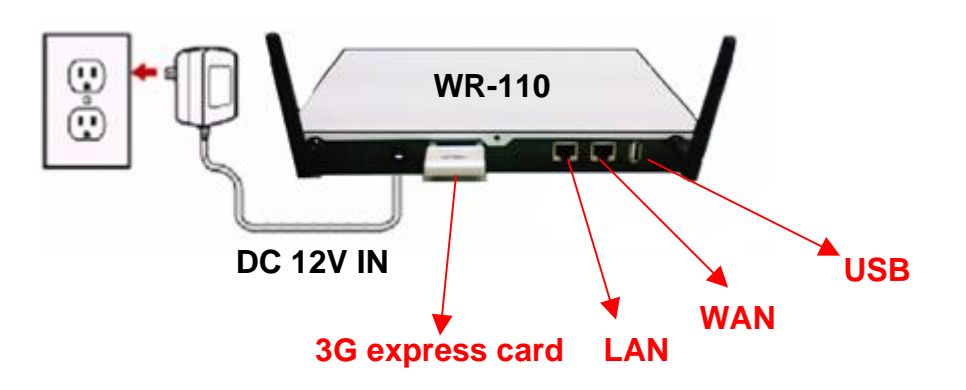

**Step 2**:**It takes around 40 sec for Gateway to boot up and get ready, you may check out the LEDs of Power(blue) / Normal(green) to identify**

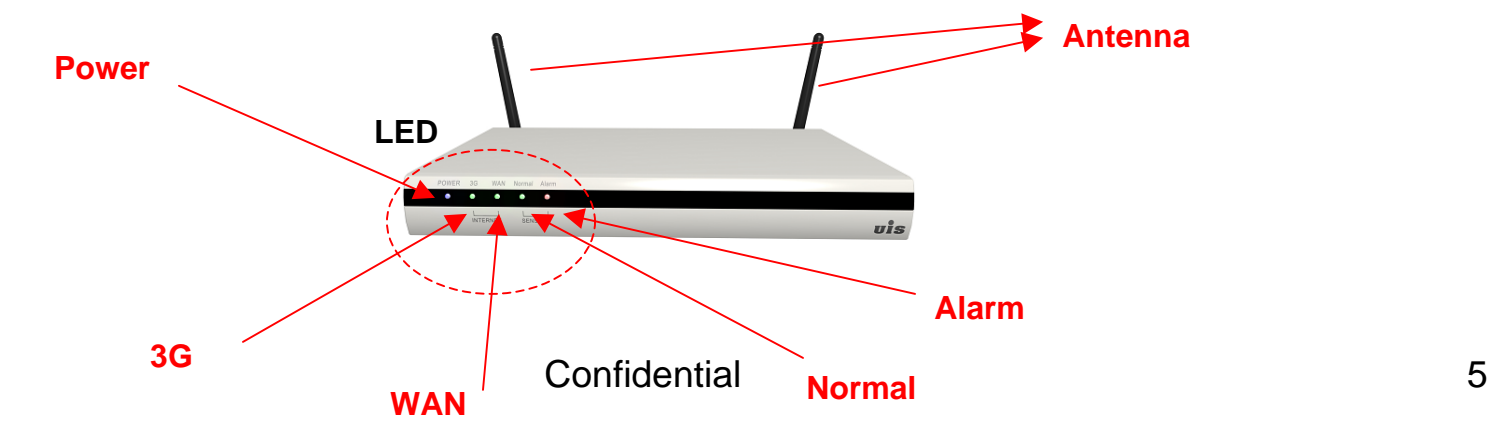

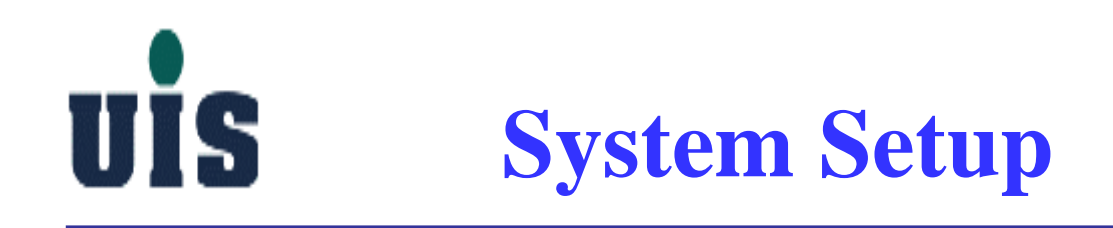

**Step 3**:**Set up WiFi connection between the PC and Gateway**

- **Power on your PC and enable WiFi(only 802.11b/g supported) network access**
- **Set PC's WiFi interface IP by using DHCP(dynamic IP)**
- **Search Gateway's SSID (you may see the default SSID value on the bottom side of Gateway while doing the first time setup) and get connected with Gateway (PC's WLAN IP address will be assigned by Gateway)**

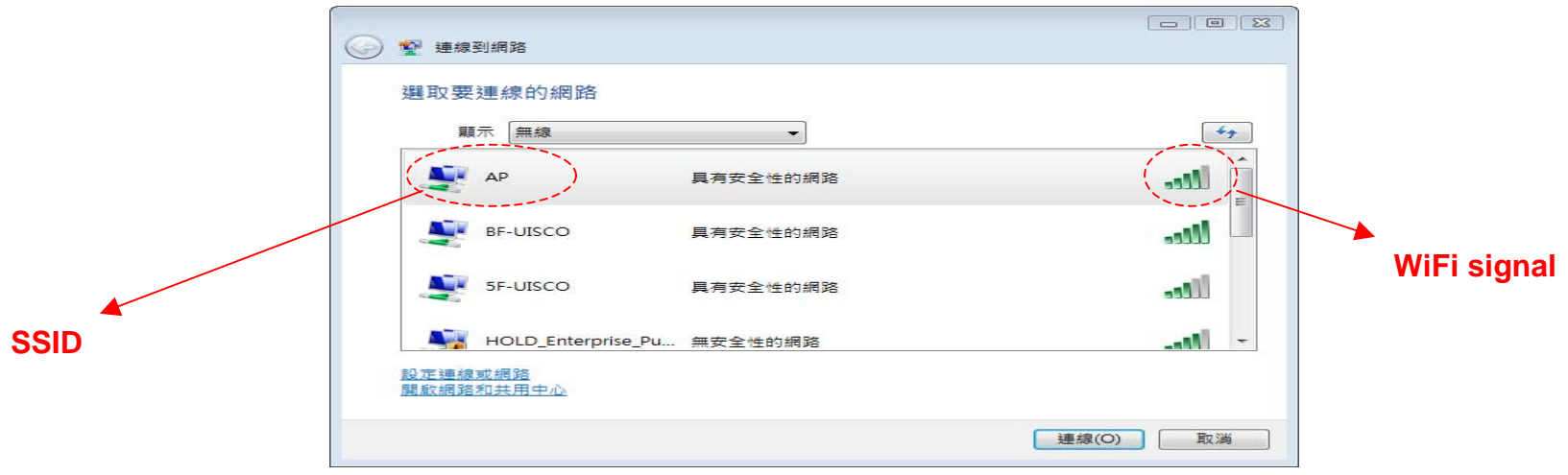

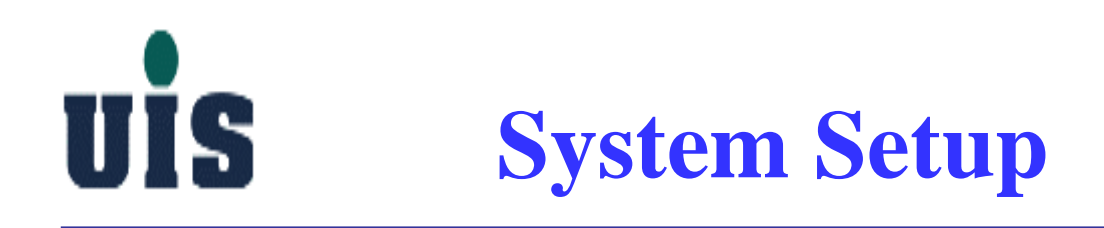

#### **Step 4**:**Set up PC console**

**- Open the IE browser(6.0 or above) and enter the Gateway IP (you may see the default IP address on the bottom side of Gateway while doing the first time setup)**

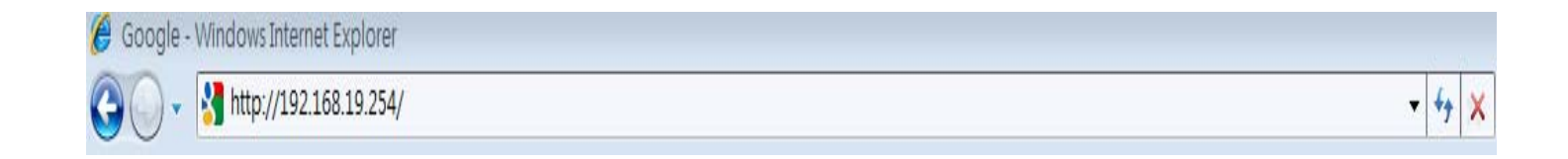

**- Key in the login password "123" (factory default) to enter the main page**

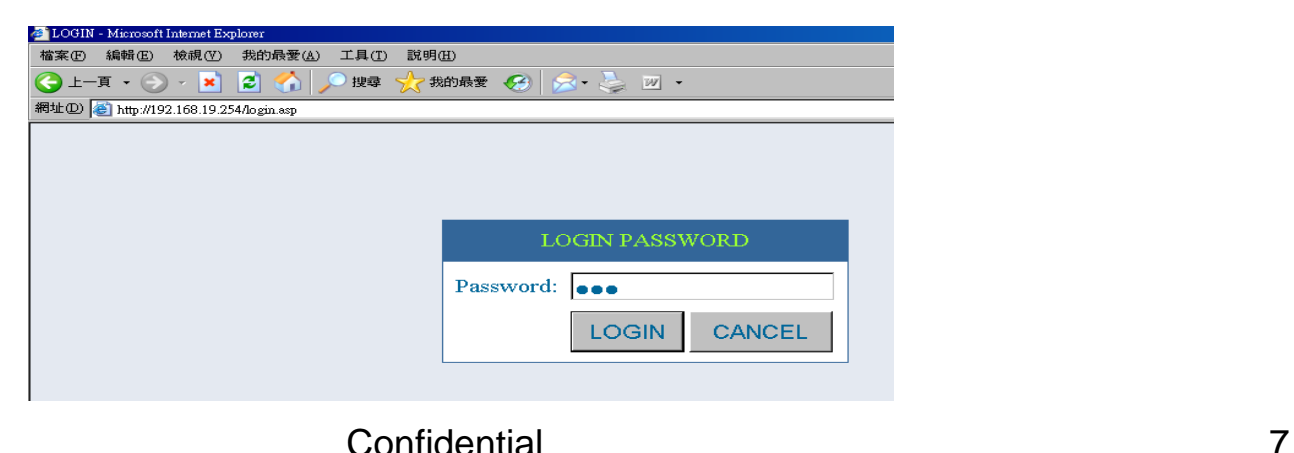

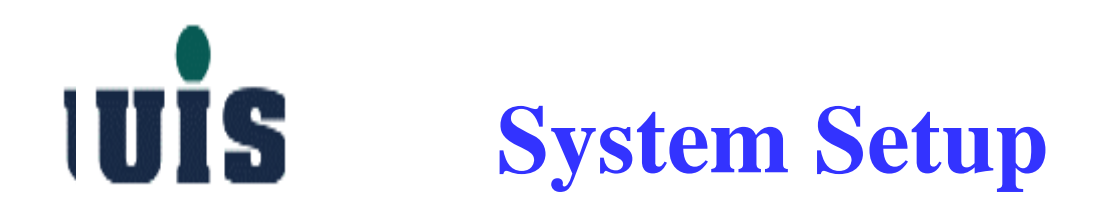

**Step 5**:**Enter the main console of Gateway**

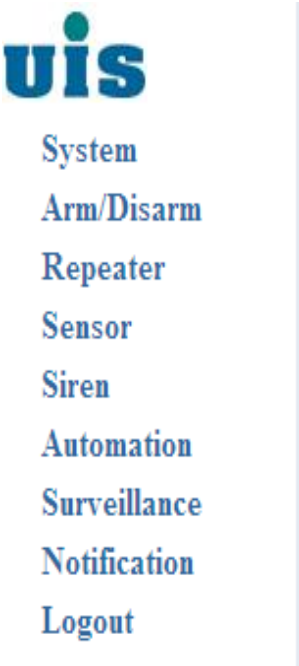

#### **WHSS-Wireless Home Security System**

Welcome to the setup home page of WHSS, you can configure all system components step-by-step via here. If you encounter any difficulties to complete the setting, you may check out the User Manual, Website or contact the local channel rep you purchased from.

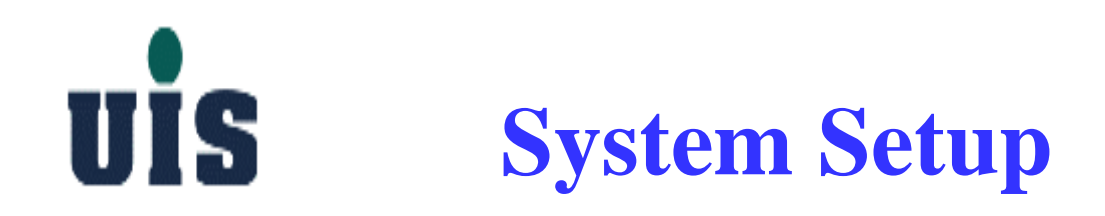

#### **Step 6**:**Click "System" to change the console login password**

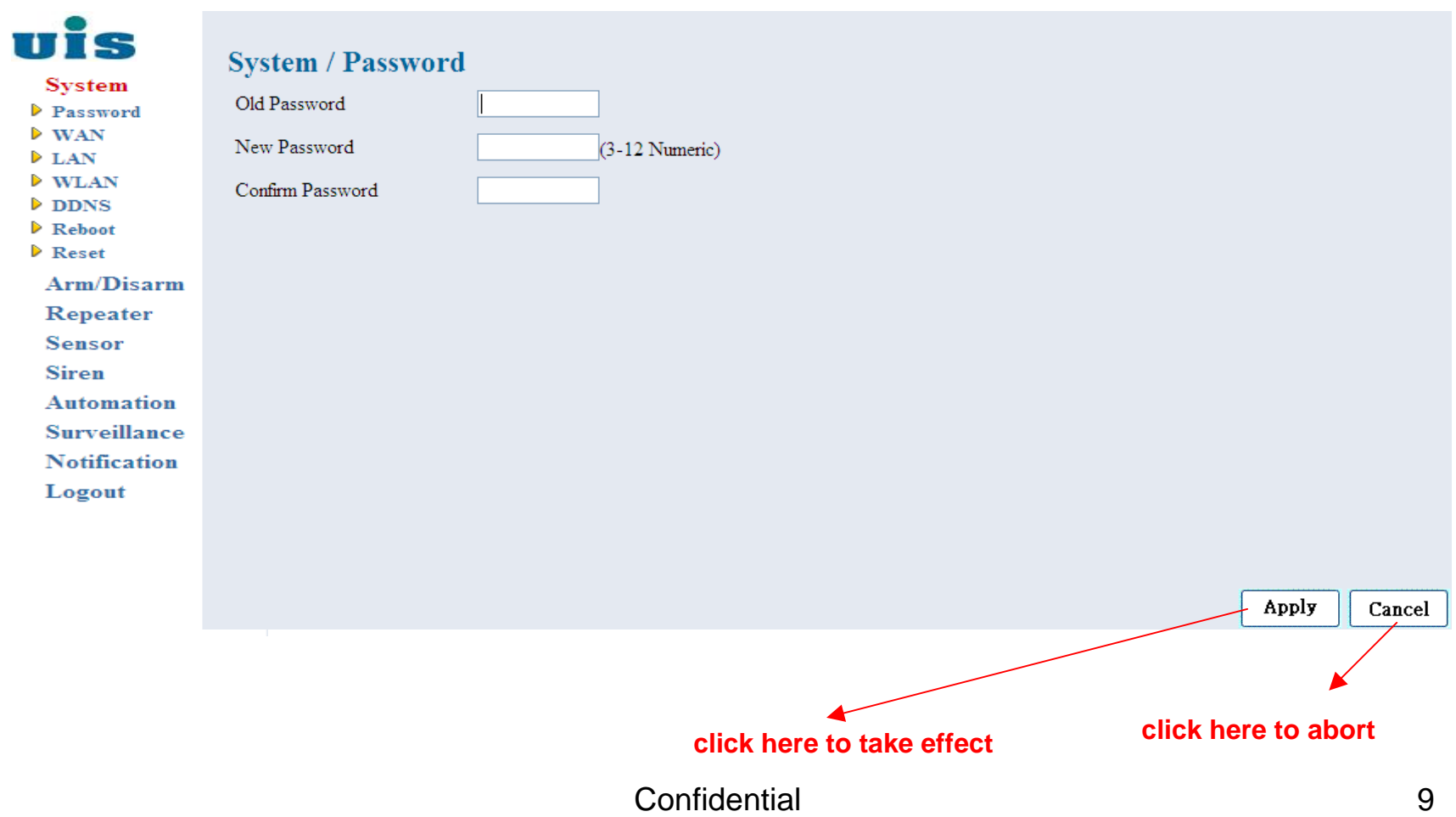

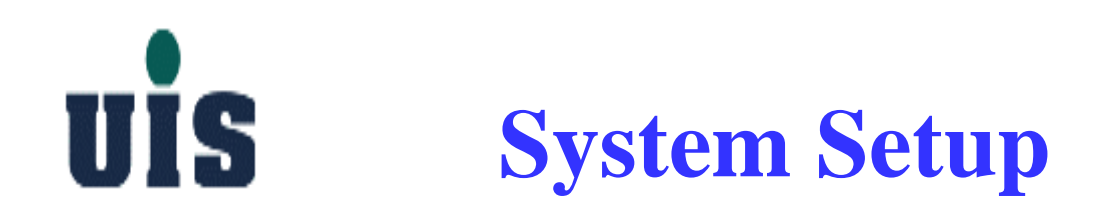

#### **Step 7**:**Click "WAN" to configure Gateway's WAN interface**

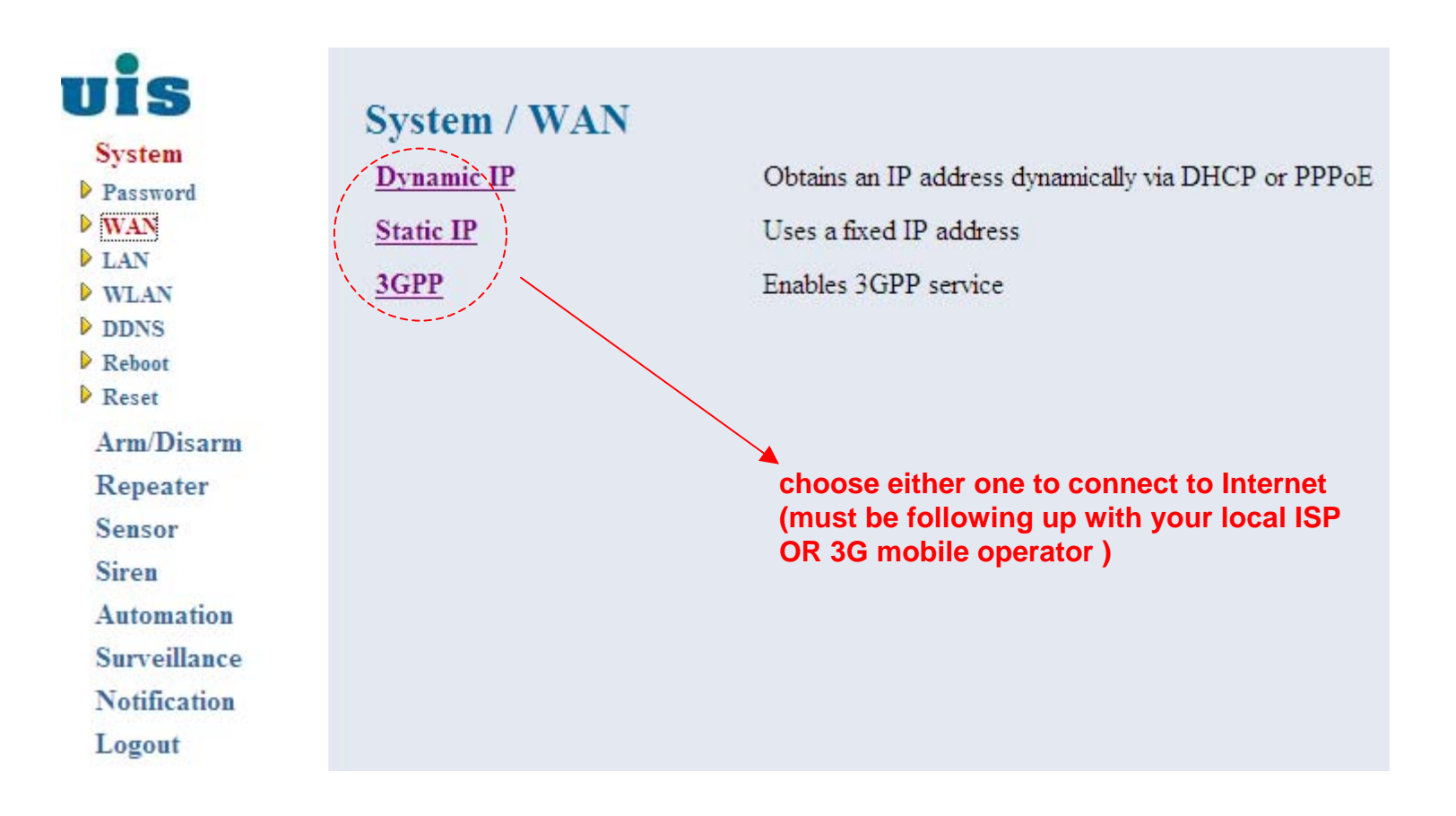

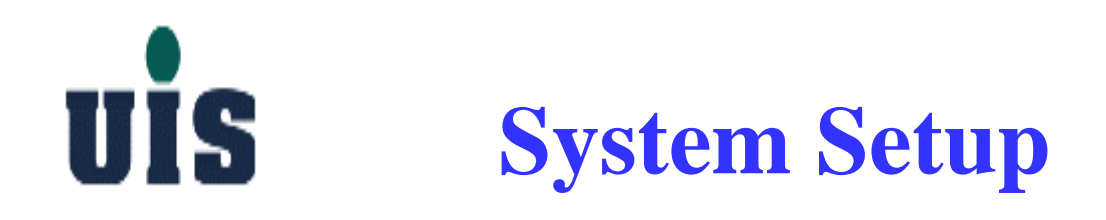

#### **Step 8**:**Click "Dynamic IP" to configure Gateway's WAN interface**

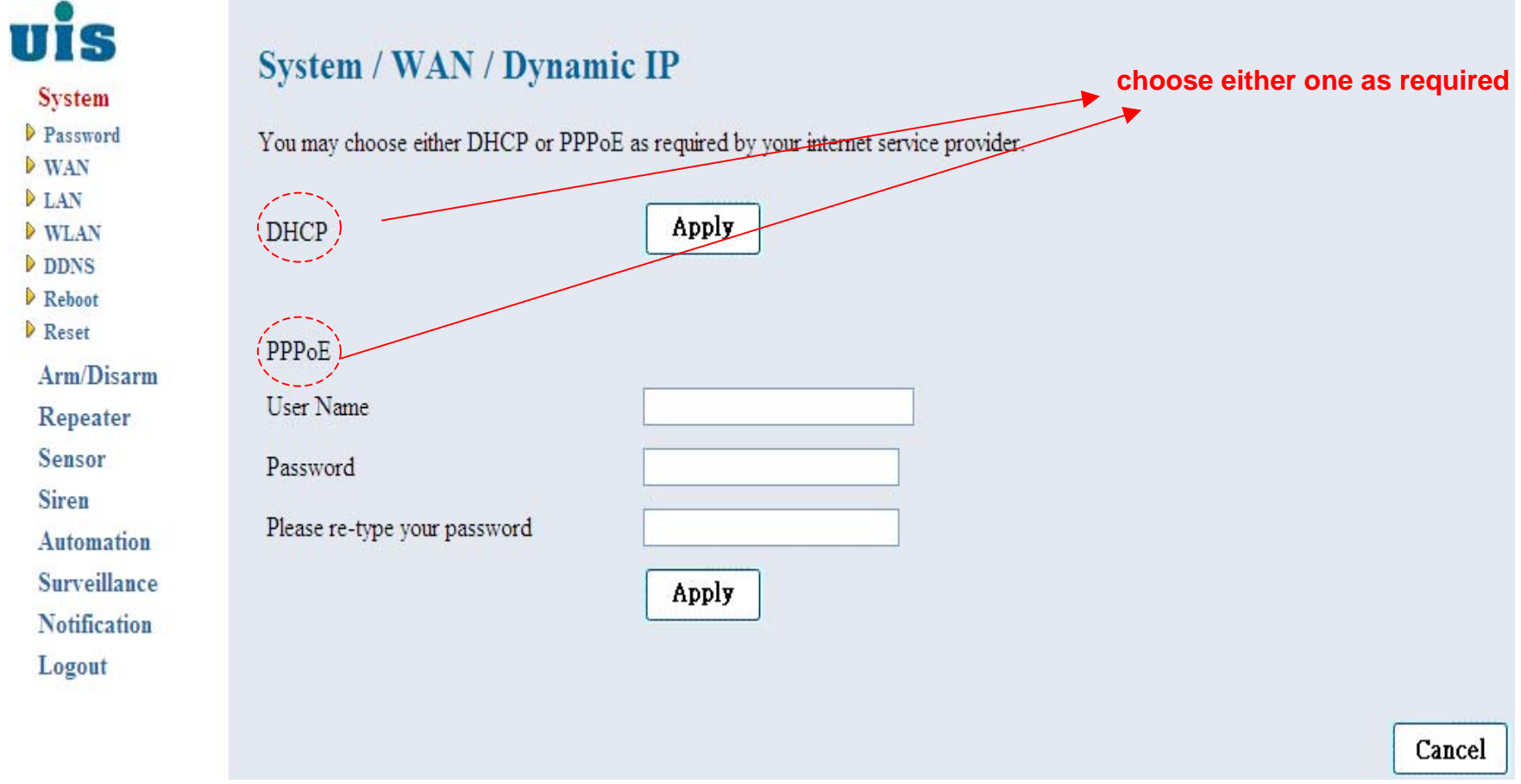

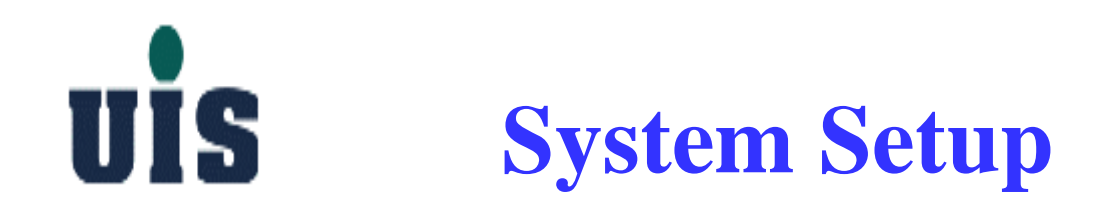

Ď

#### **Step 9**:**Click "Static IP" to configure Gateway's WAN interface**

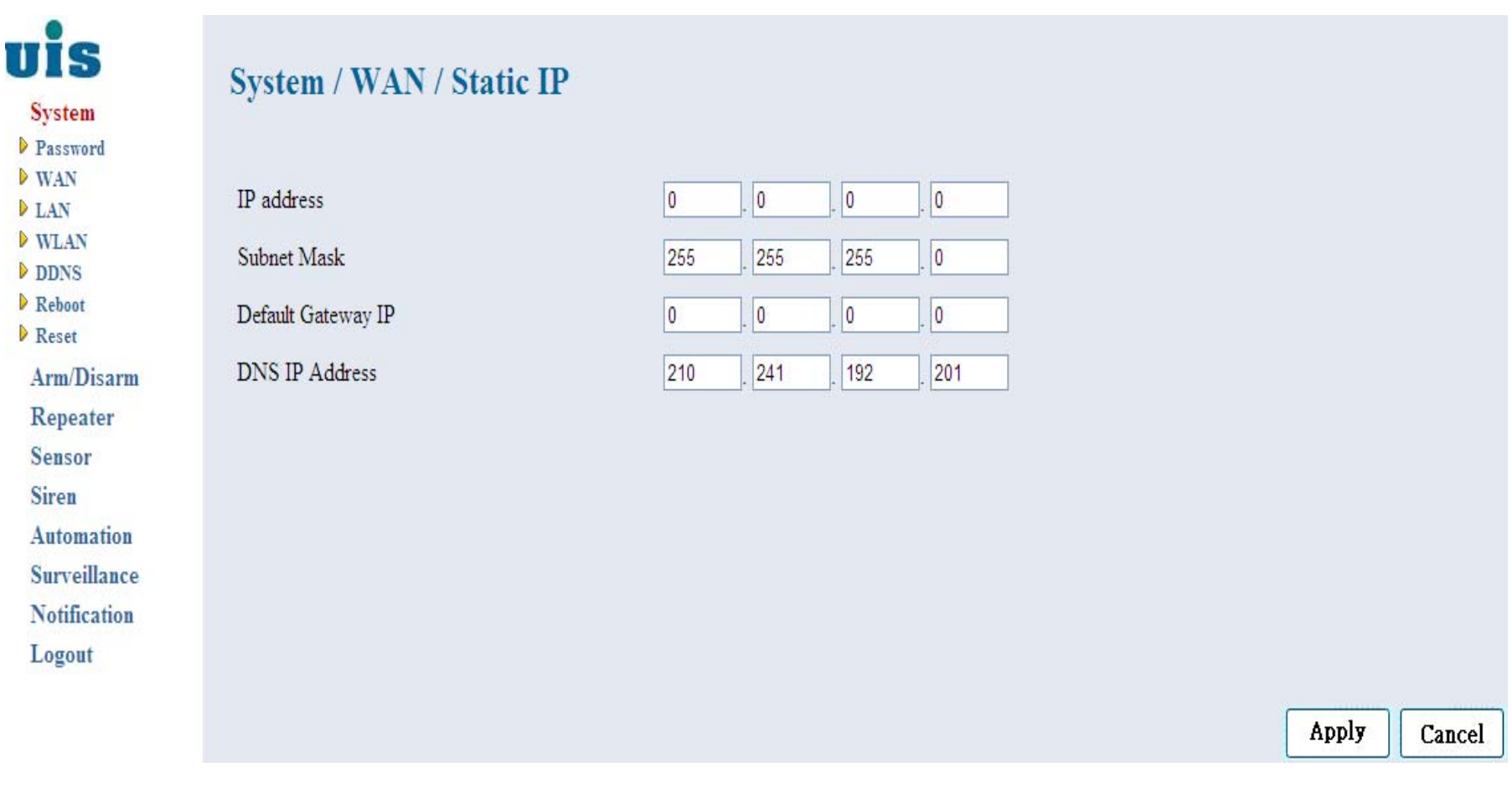

Confidential

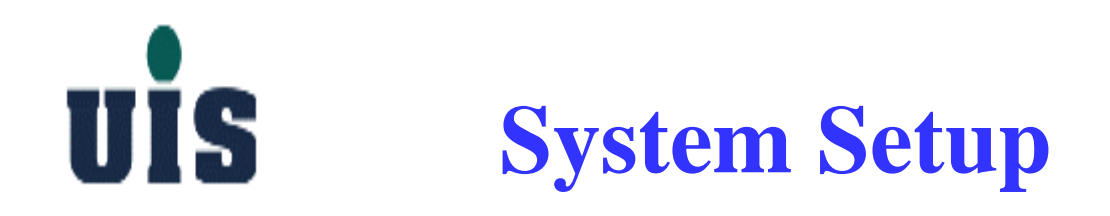

#### **Step 10**:**Click "3GPP" to configure Gateway's WAN(3G express card) interface**

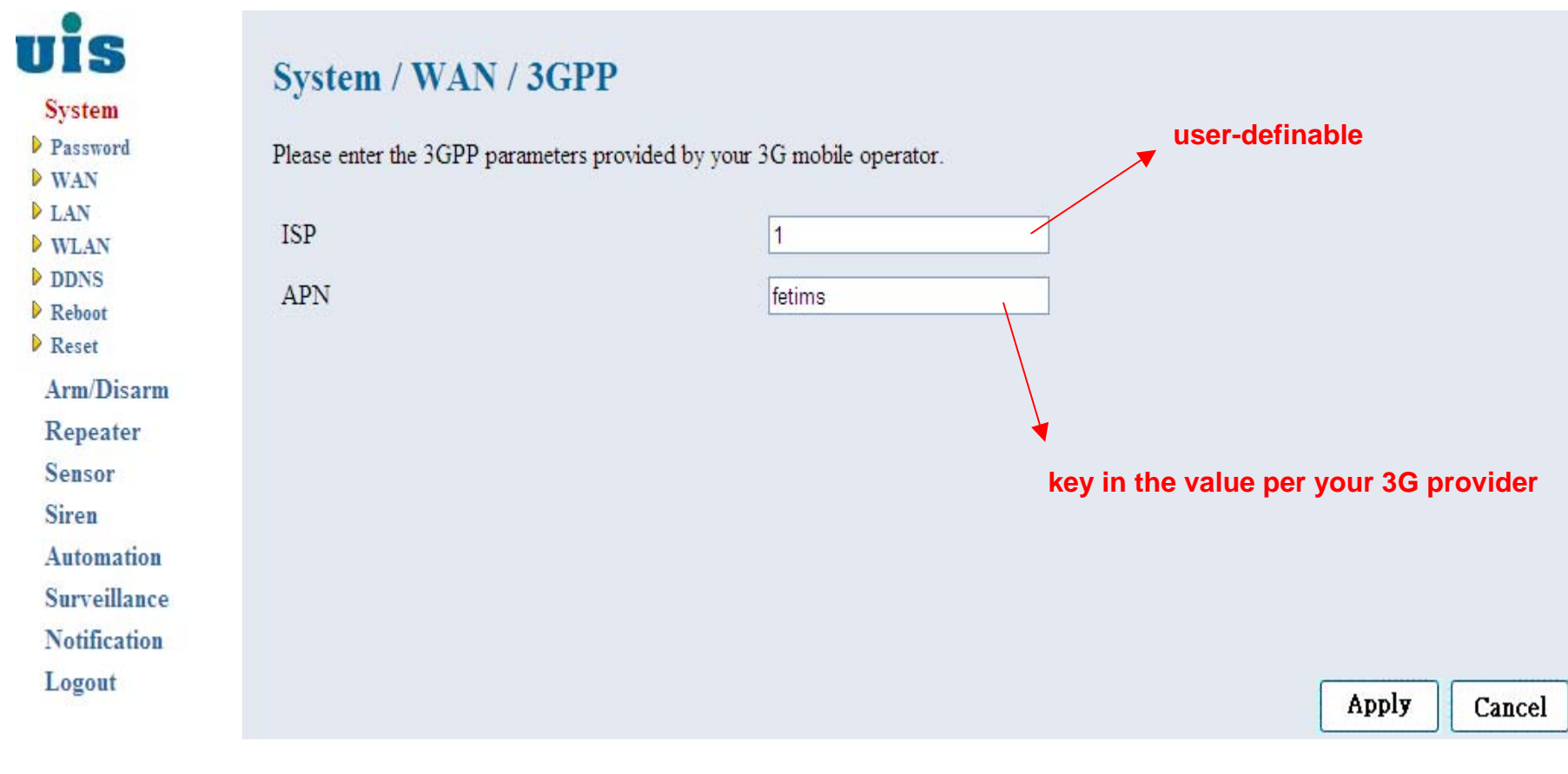

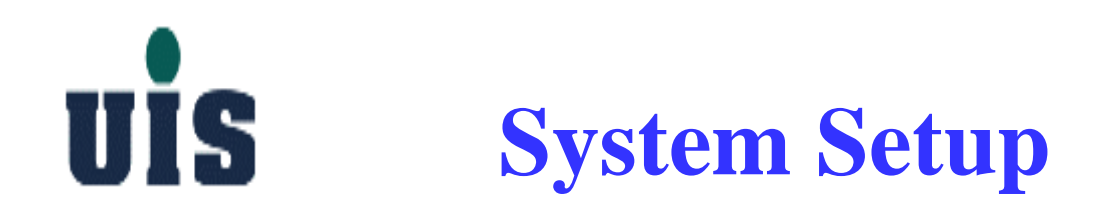

#### **Step 11**:**Click "LAN" to configure Gateway's LAN interface**

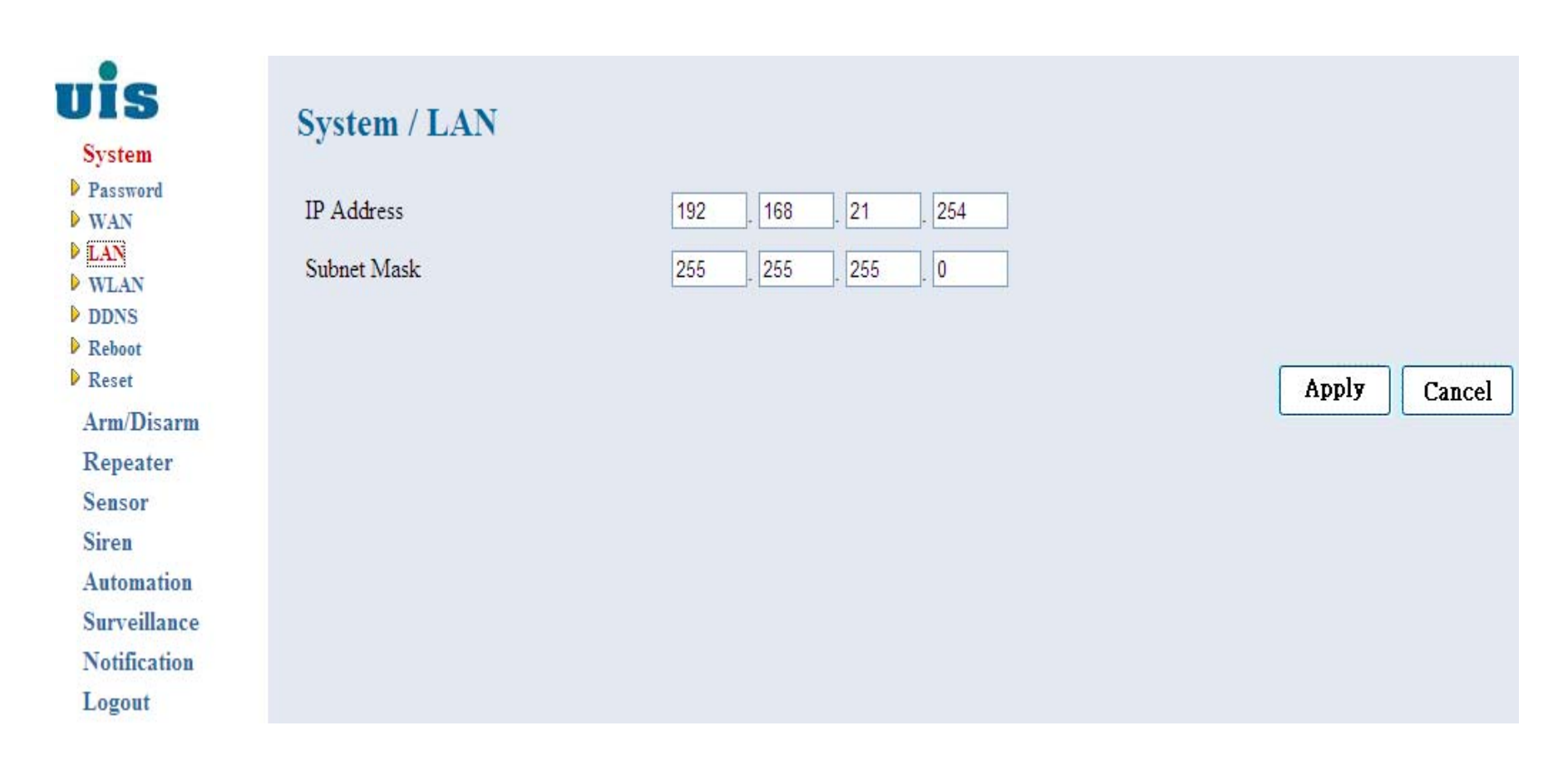

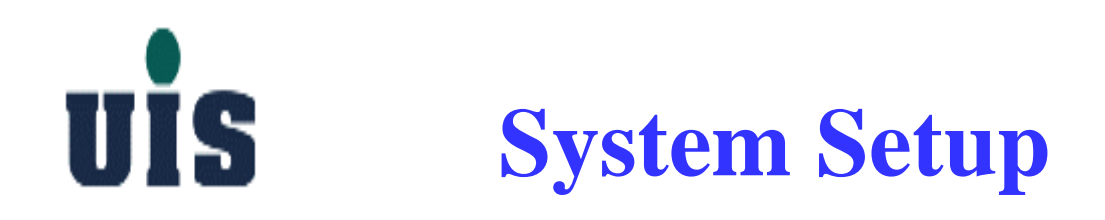

#### **Step 12**:**Click "WLAN" to configure Gateway's WLAN interface**

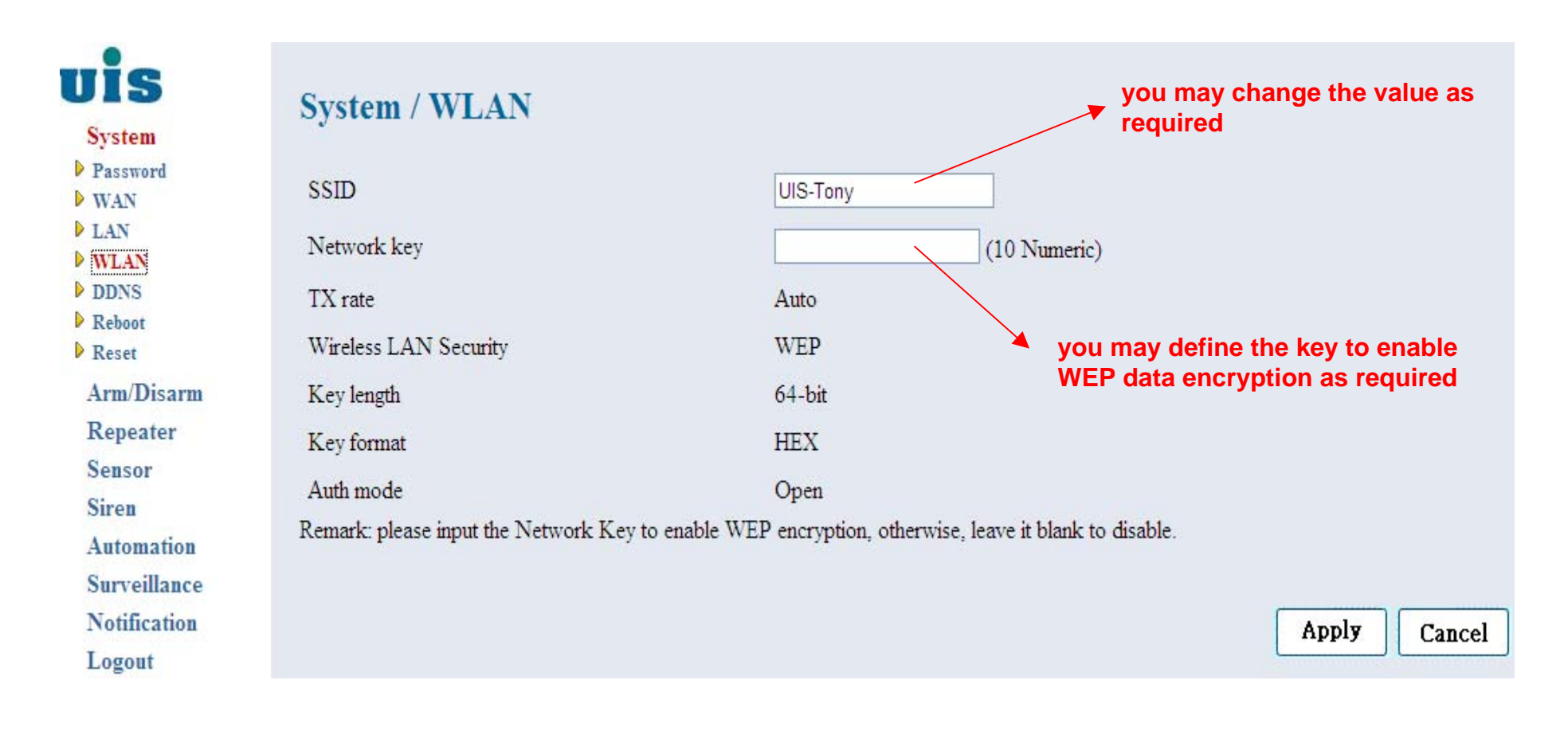

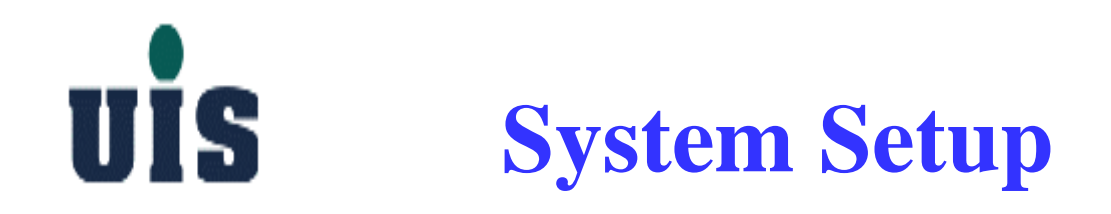

#### **Step 13**:**Click "DDNS" to configure Gateway's DDNS (Dynamic DNS) information**

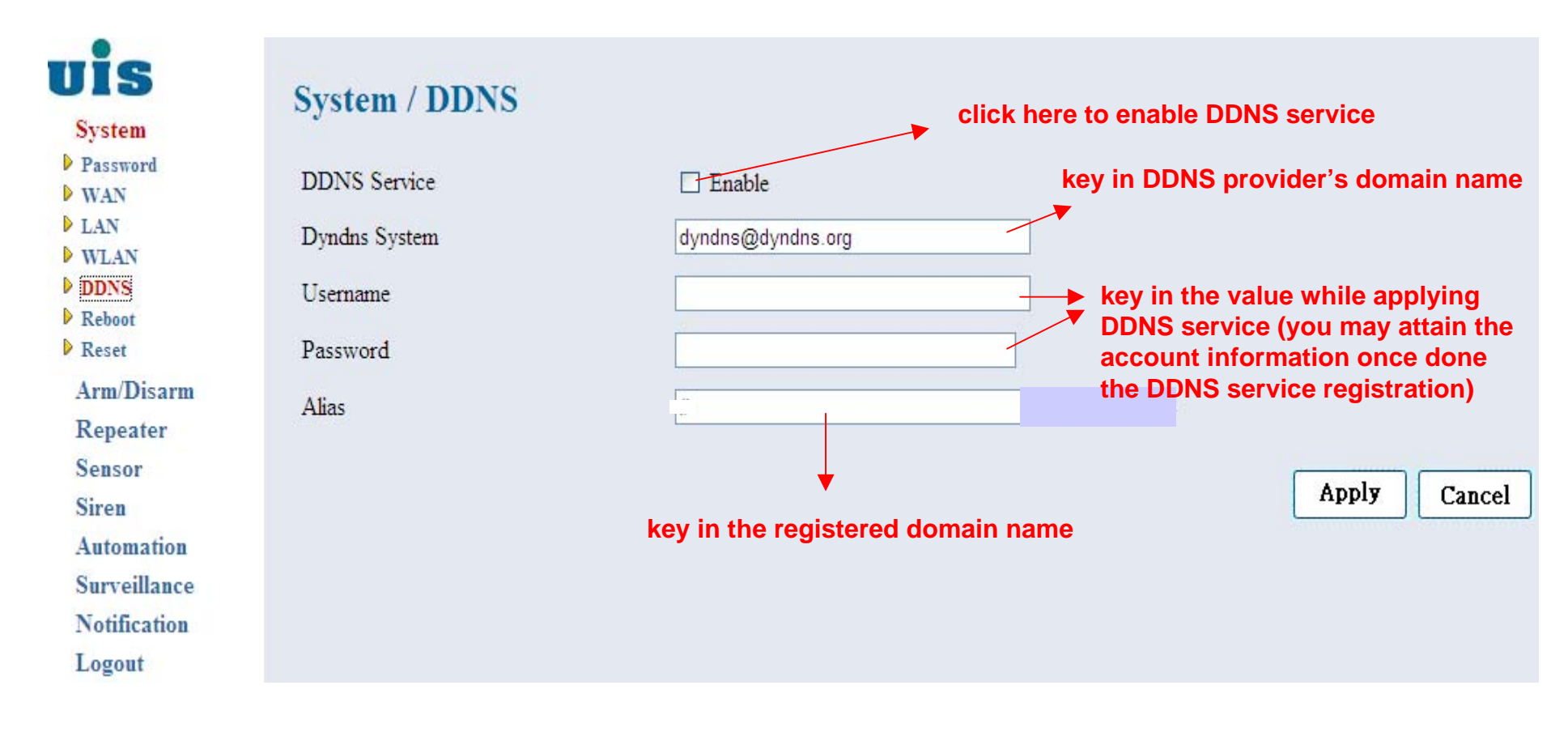

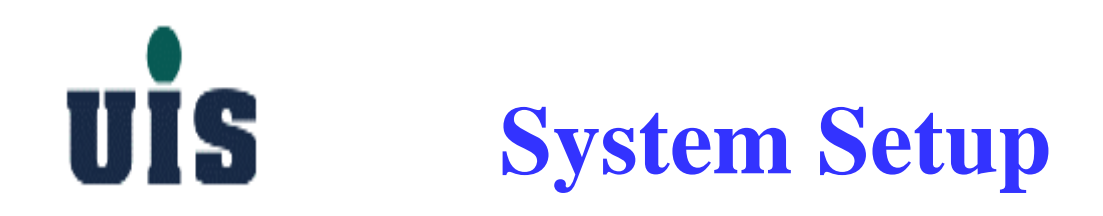

#### **Step 14**:**Click "Reboot" to power reboot the Gateway**

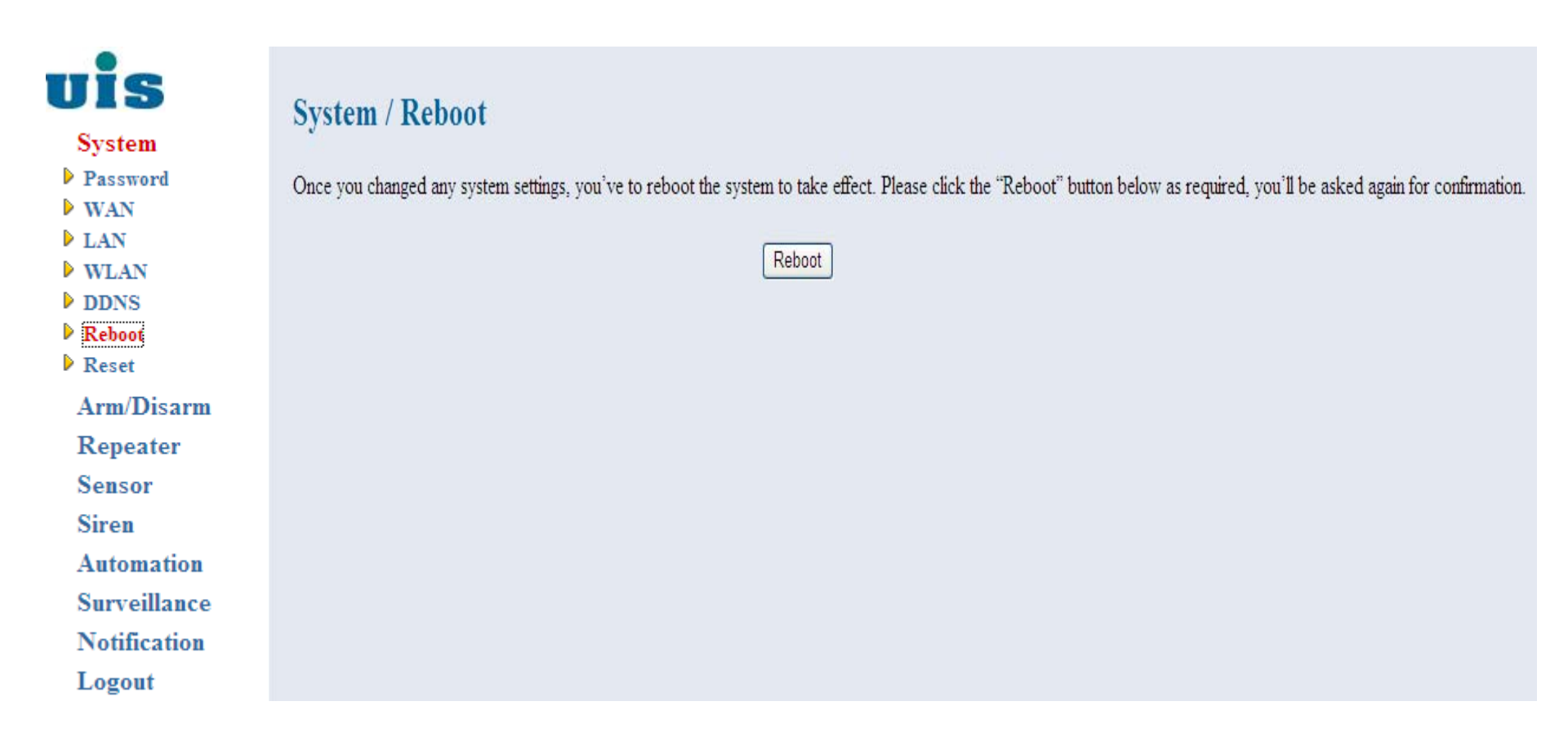

UIS **System Setup**

> **Step 15**:**Click "Reset" to reset all settings to the factory default and power reboot the Gateway**

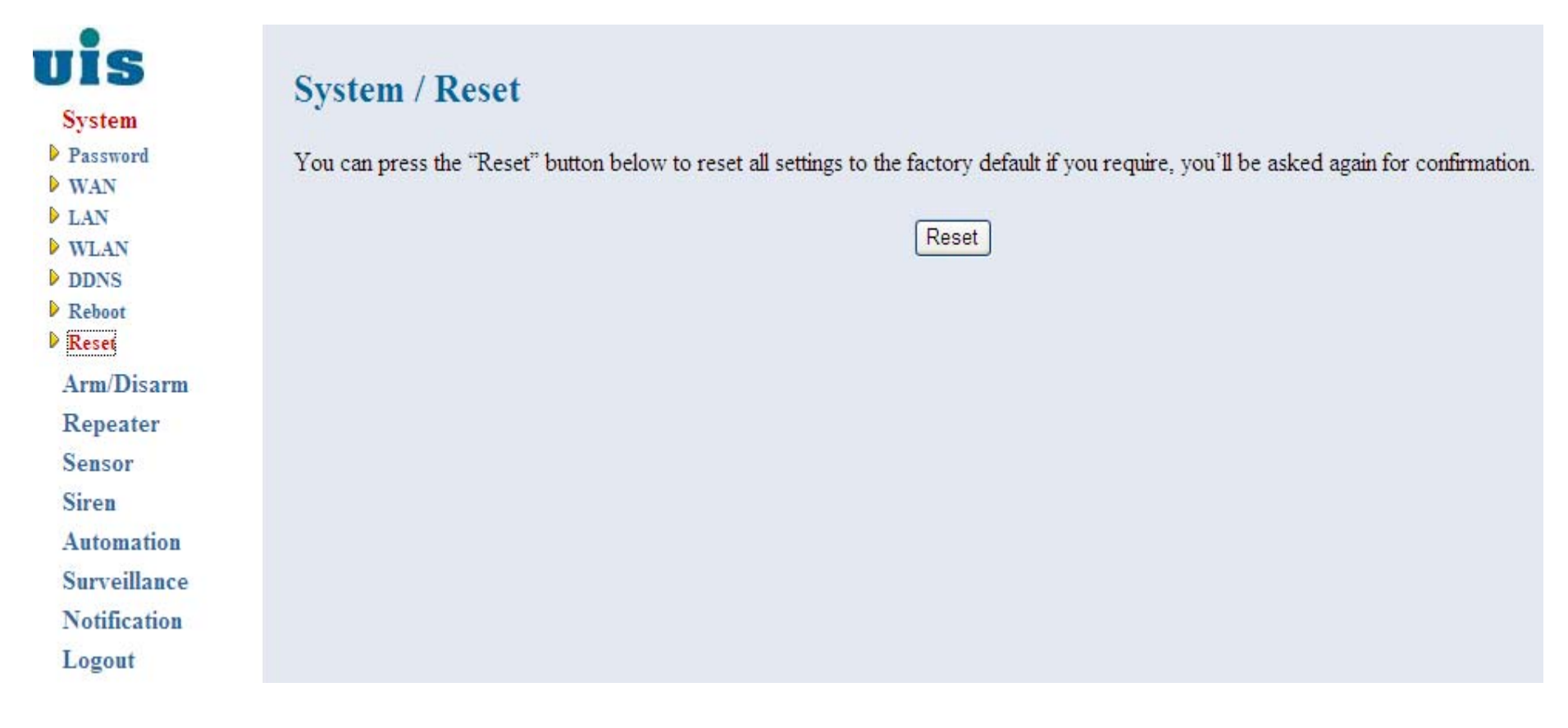

# TIS **Repeater Setup**

**Step 16**: Power on the Wireless Repeater (WR-110) and get connected **with Gateway**

- **Plug adapter into the wall socket to power on the Repeater**
- **Push the back side "set" button of Repeater for 5 sec, the indicator will blink blue light twice and turn red light again**
- **Click "Join Repeater" button via the WR-110 console (see next page) to join the repeater**
- **Repeater's indicator will turn blue light to sync up the access ID with WR-110**
- **Wait couple seconds or click the "Refresh" button to check out the result**
- **Repeat above steps to join the other repeaters**
- **The max. distance between Gateway and Repeater is 30M as suggested**

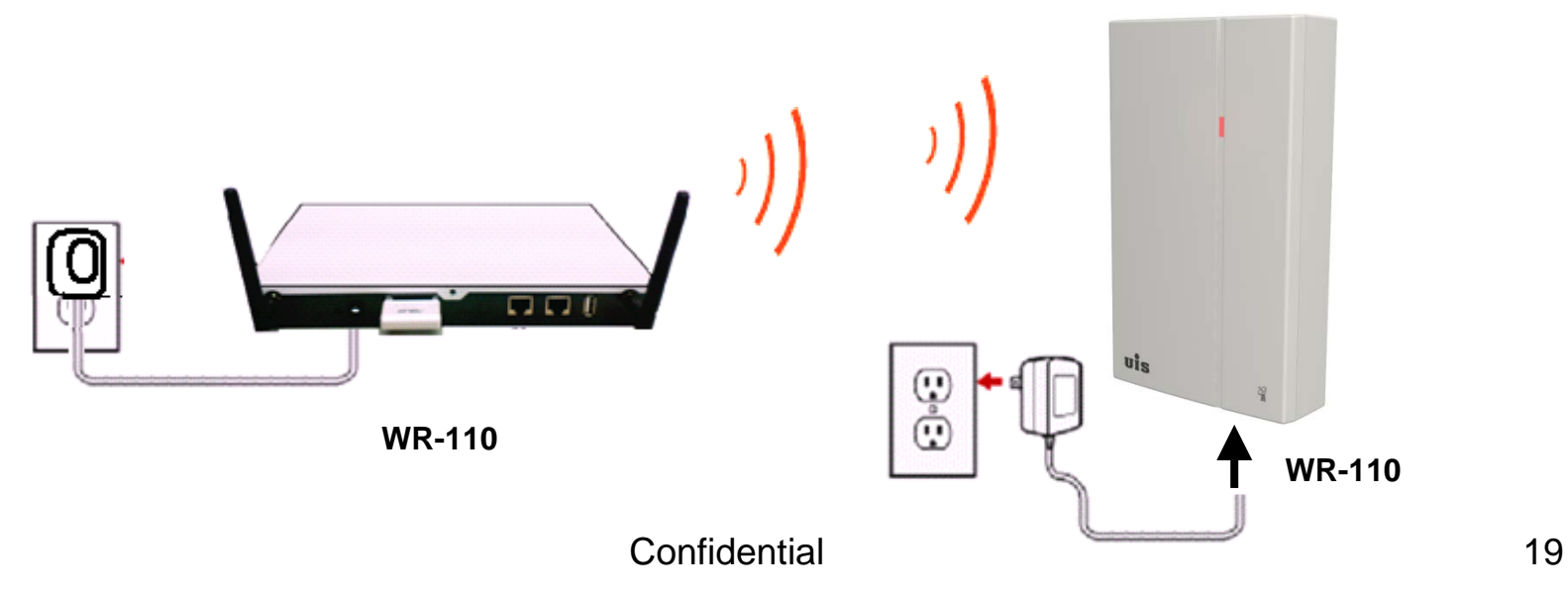

## UIS **Repeater Setup**

#### **Step 17**:**Click "Repeater" to configure repeaters**

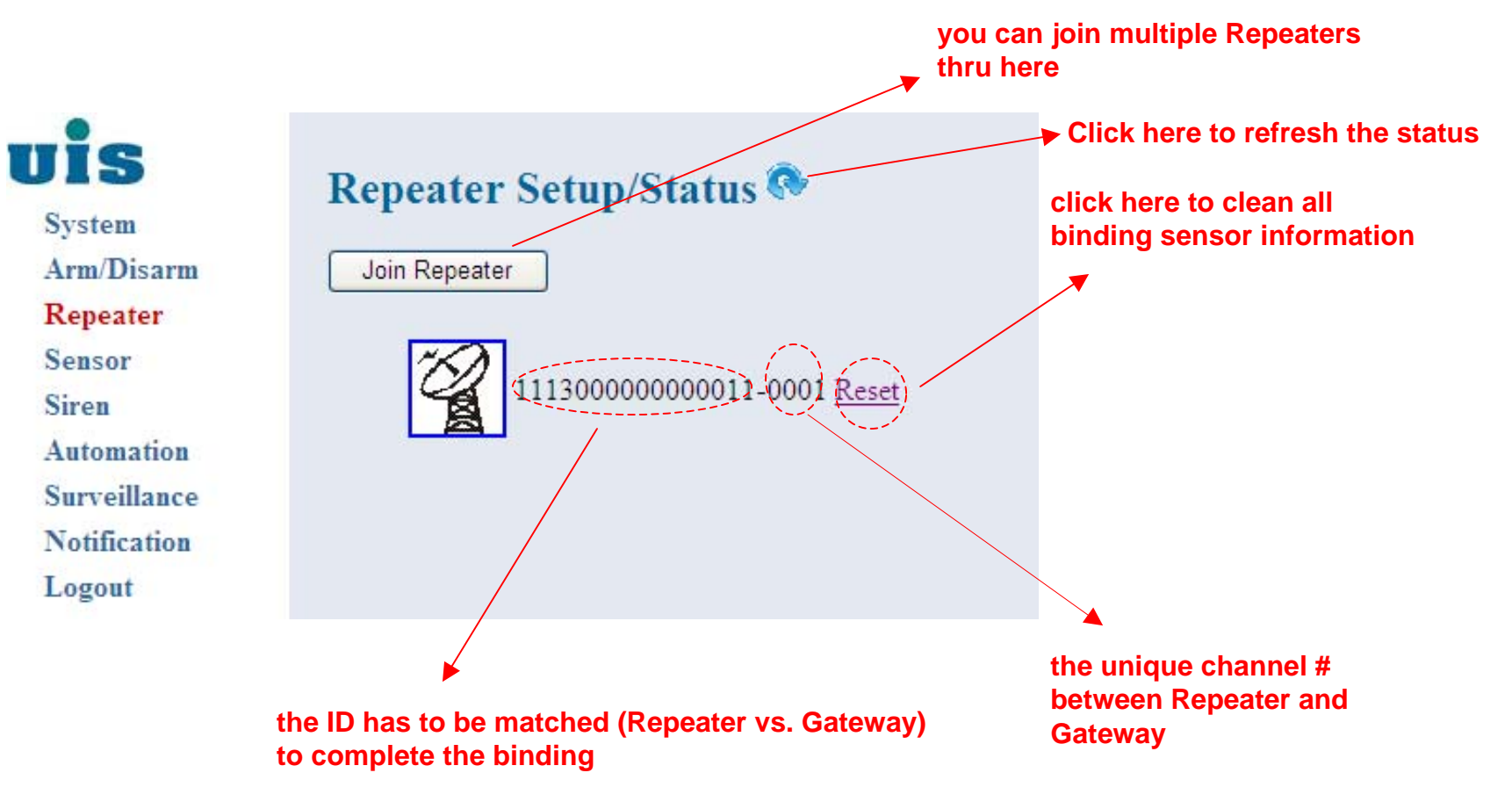

Confidential 20

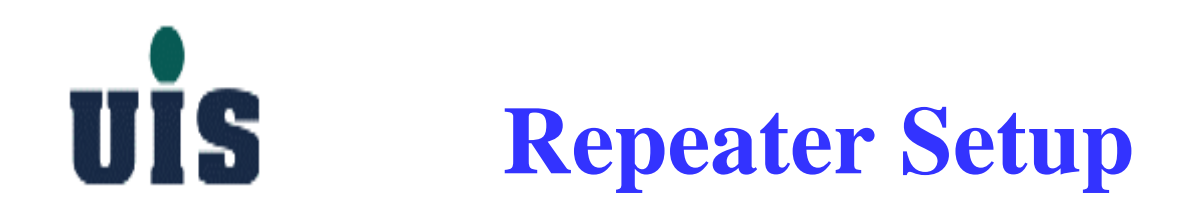

#### **Step 18**:**Click the specific Repeater to configure**

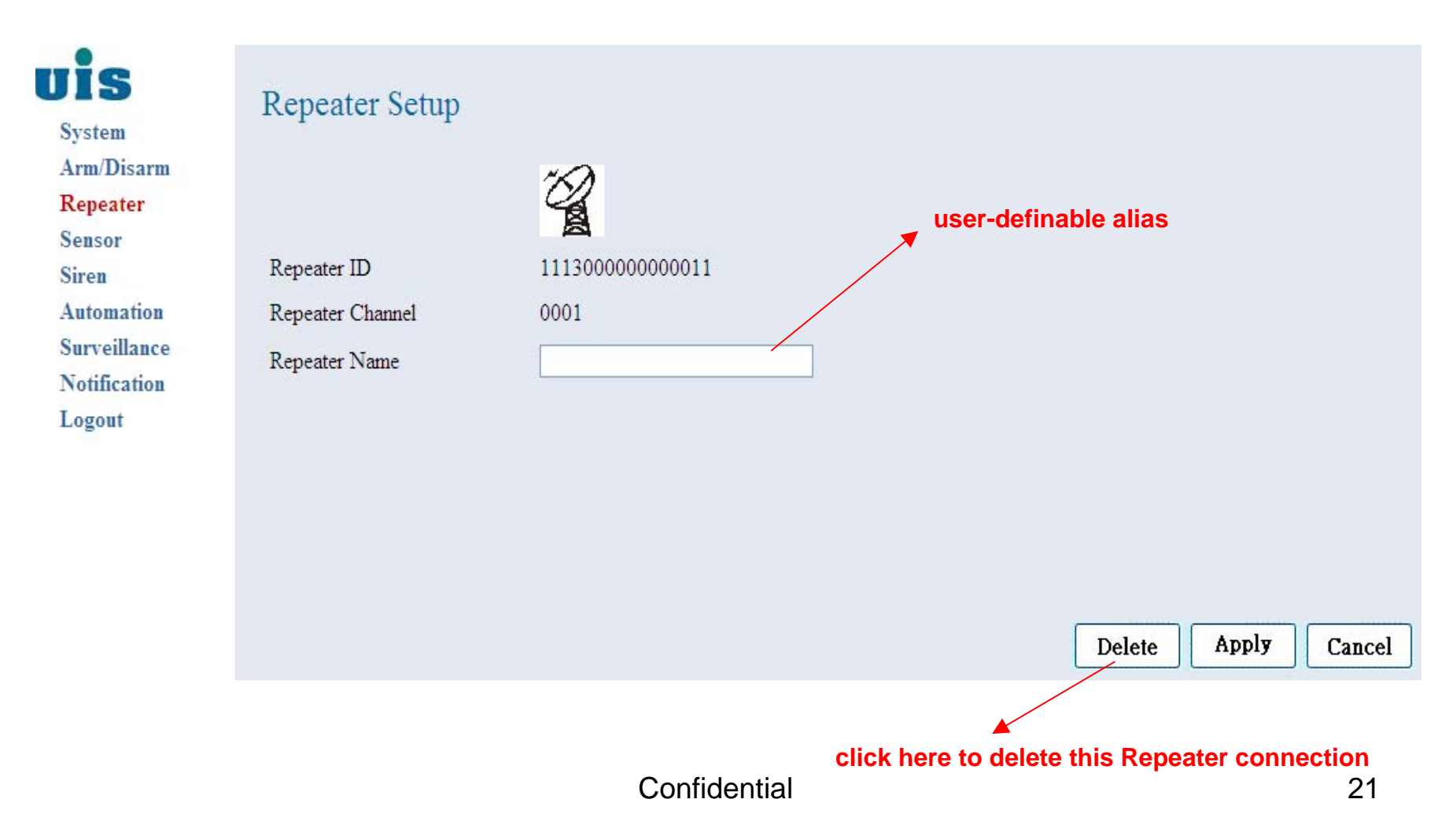

# UIS **Device Binding**

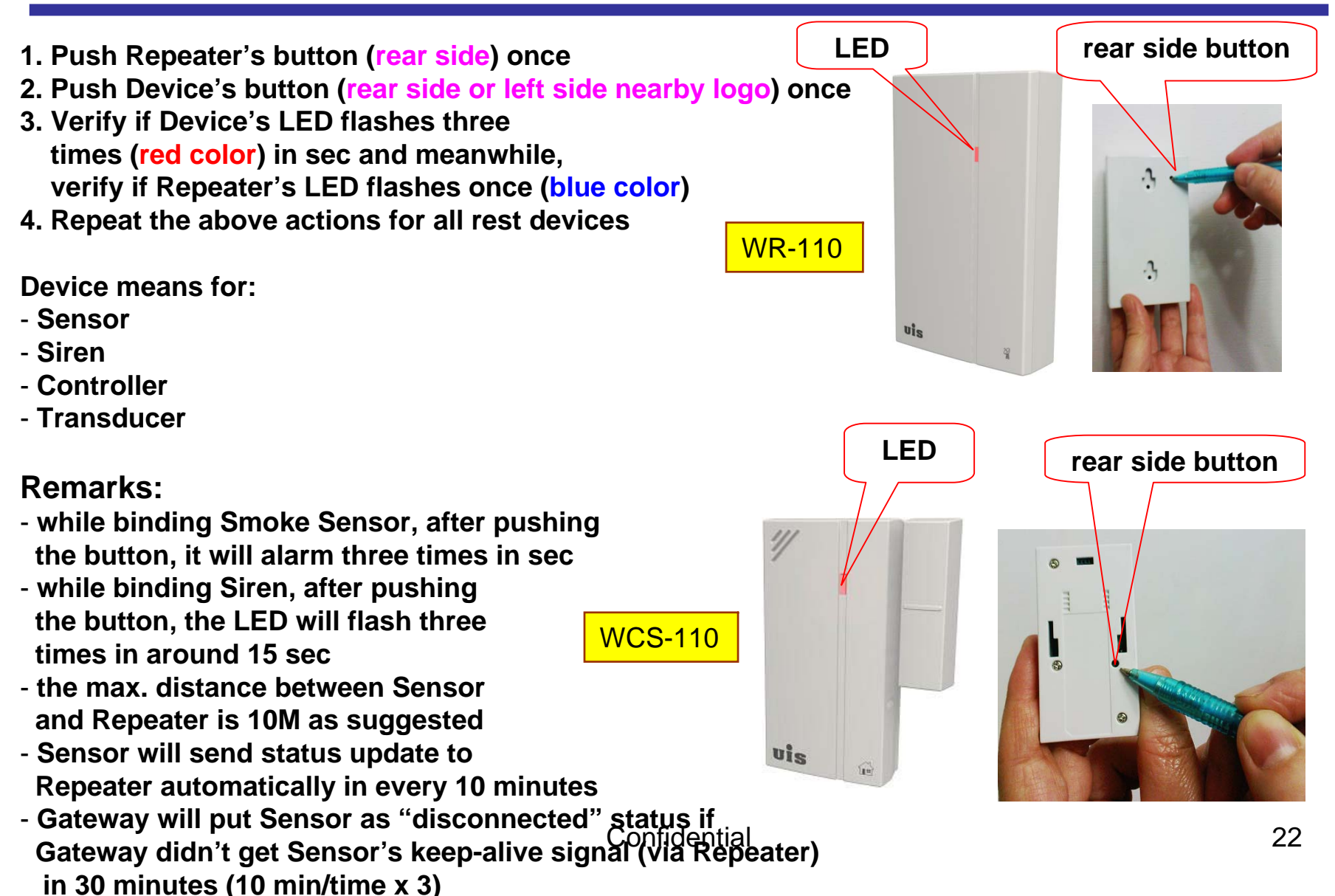

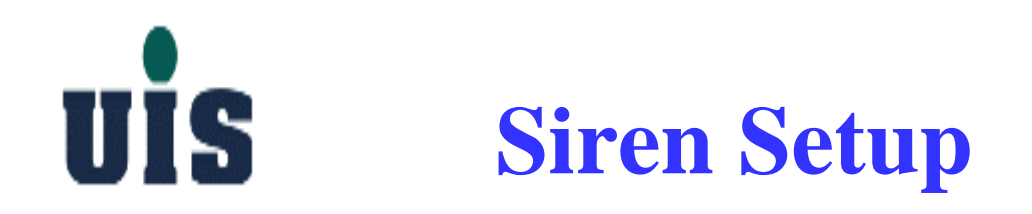

#### **Step 19**:**Click "Siren" to configure sirens**

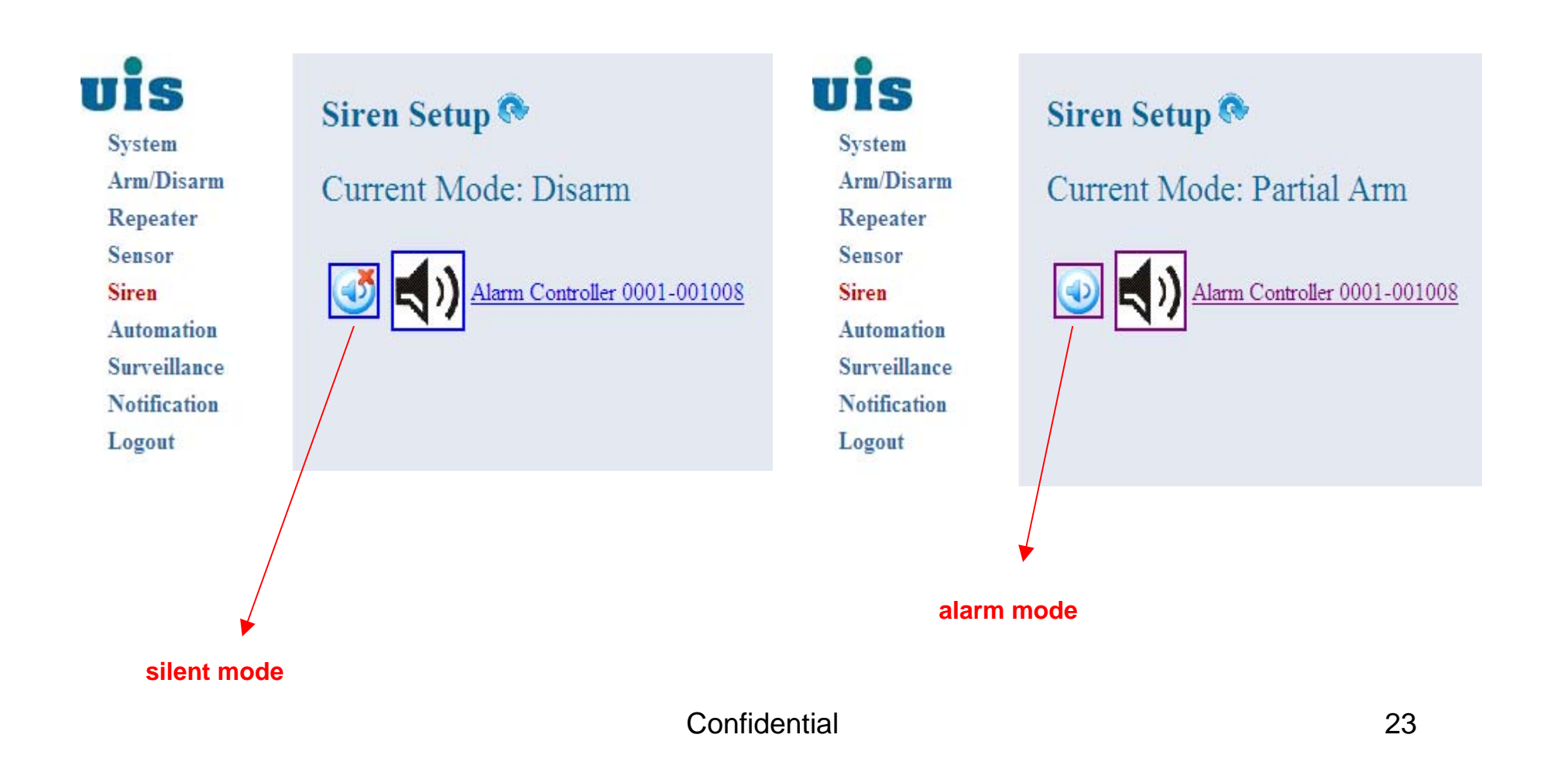

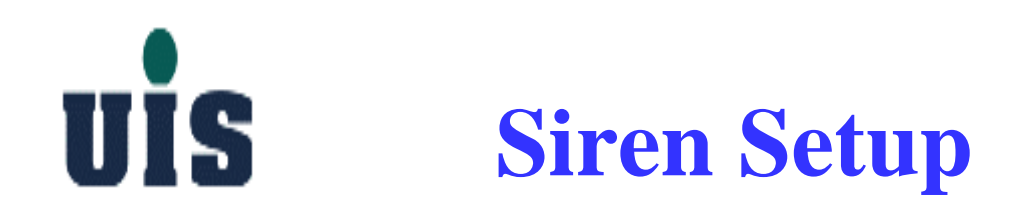

#### **Step 20**:**Click the specific Siren to configure**

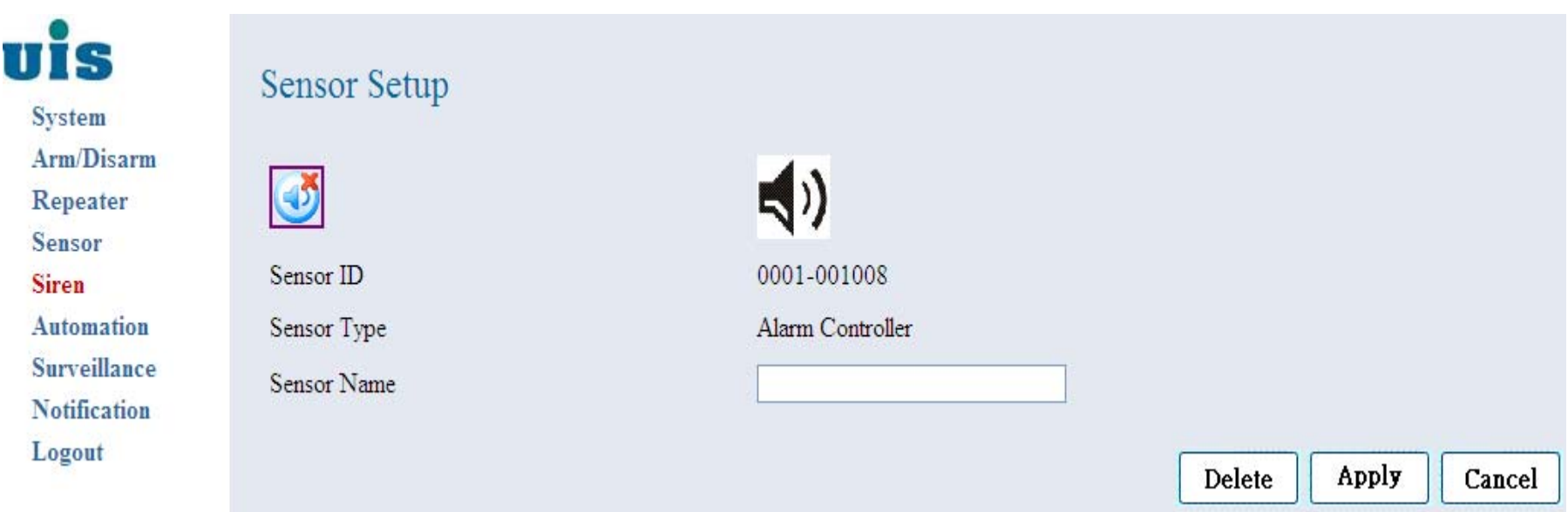

## UIS **Automation Setup**

**Step 21**:**Click "Automation" to configure controllers** 

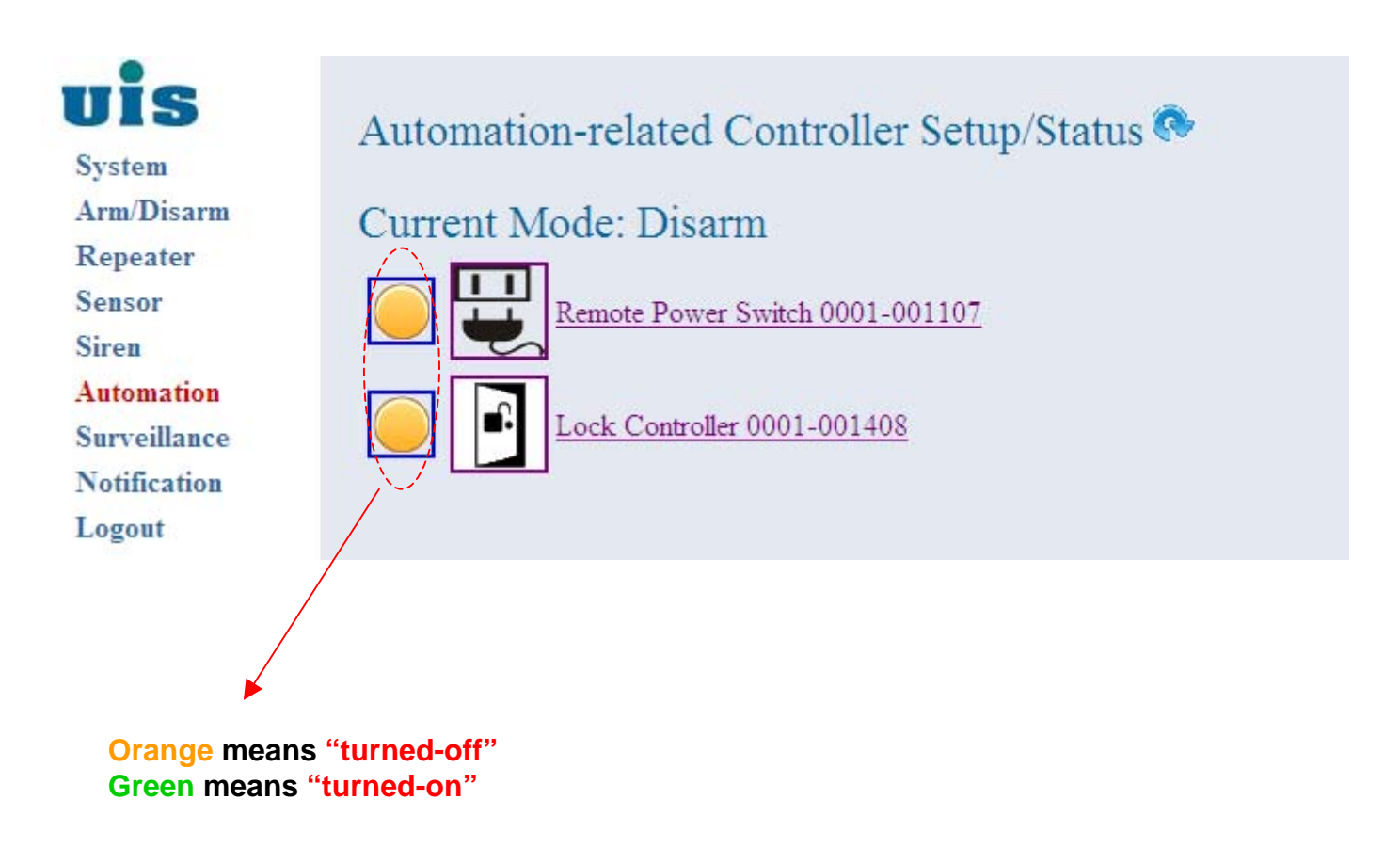

Confidential 25

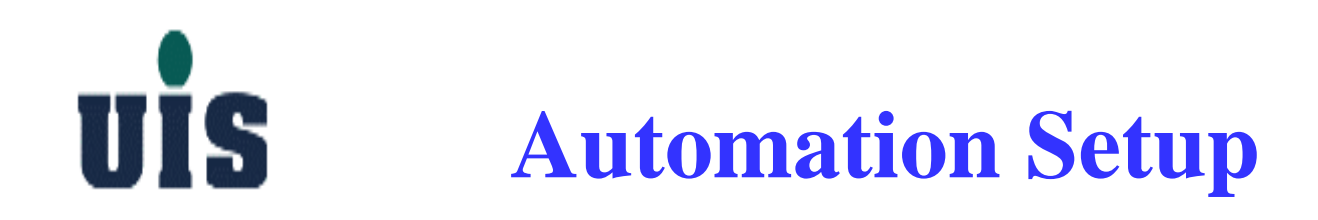

**Step 22**:**Click the specific Power Controller to configure** 

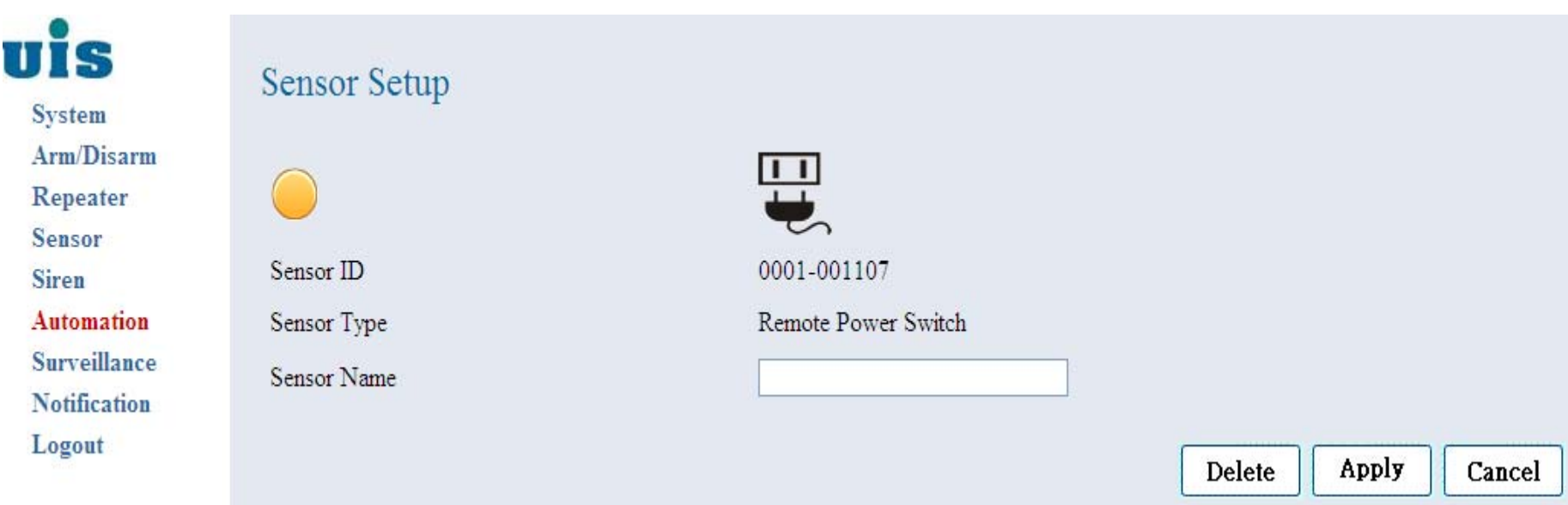

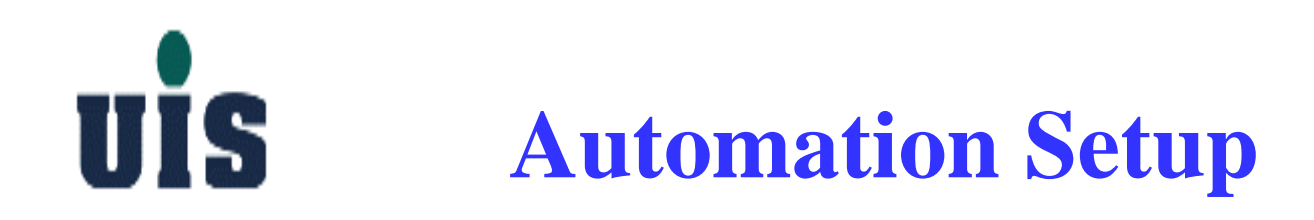

#### **Step 23**:**Click the specific Lock Controller to configure**

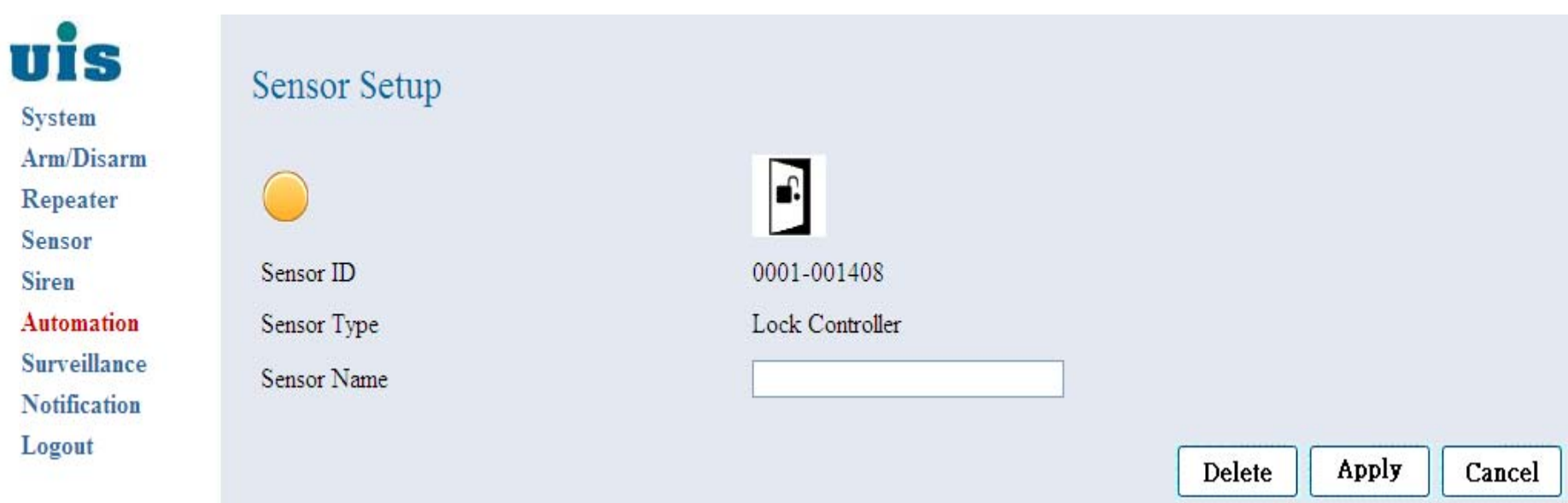

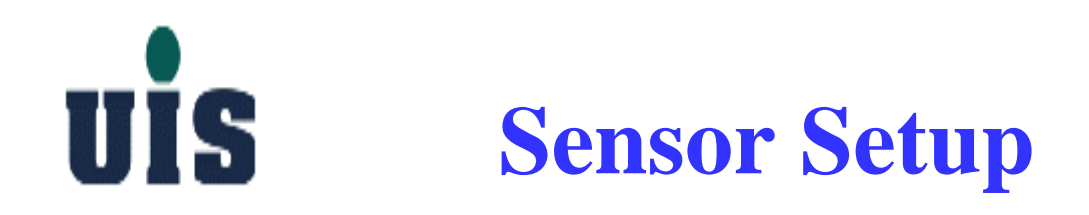

**Step 24**:**Click "Sensor" to display all binding sensor information** 

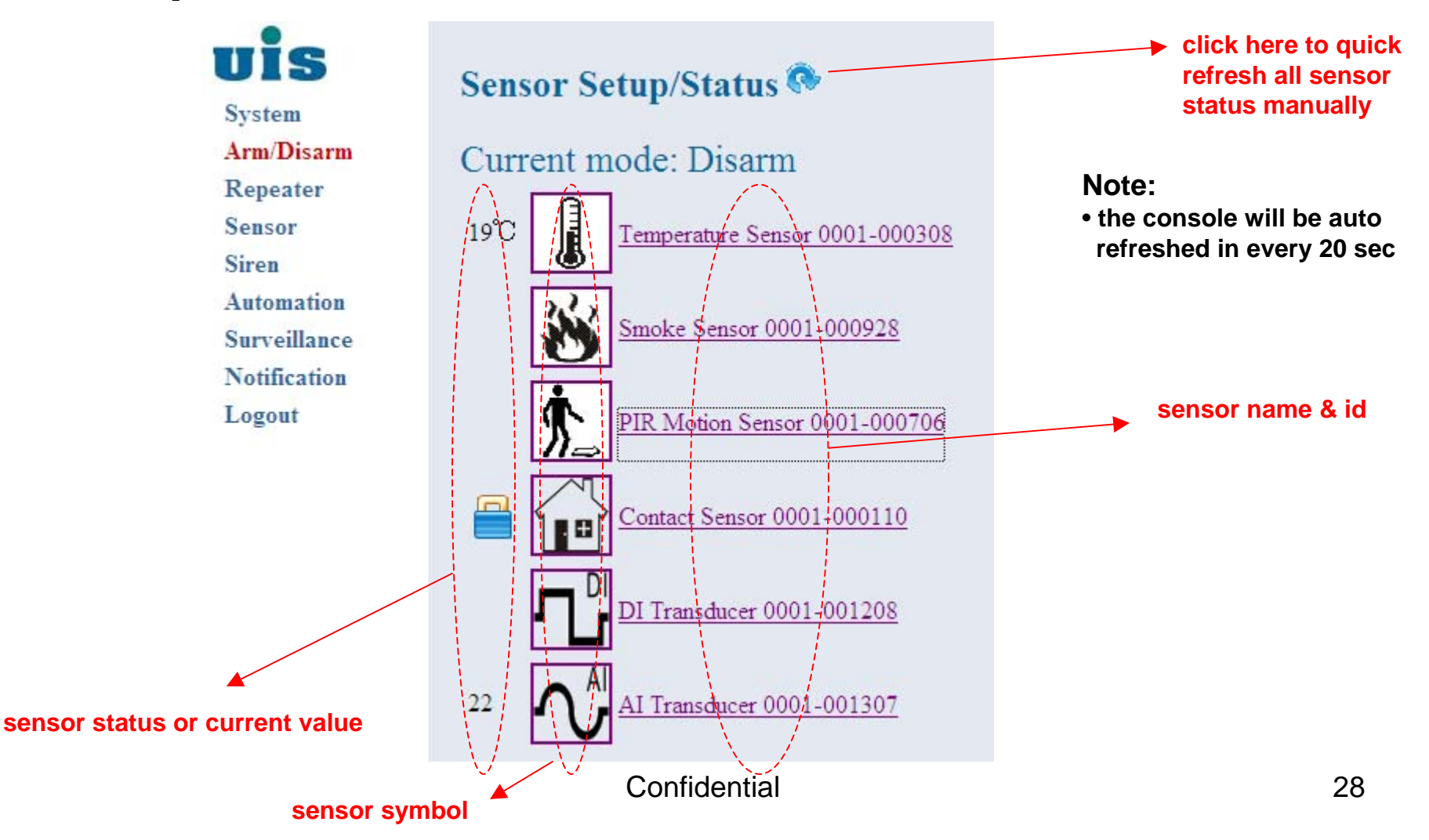

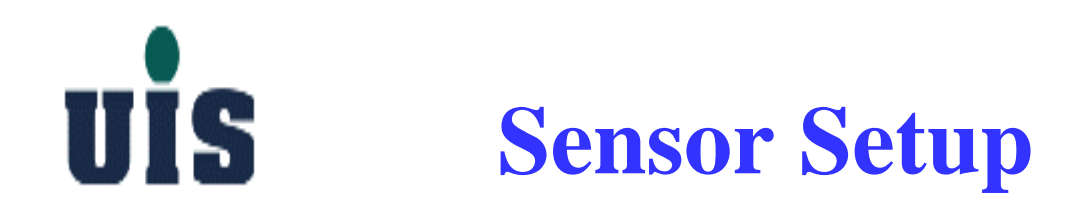

#### **Step 25**:**Click "PIR Motion Sensor" to configure**

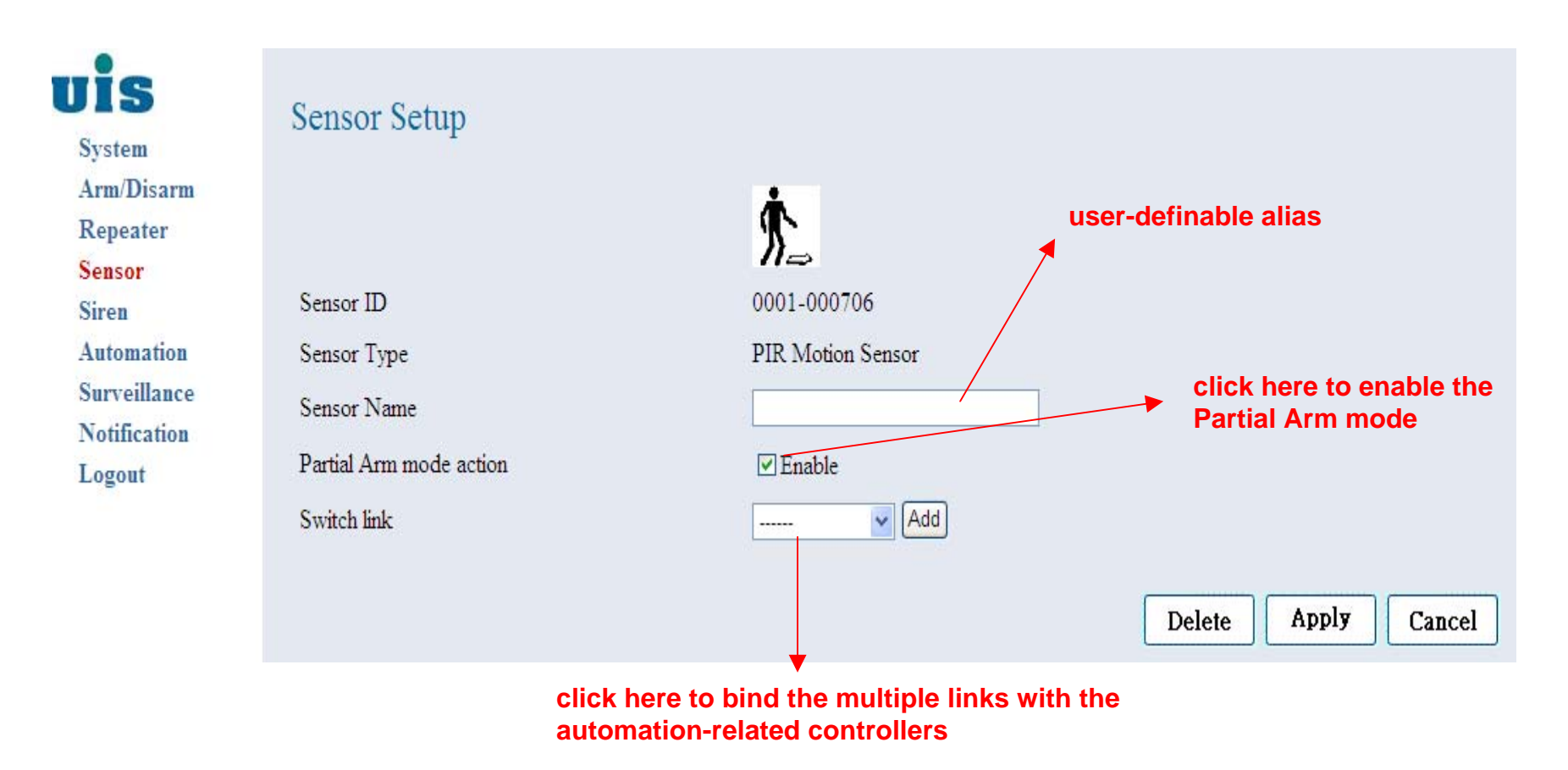

Confidential 29

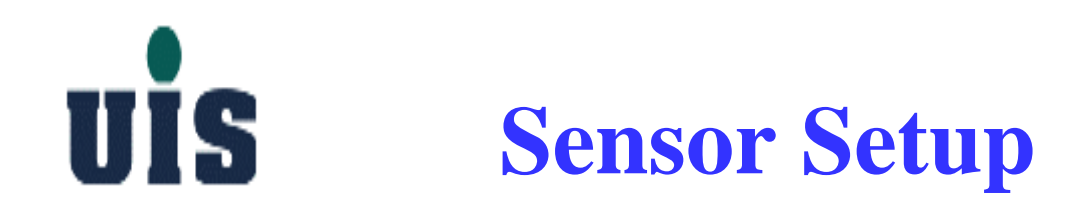

#### **Step 26**:**Click "Temperature Sensor" to configure**

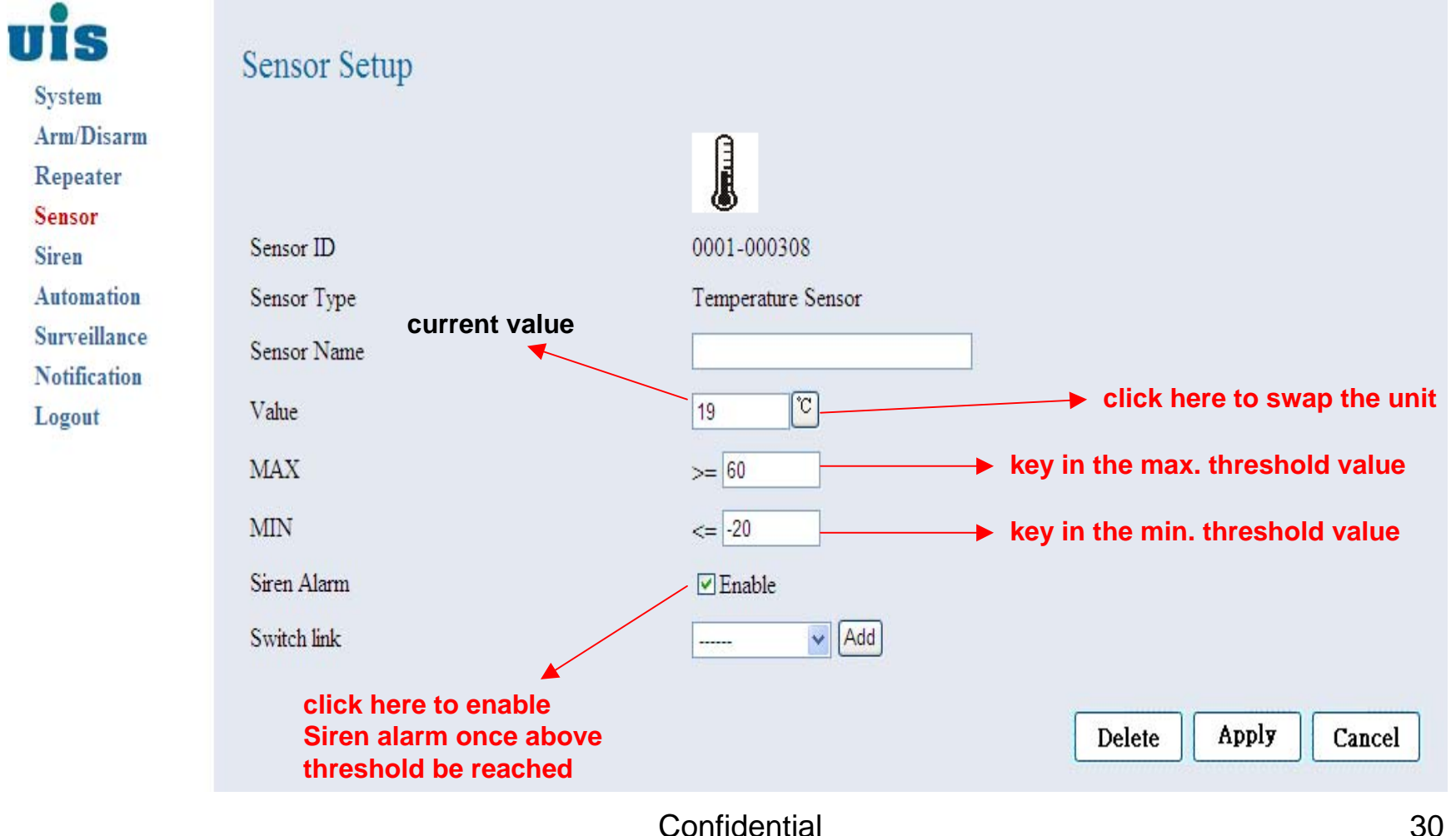

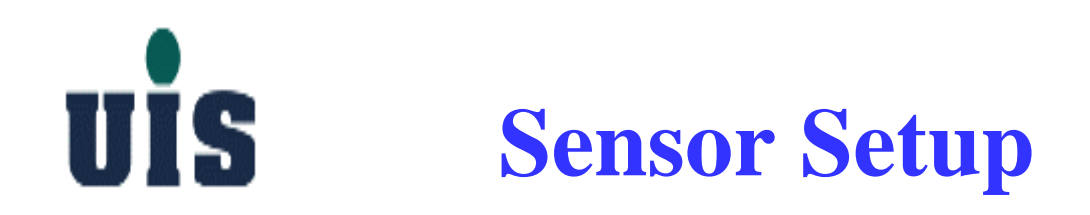

#### **Step 27**:**Click "DI Transducer" to configure**

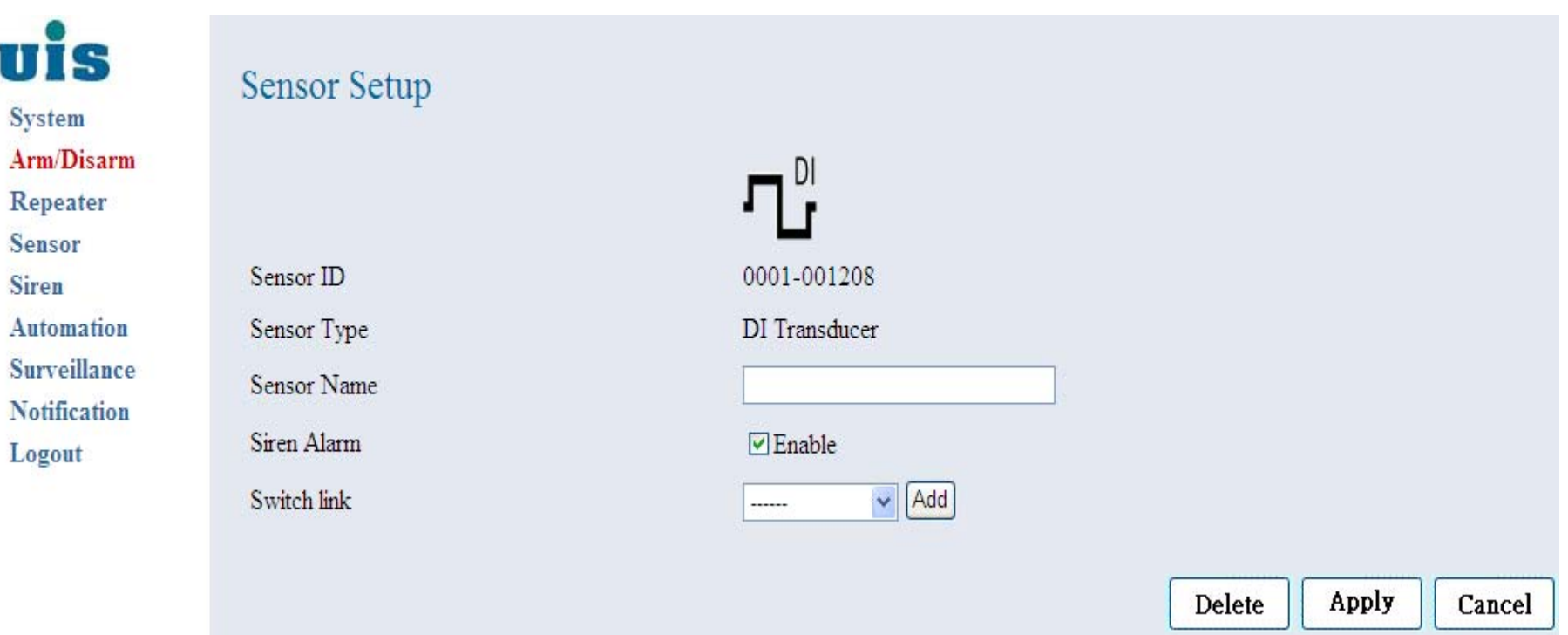

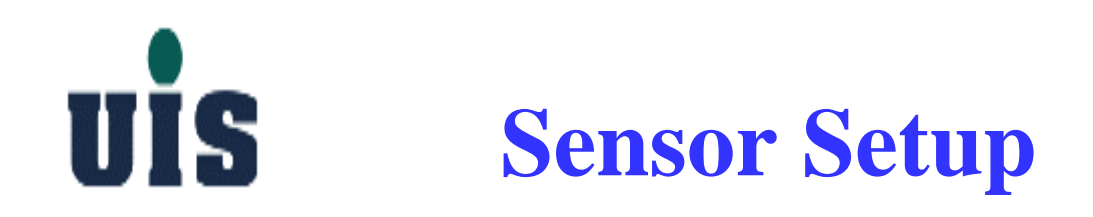

#### **Step 28**:**Click "Contact Sensor" to configure**

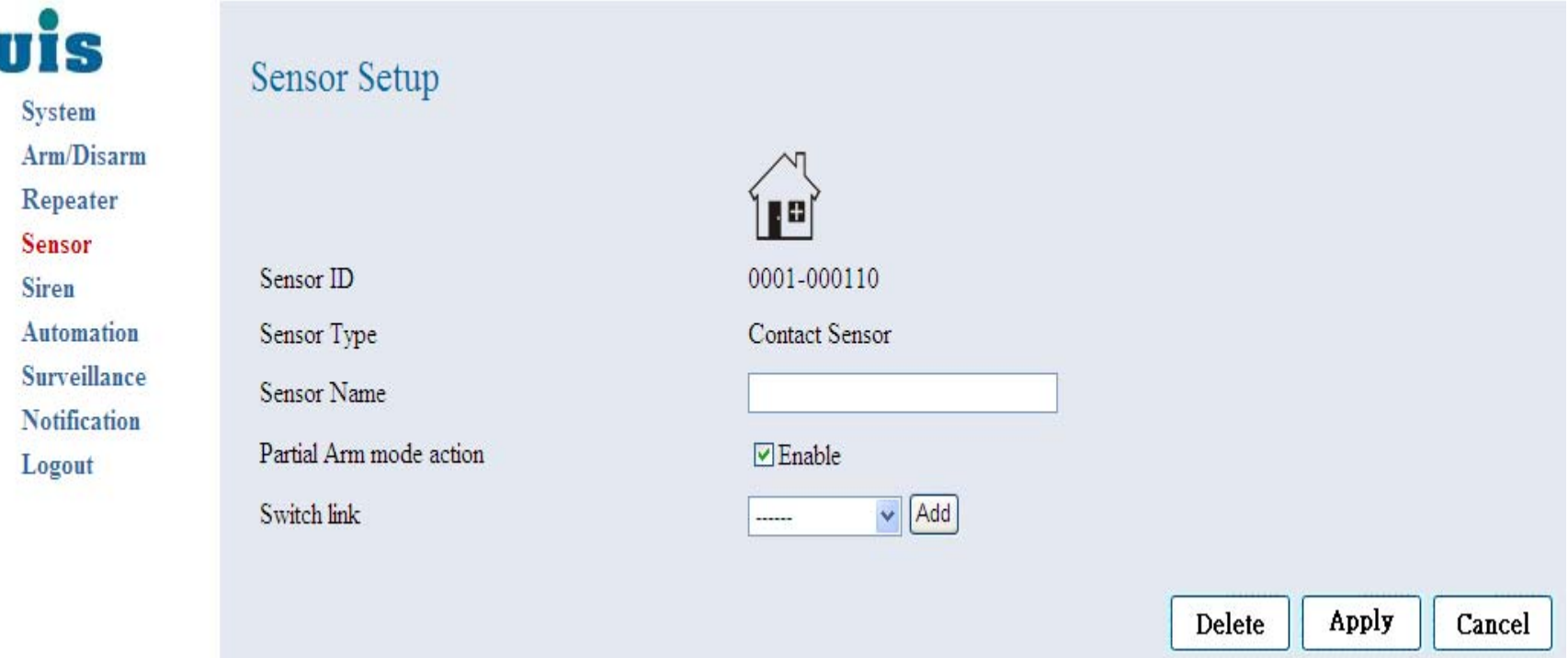

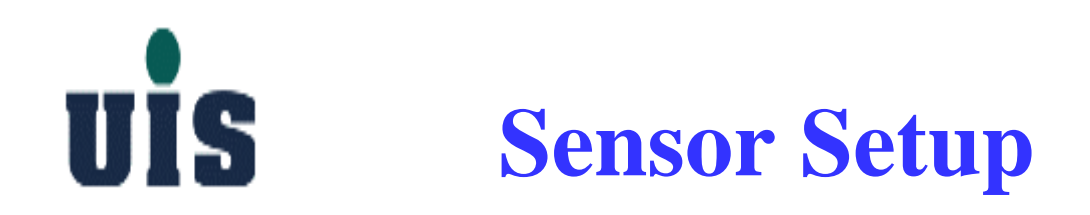

#### **Step 29**:**Click "Smoke Sensor" to configure**

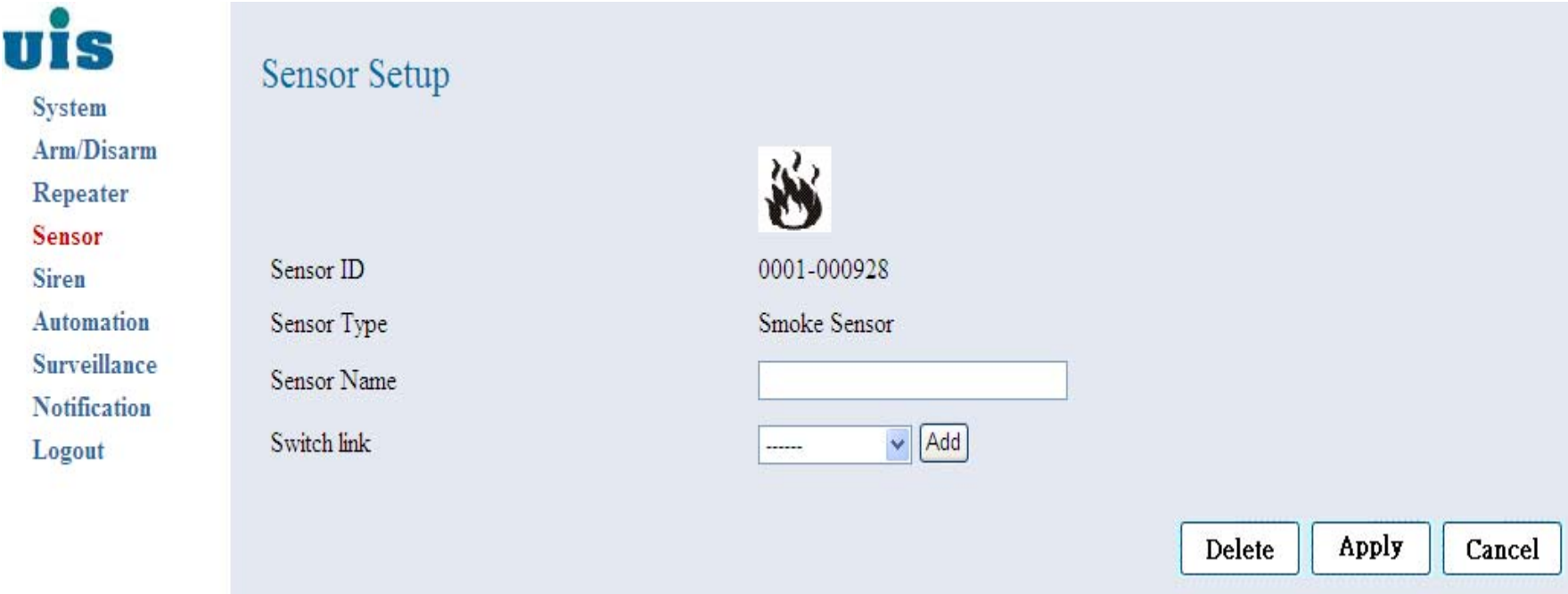

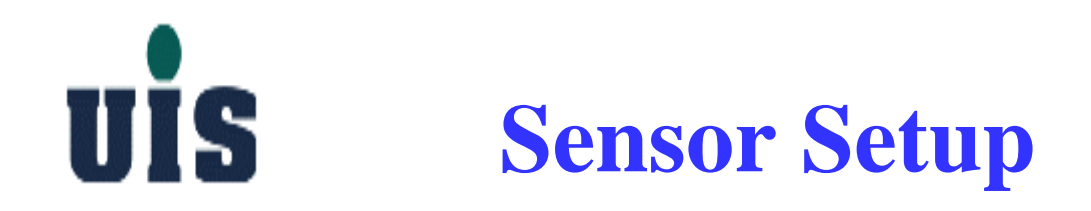

#### **Step 30**:**Click "AI Transducer" to configure**

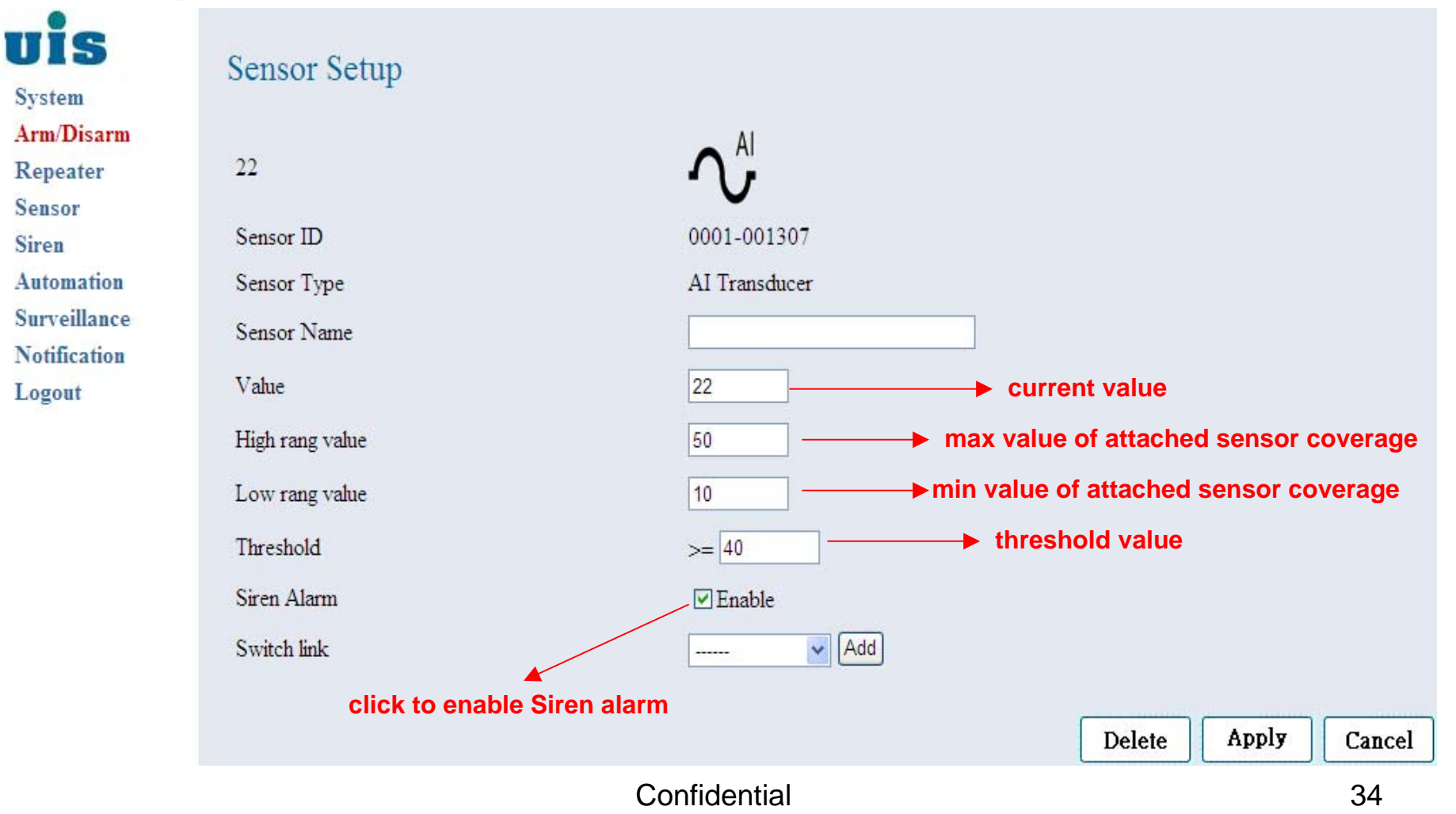

## UİS **Arm/Disarm System**

Arm/Disarm

**System** Arm/Disarm Repeater **Sensor** Siren Automation Surveillance Notification Logout

uis

Disarm Disable all burglarproof sensor alarms BUT enable all anti-disaster sensor alarms

Partial Arm Enable all partial\_arm\_mode-enabled burglarproof sensor alarms AND enable all anti-disaster sensor alarms

Partial Arm

Full Arm Enable all sensor alarms

Burglarproof-type sensors: i.e. Contact Sensor, Motion Sensor.... Anti-disaster-type sensors: i.e. Smoke Sensor.

Current mode: Disarm

**Mode Selection:** 

Disarm

Confidential 35

Full Arm

## UIS **Surveillance Setup**

**Step 31**:**Set up 3rd-party wired IP camera** 

#### **PC WiFi**o a **LANUTP1. Connect WR-110 and IP camera by UTP cable OR thru external Ethernet switch2. Gateway(WR-110) will release IP IP Cameraaddress to IP camera by DHCP protocol 3. Open PC browser and type in IP camera's IP address to enter IP camera's configuration console 4. Configure IP camera's IP address (fixed), WiFi SSID, HTTP port# and RTSP port# 5. Reboot both Gateway and IP camera**

**WR-110/DHCP server**
**Step 31**:**Set up 3rd-party wireless IP camera** 

#### **WR-110/DHCP server**

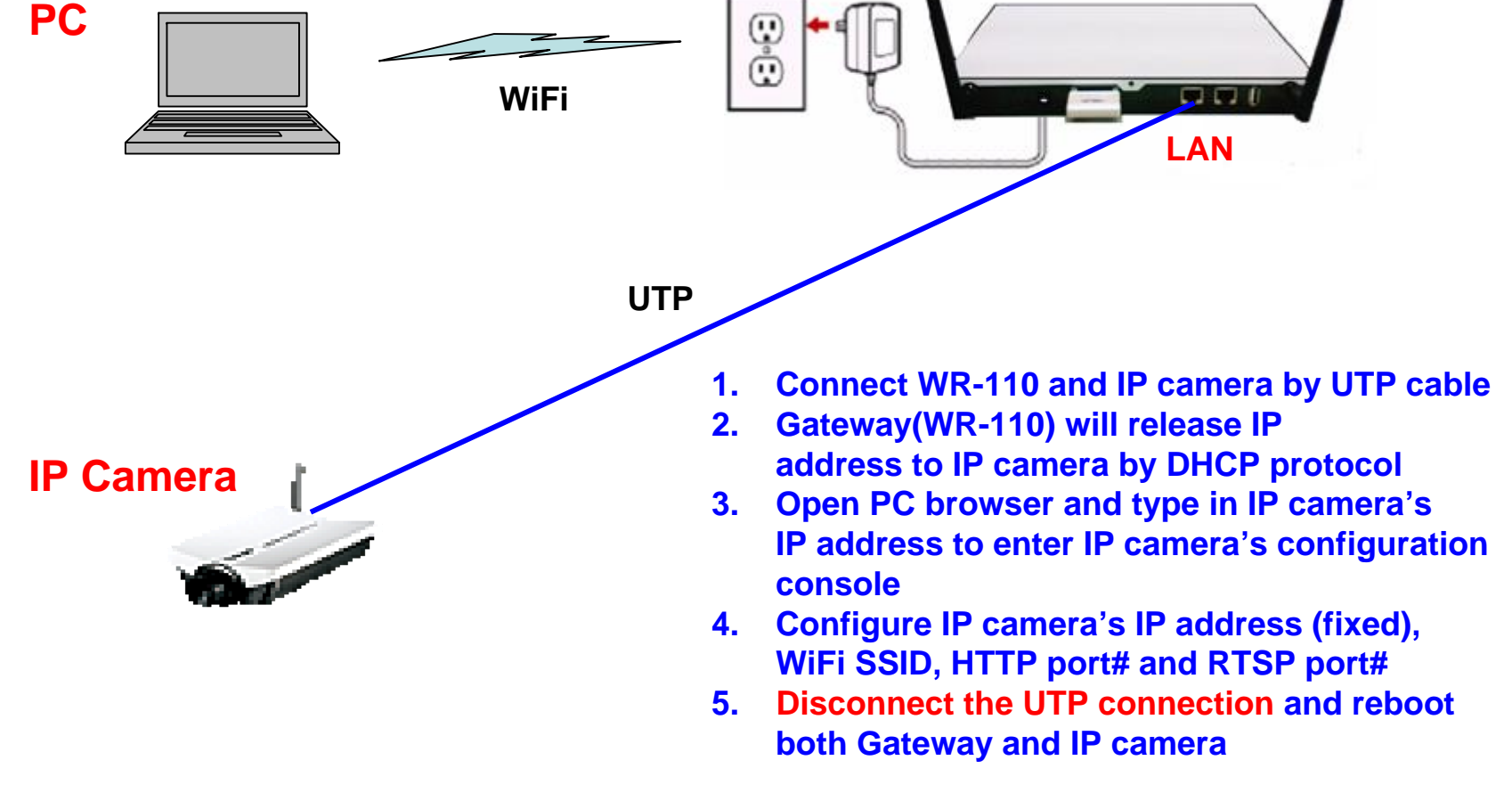

**Step 32**:**Key in IP Camera's Alias, IP address, and Port mapping to add into** 

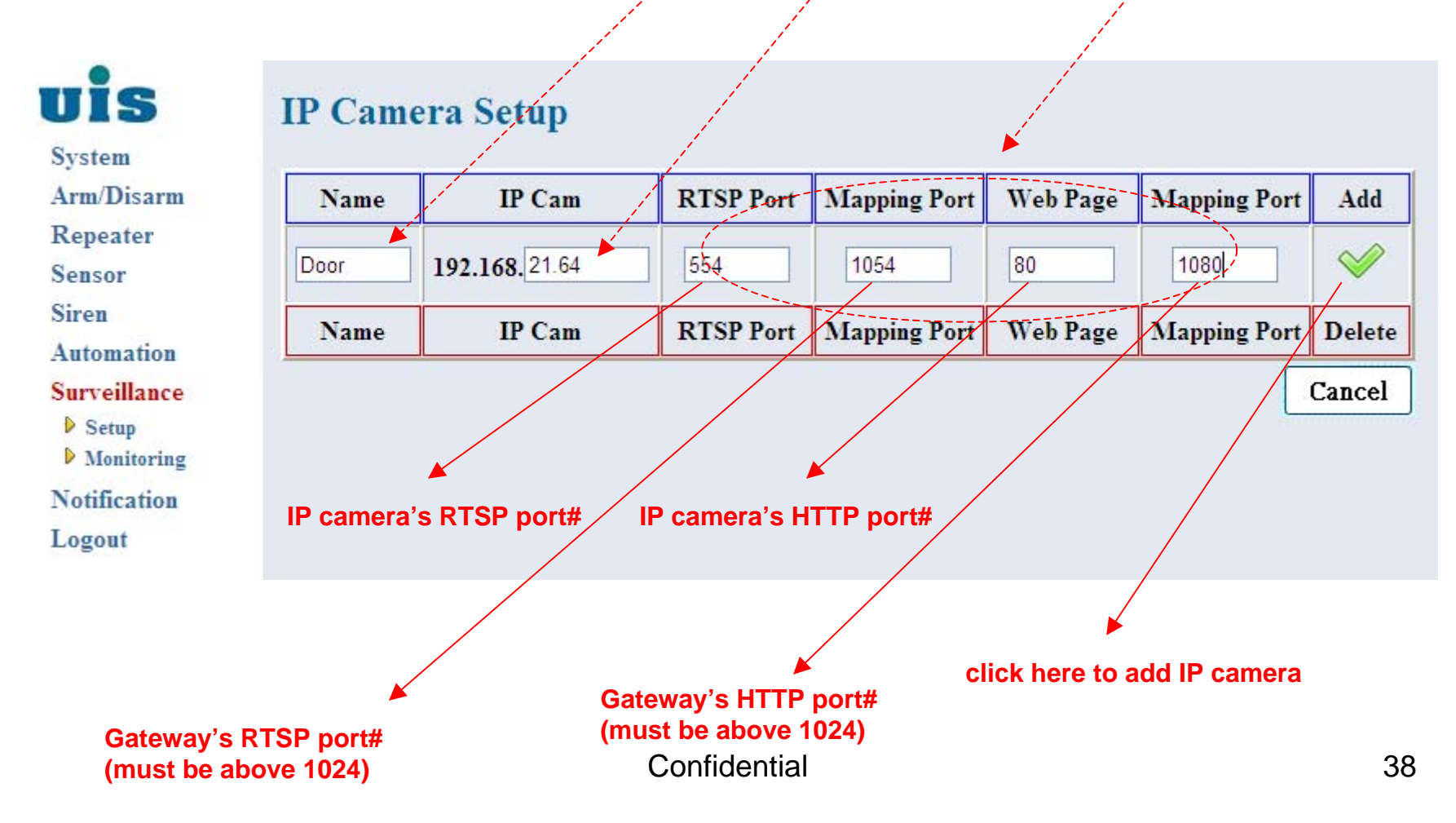

#### **Step 33**:**Reboot Gateway to take effect**

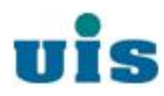

#### You must reboot gateway

**System** Arm/Disarm

Repeater

**Sensor** 

**Siren** 

Automation

**Surveillance** 

 $\triangleright$  Setup

Monitoring

**Notification** 

Logout

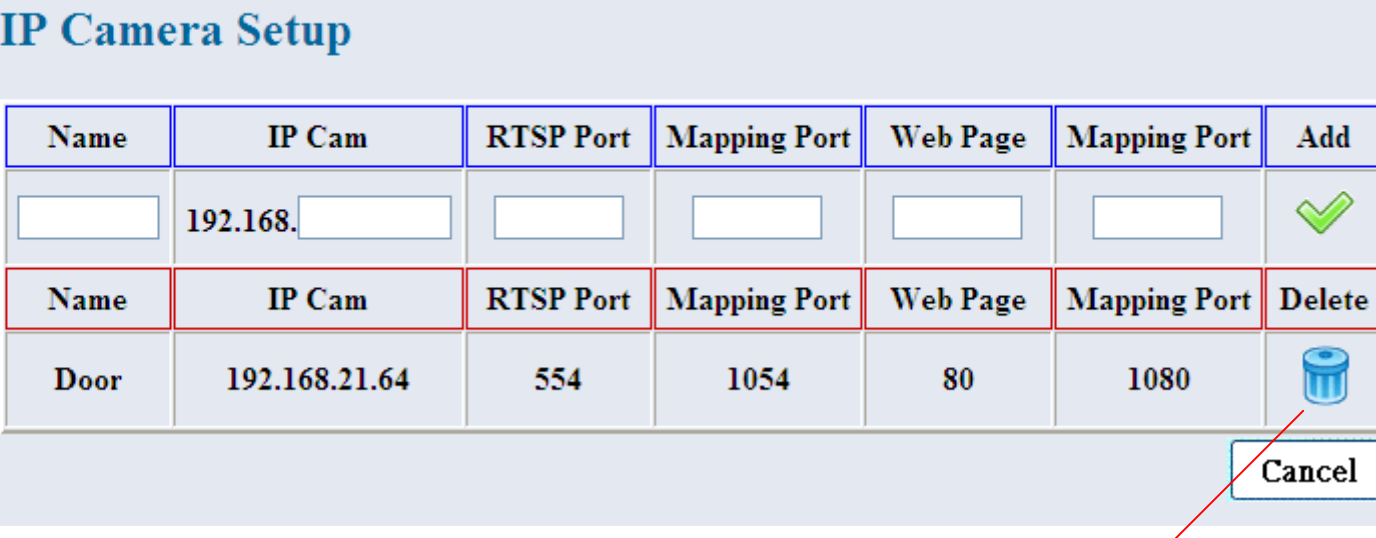

**click here to delete IP camera**

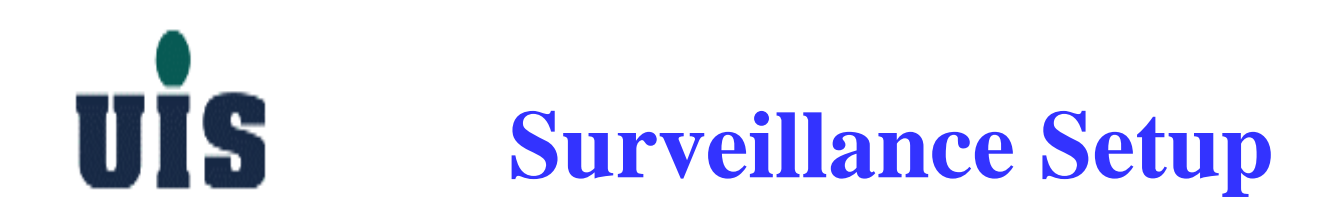

#### **Step 34**:**Choose IP camera to monitor**

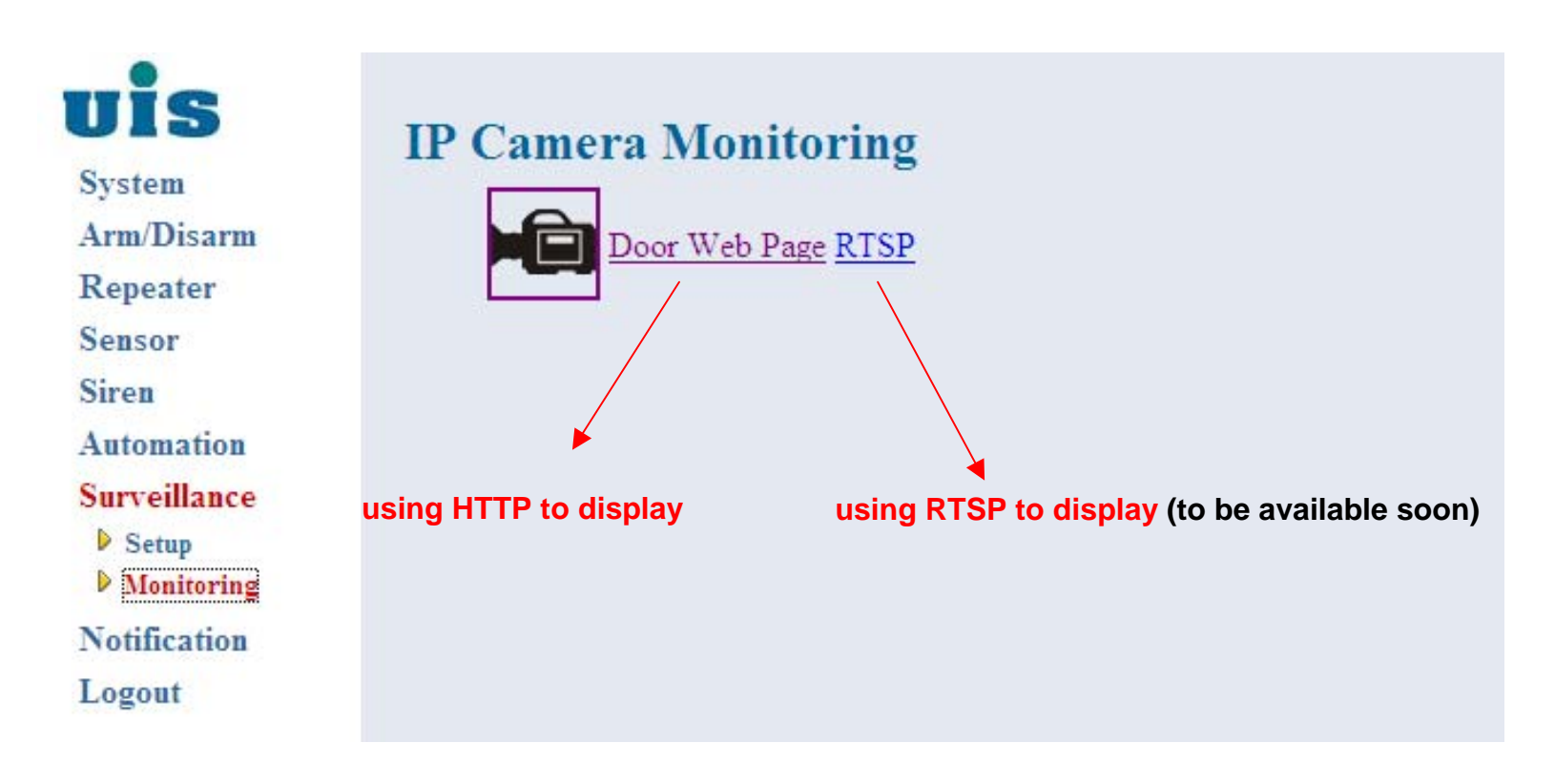

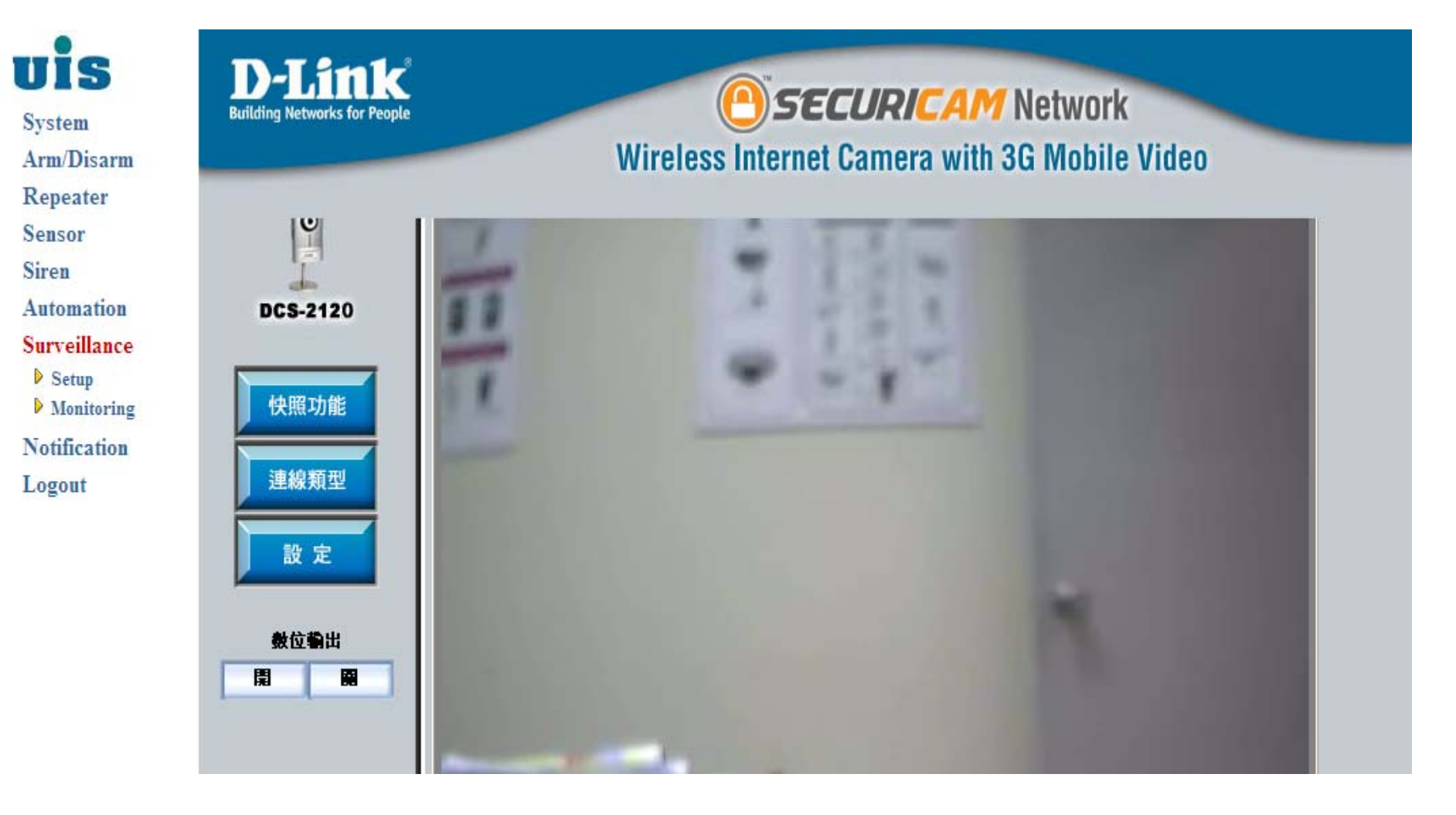

## UIS **Notification Setup**

#### **Step 35**:**Click "Notification" to configure SMS notifications**

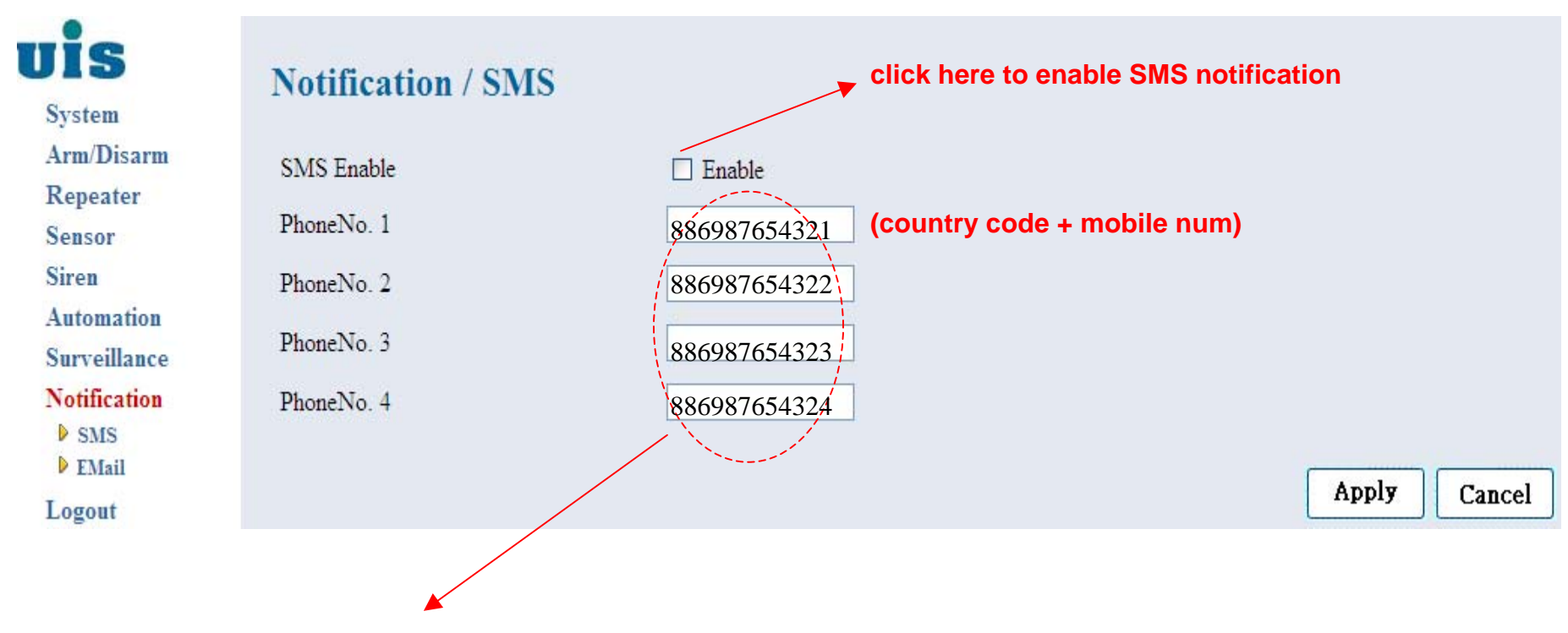

**up to 4 mobile numbers could be entered**

#### UIS **Notification Setup**

#### **Step 36**:**Click "Notification" to configure Email notifications**

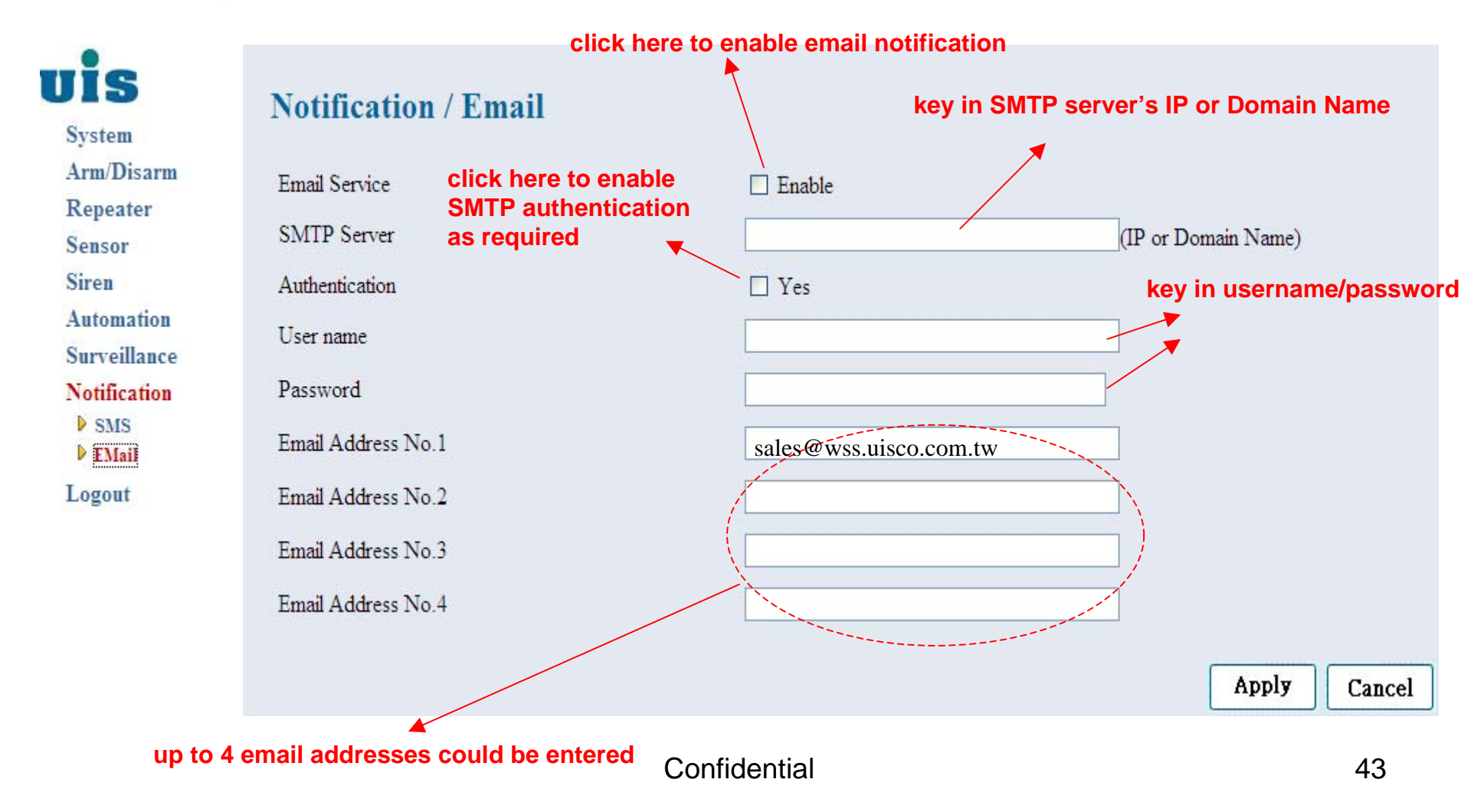

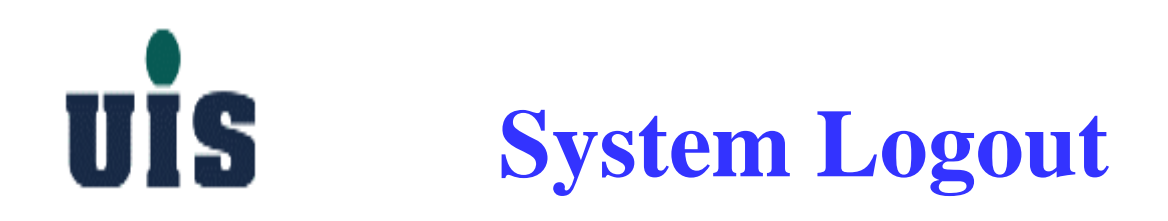

**Step 37**:**Click "Logout" to logout the system** 

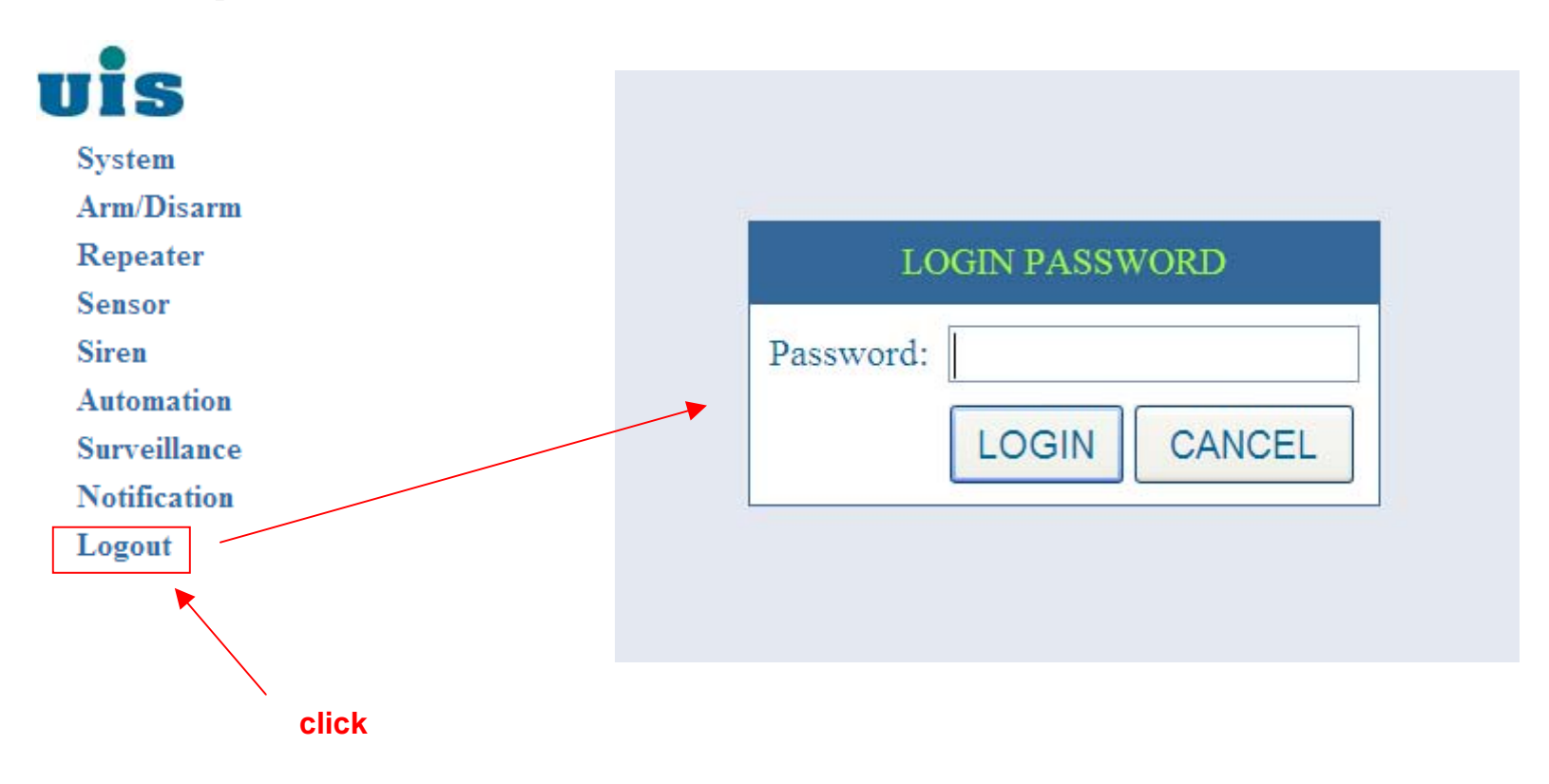

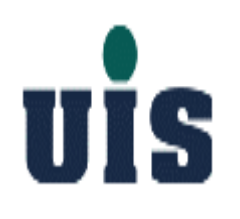

# **WR-110 Touch Console Configuration Guide**

## **UİS WCC-110 / Front View**

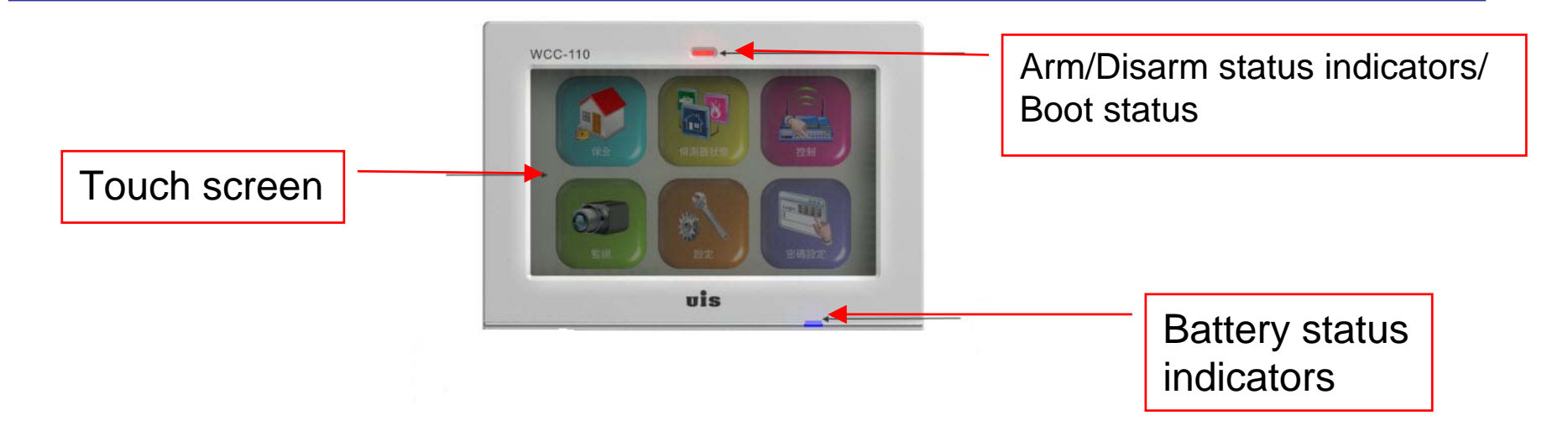

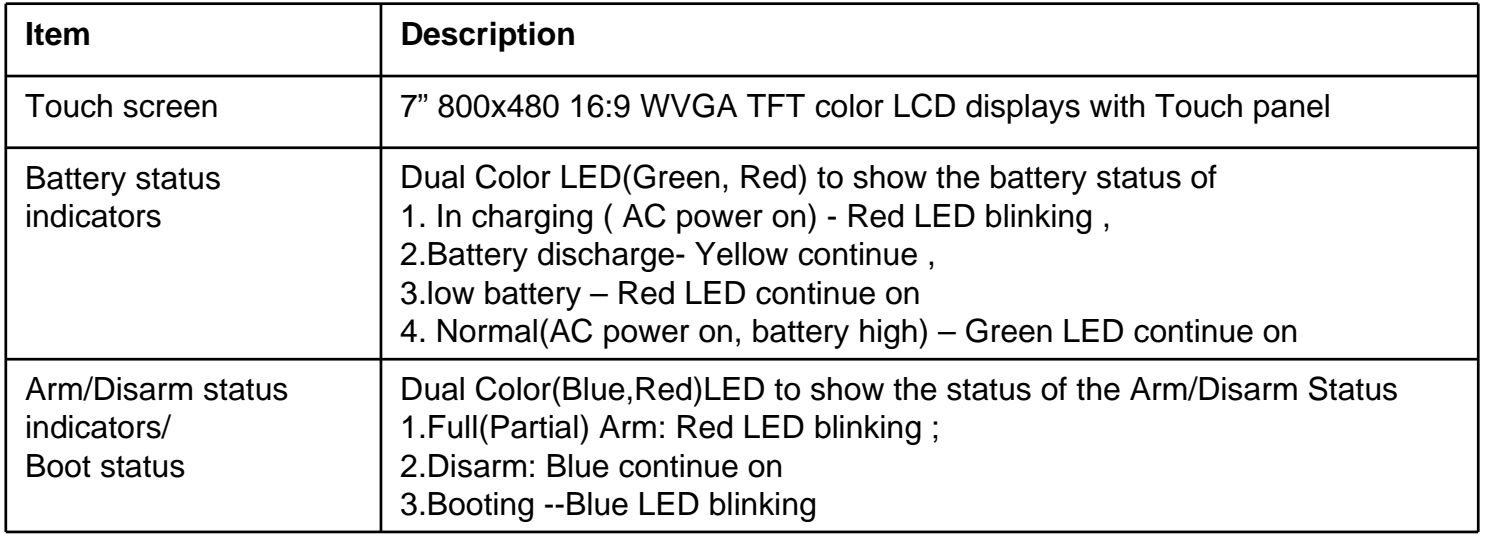

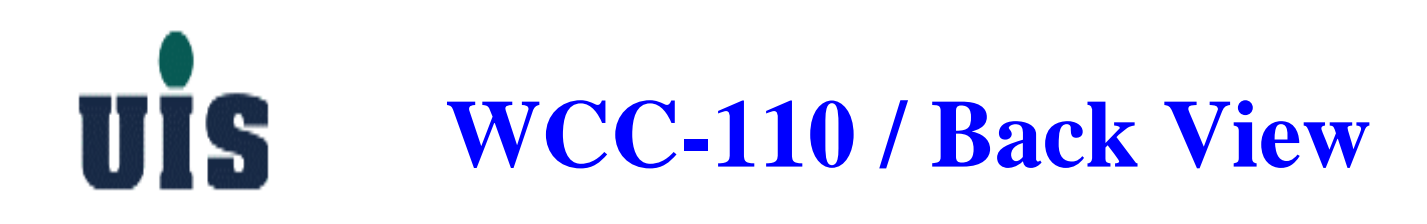

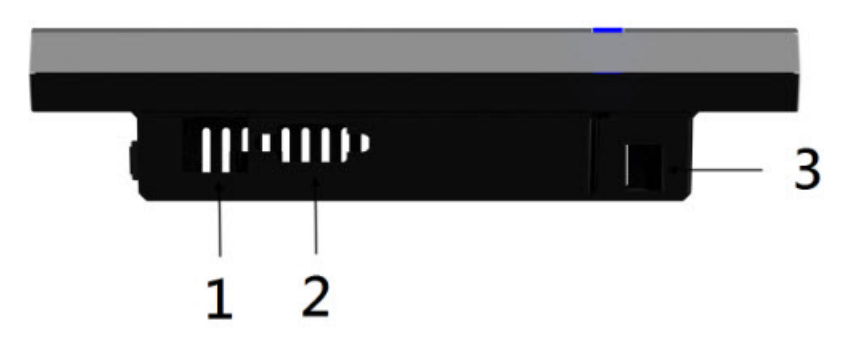

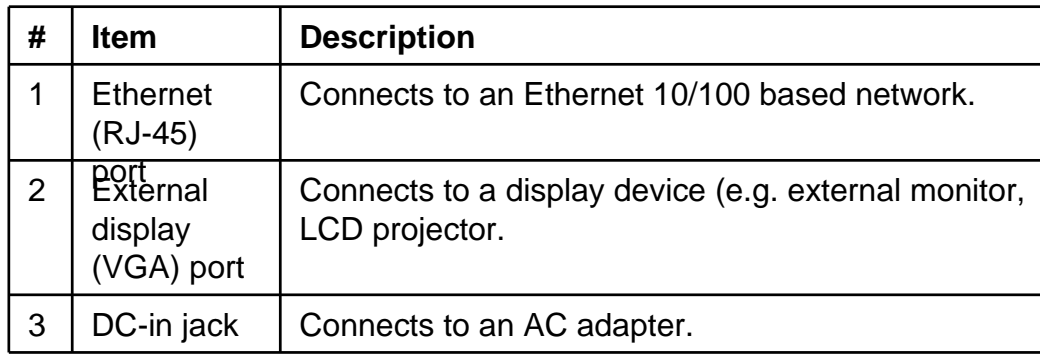

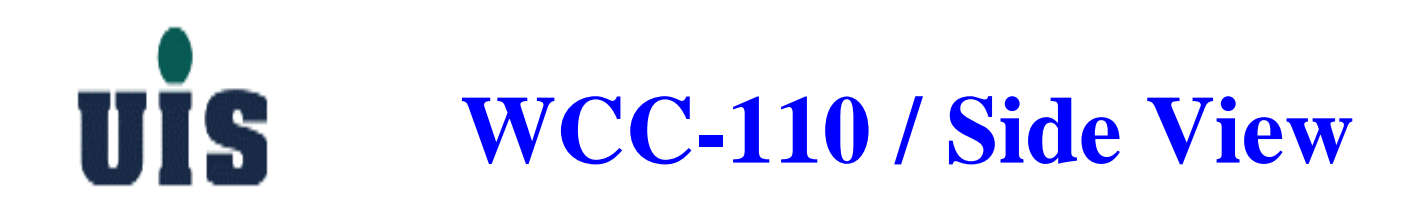

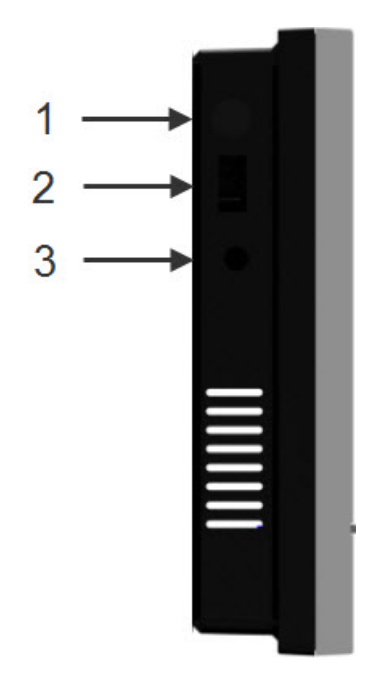

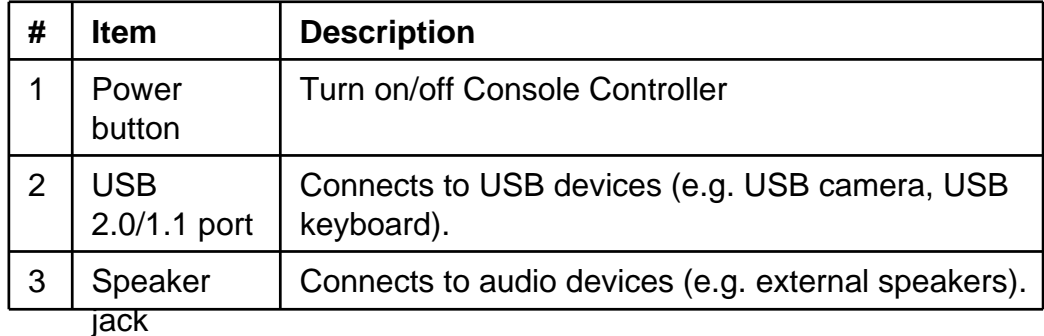

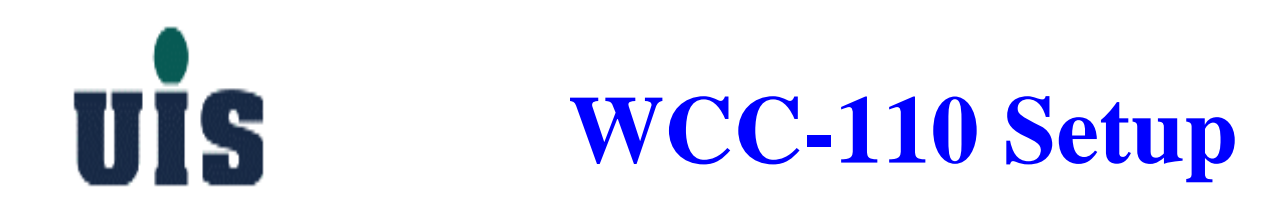

#### **Power ON :**

- **1. Plug in the power adapter**
- **2. Push the power button to power on the device**

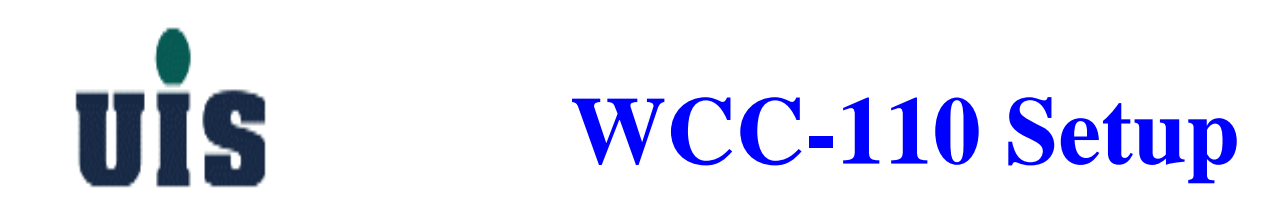

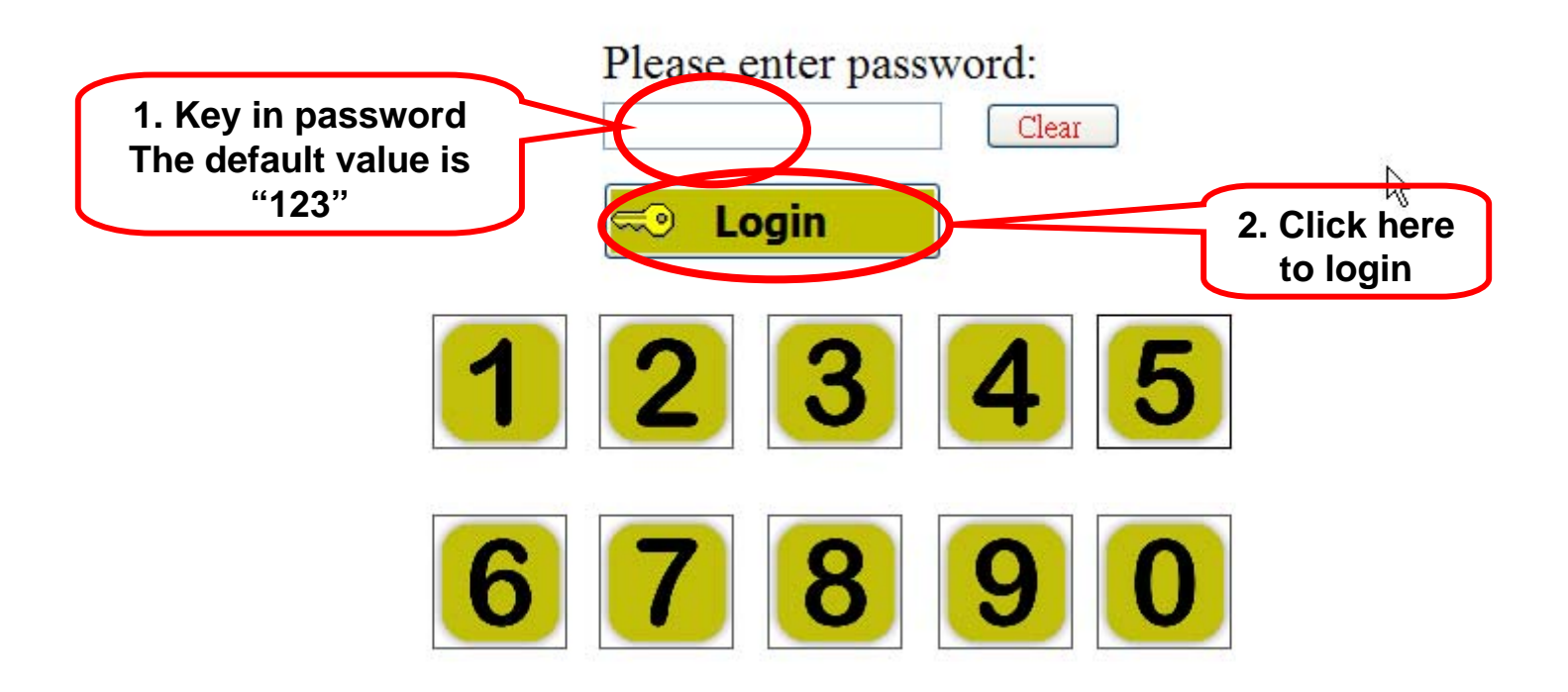

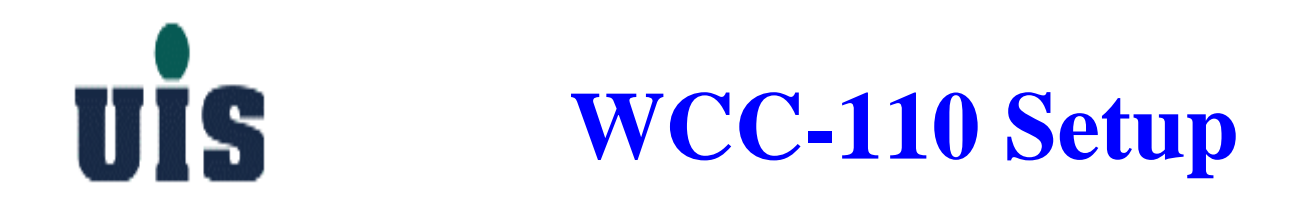

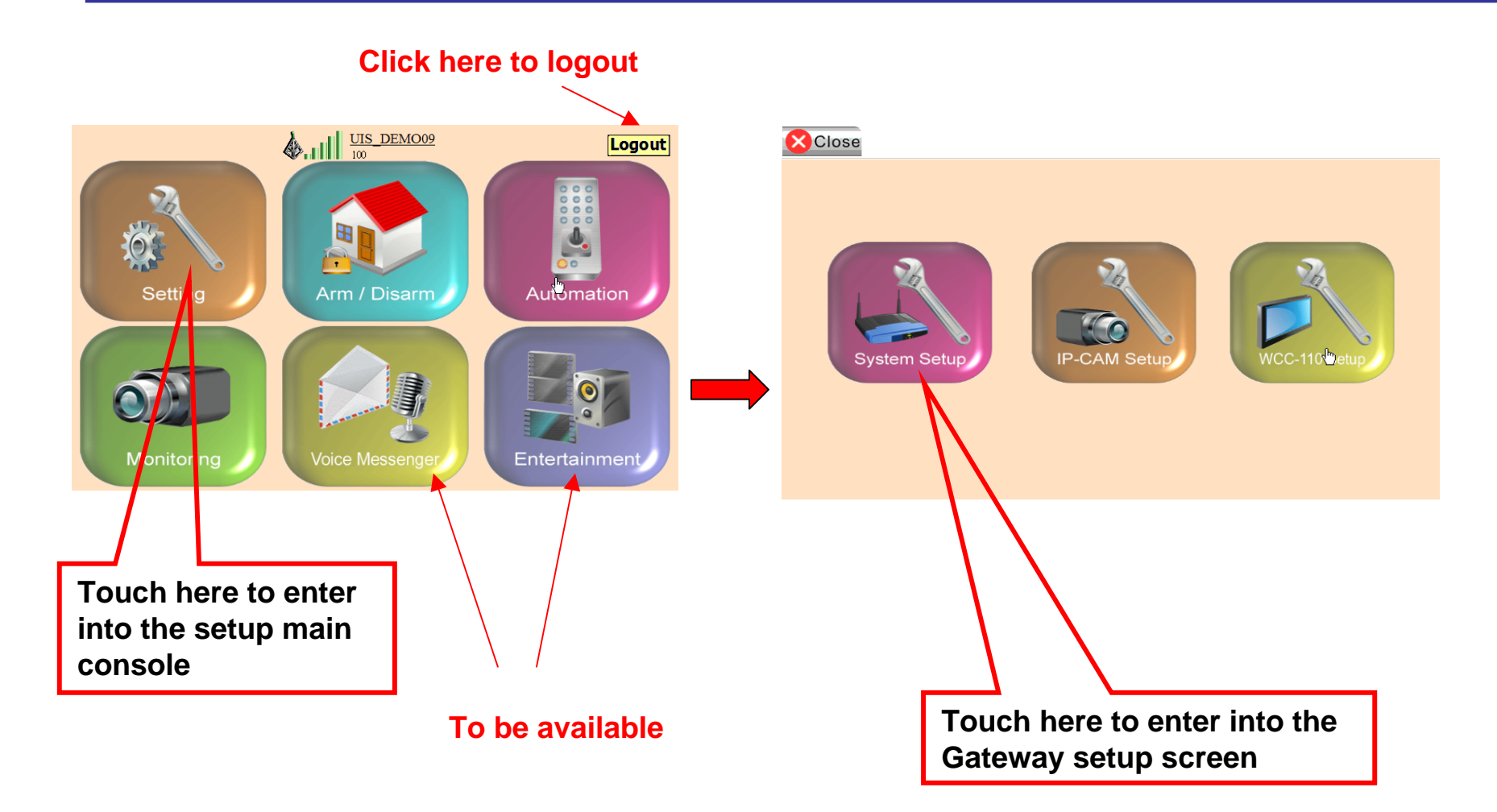

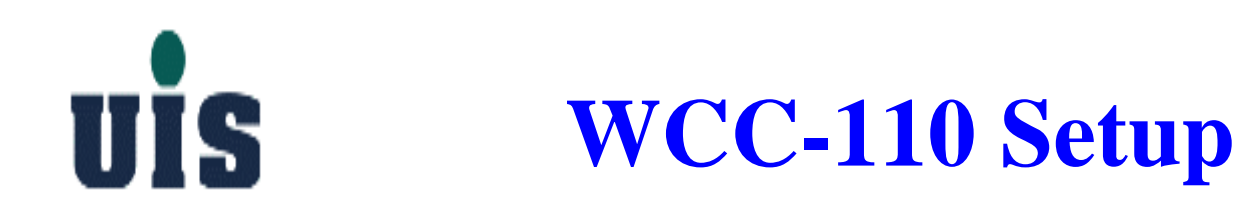

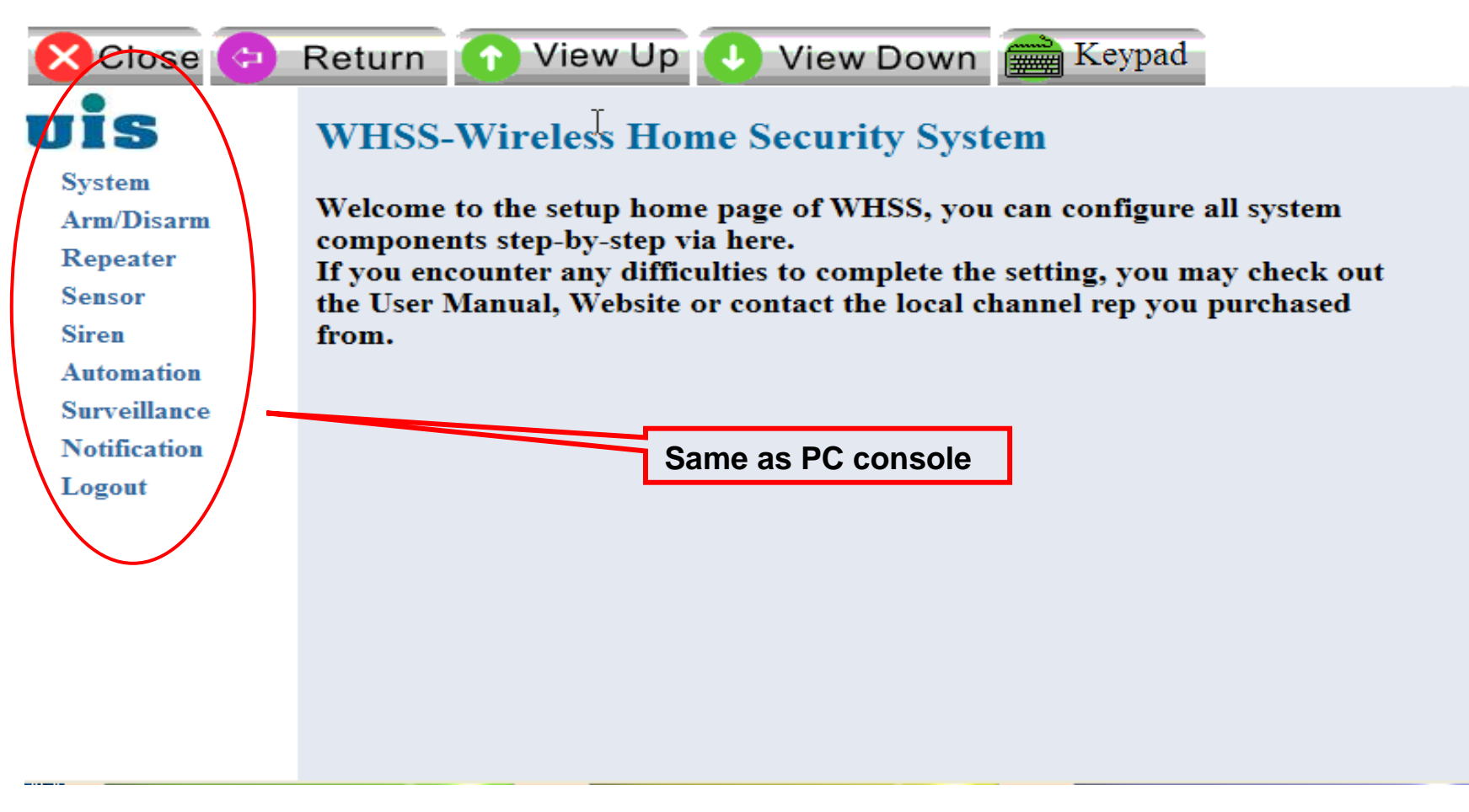

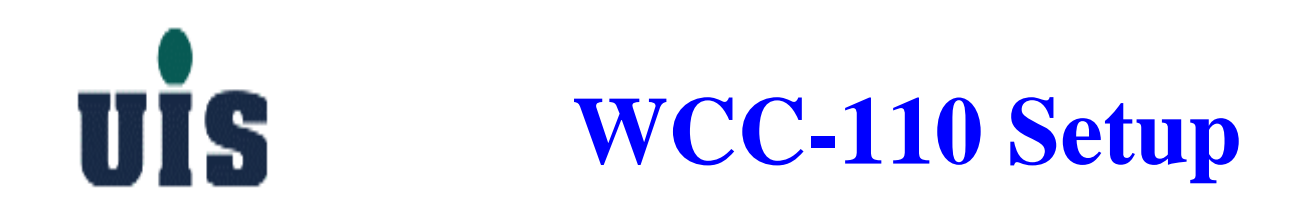

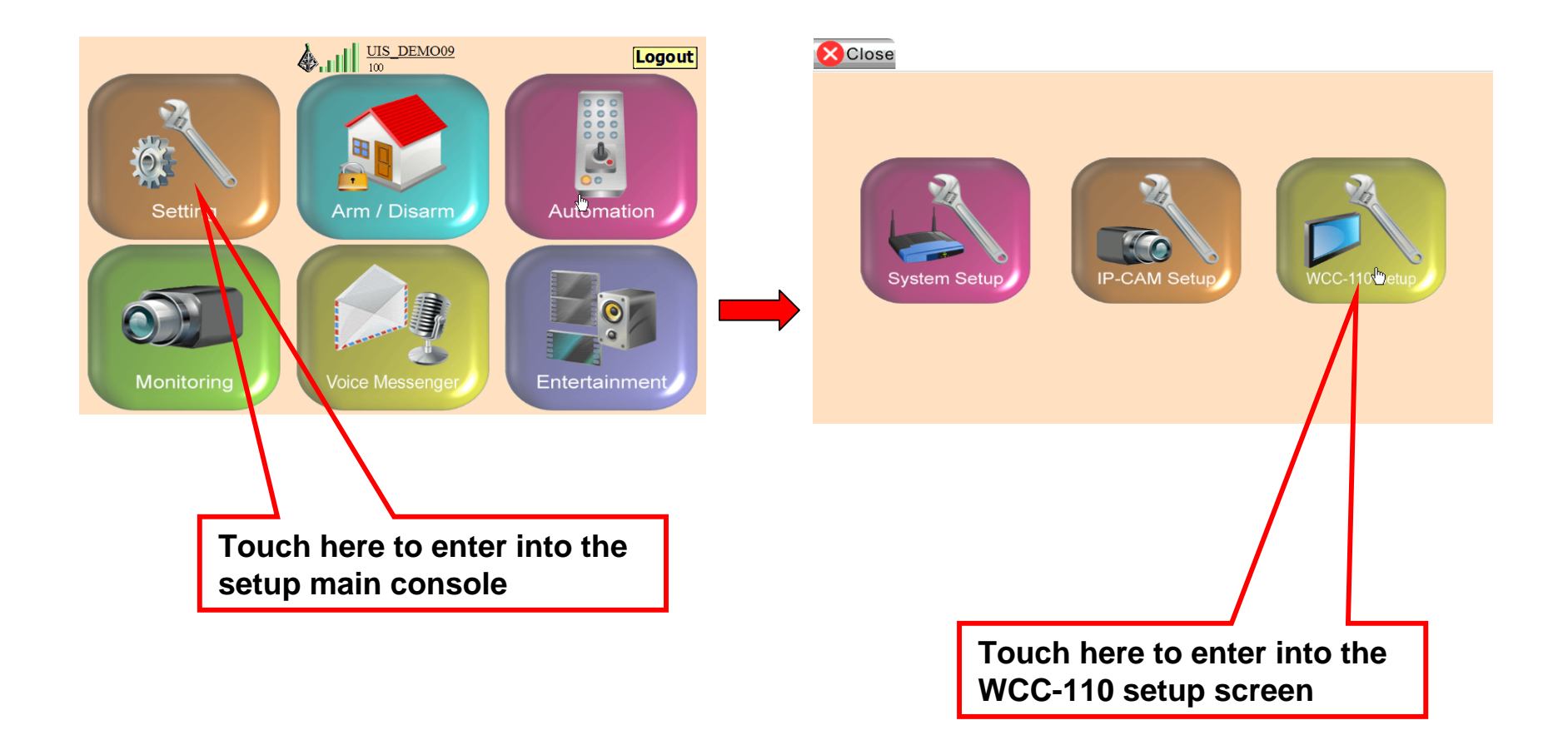

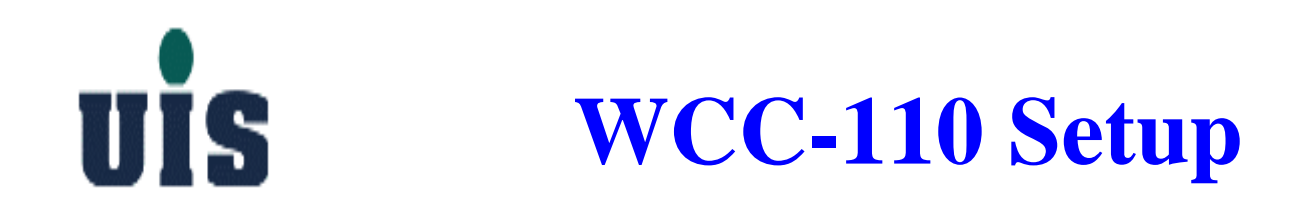

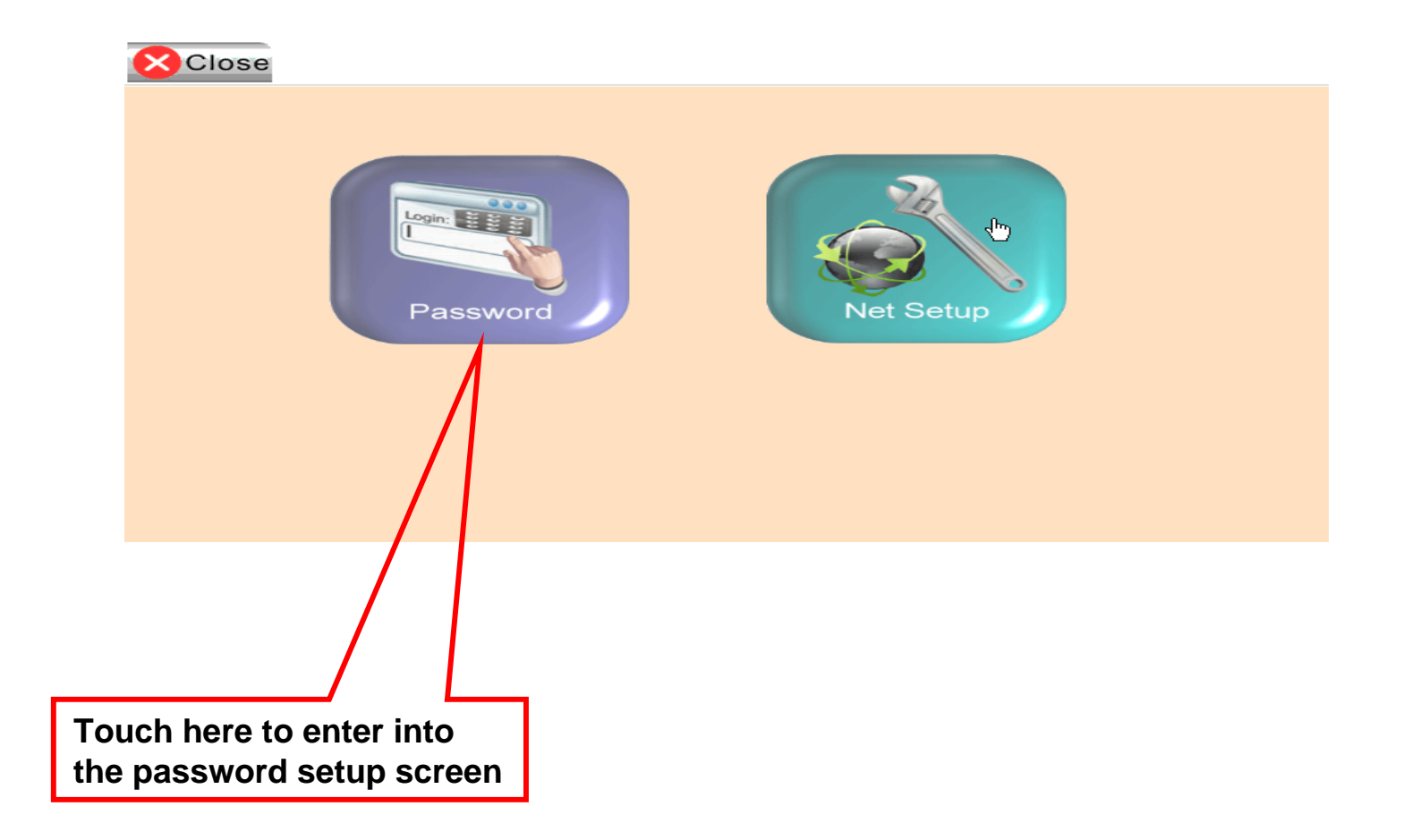

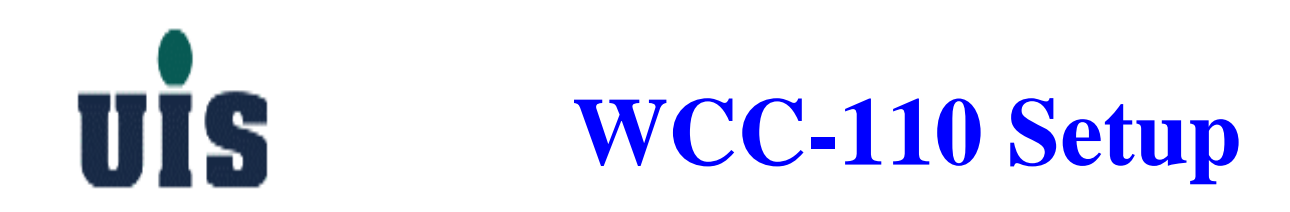

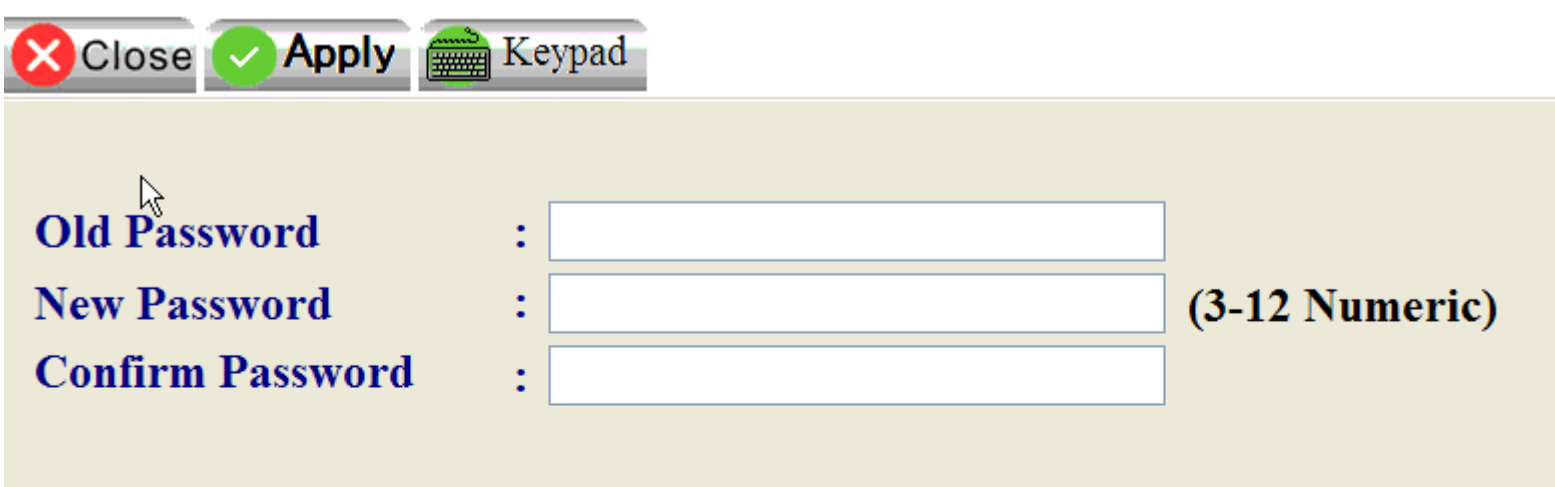

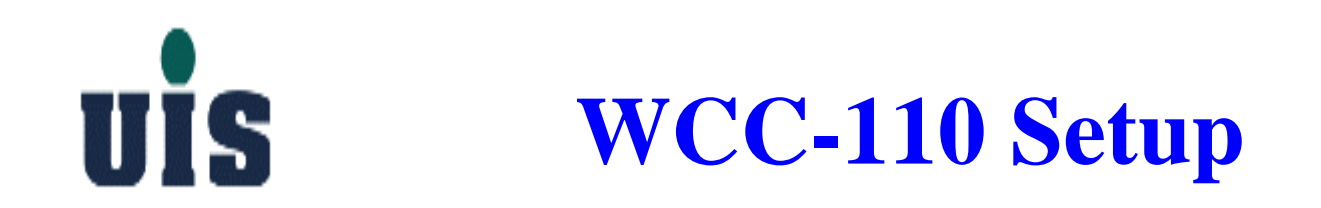

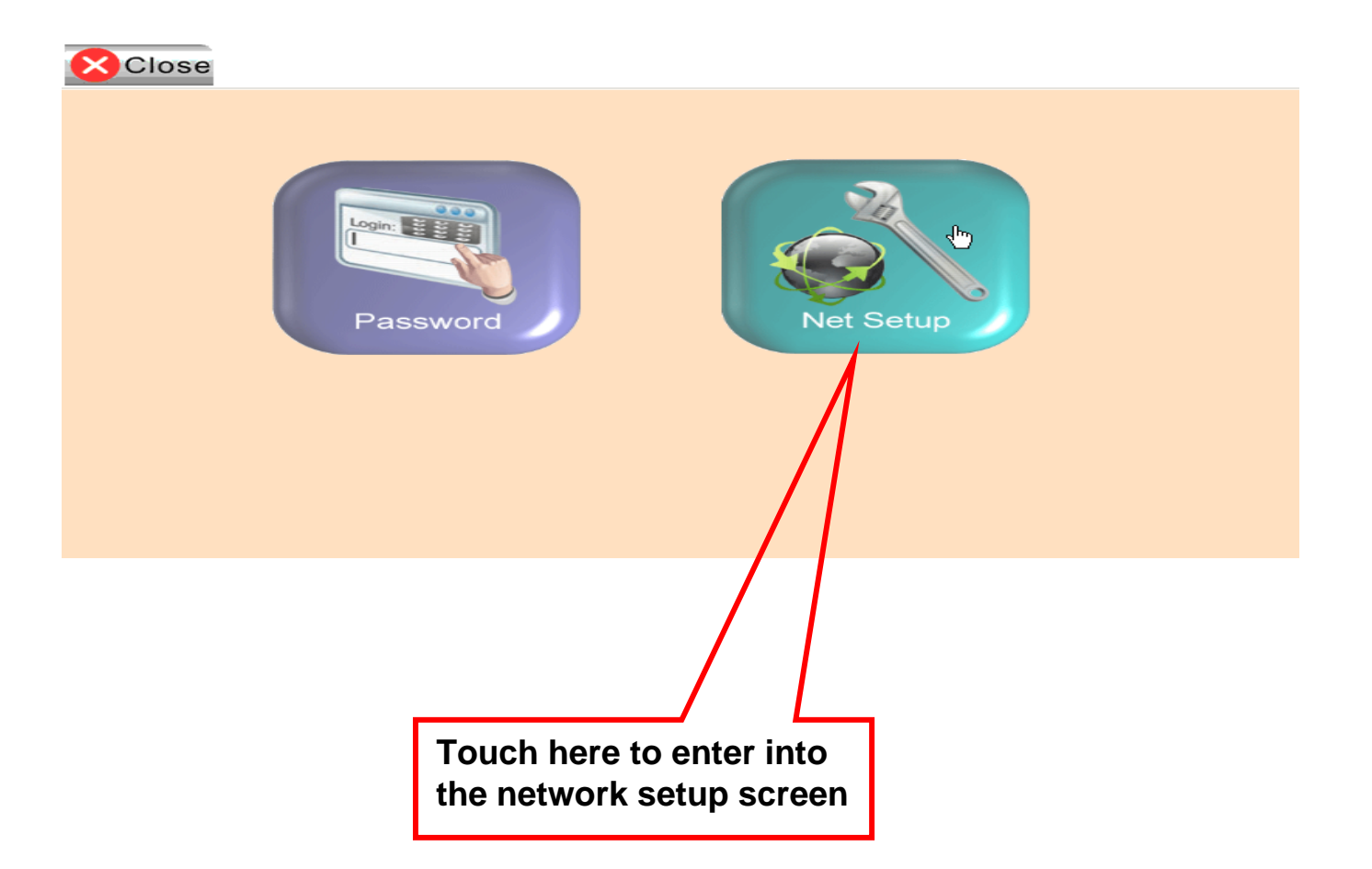

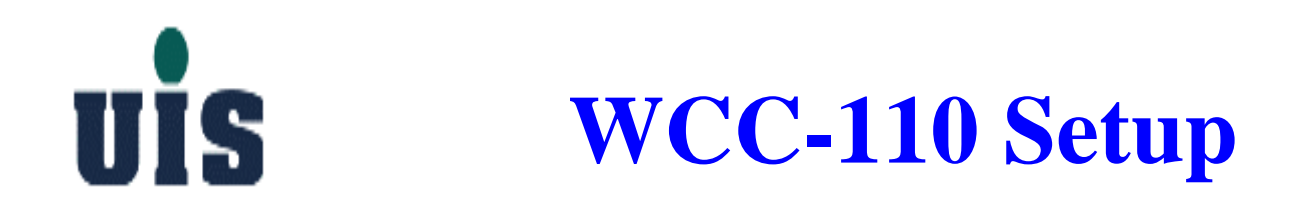

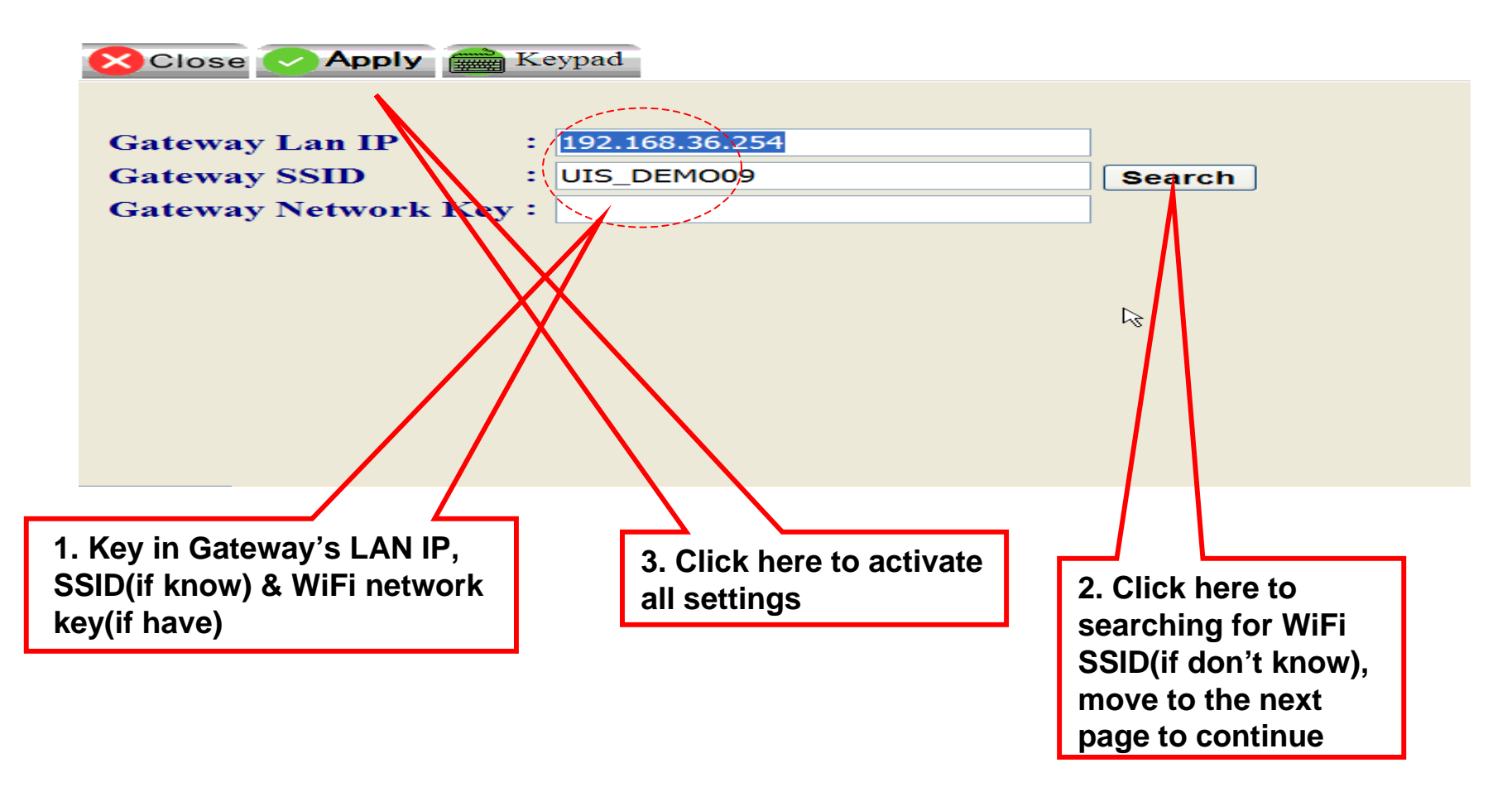

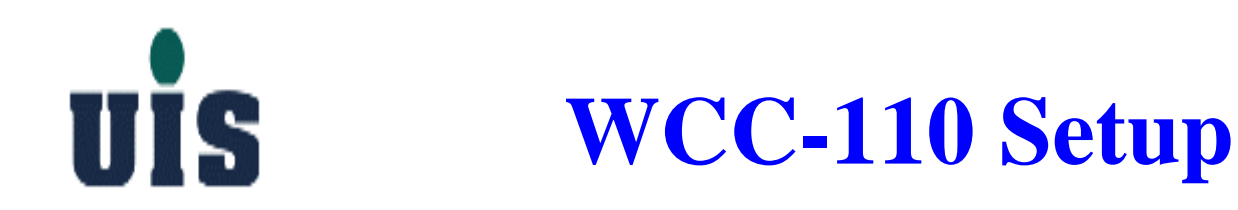

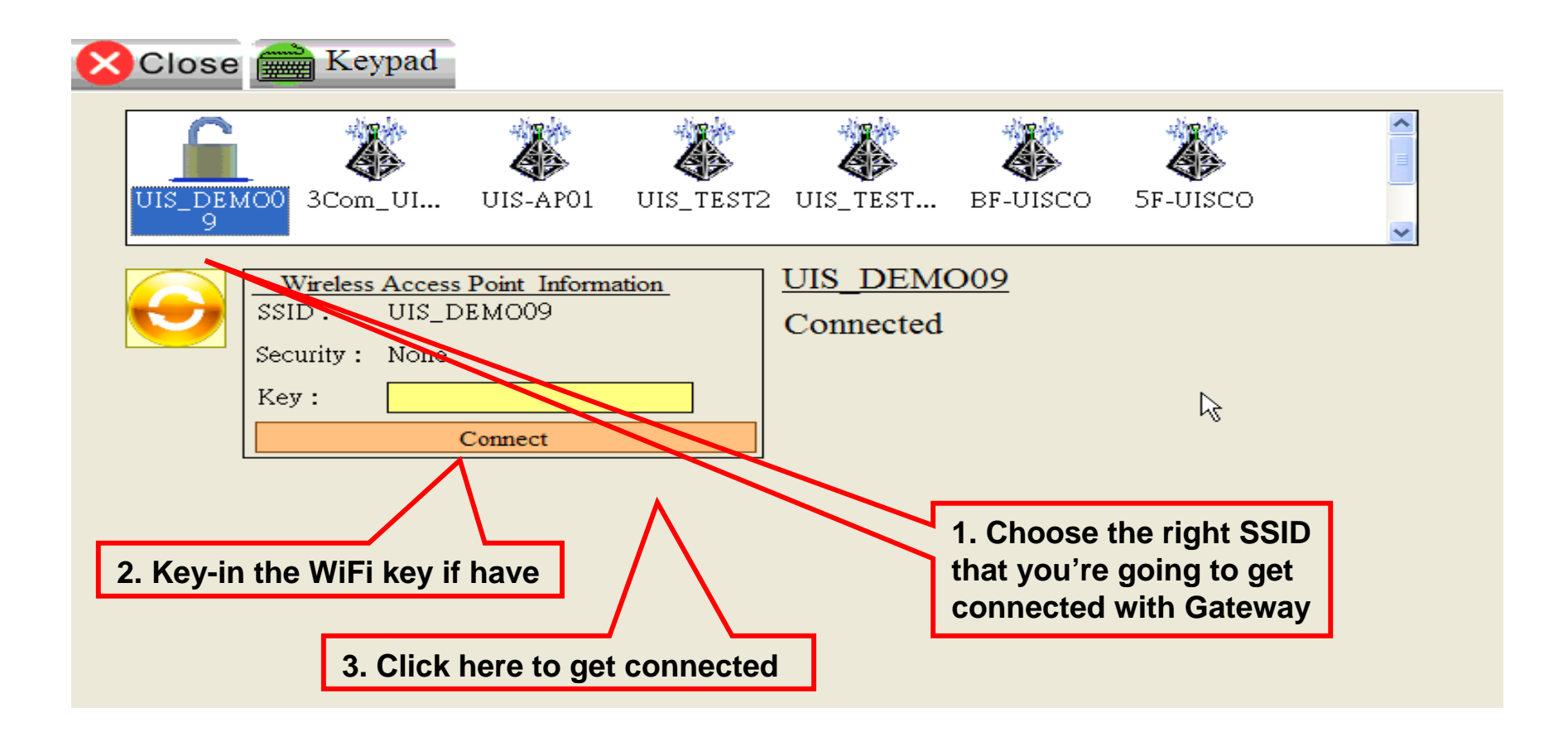

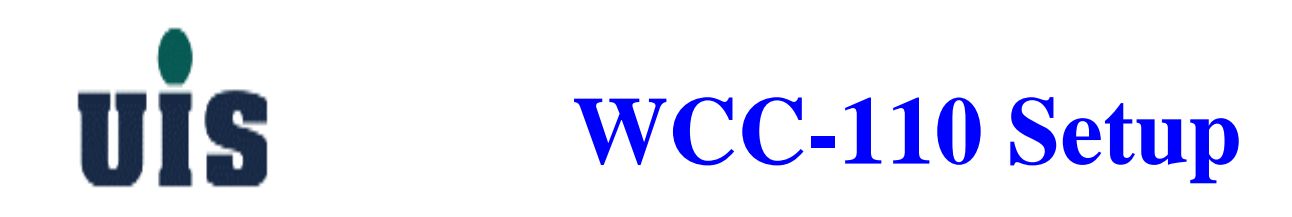

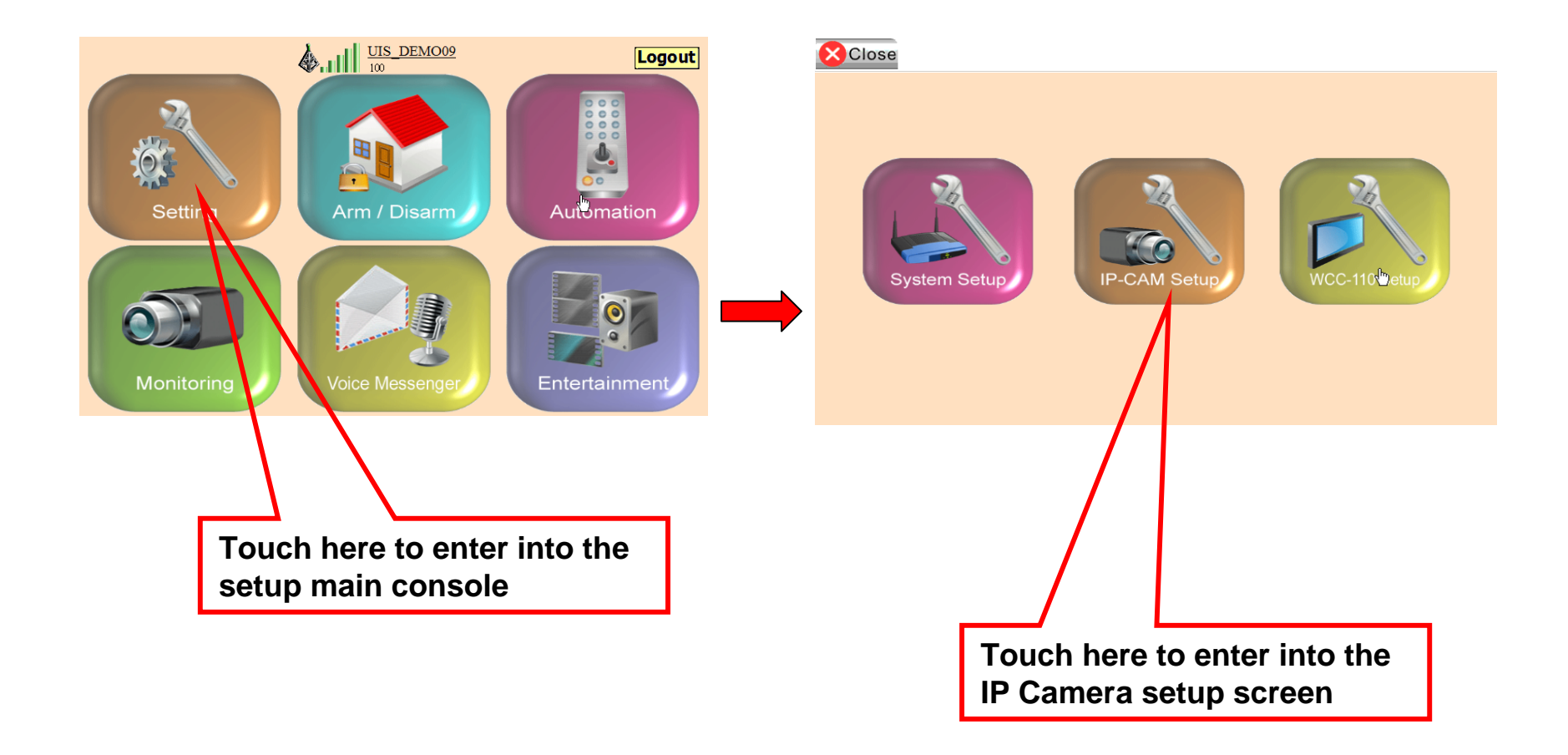

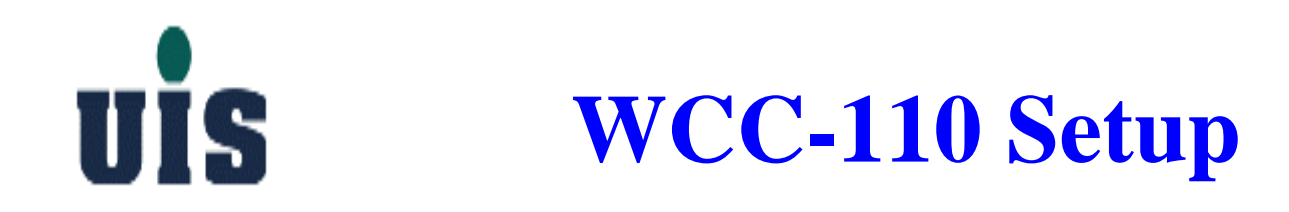

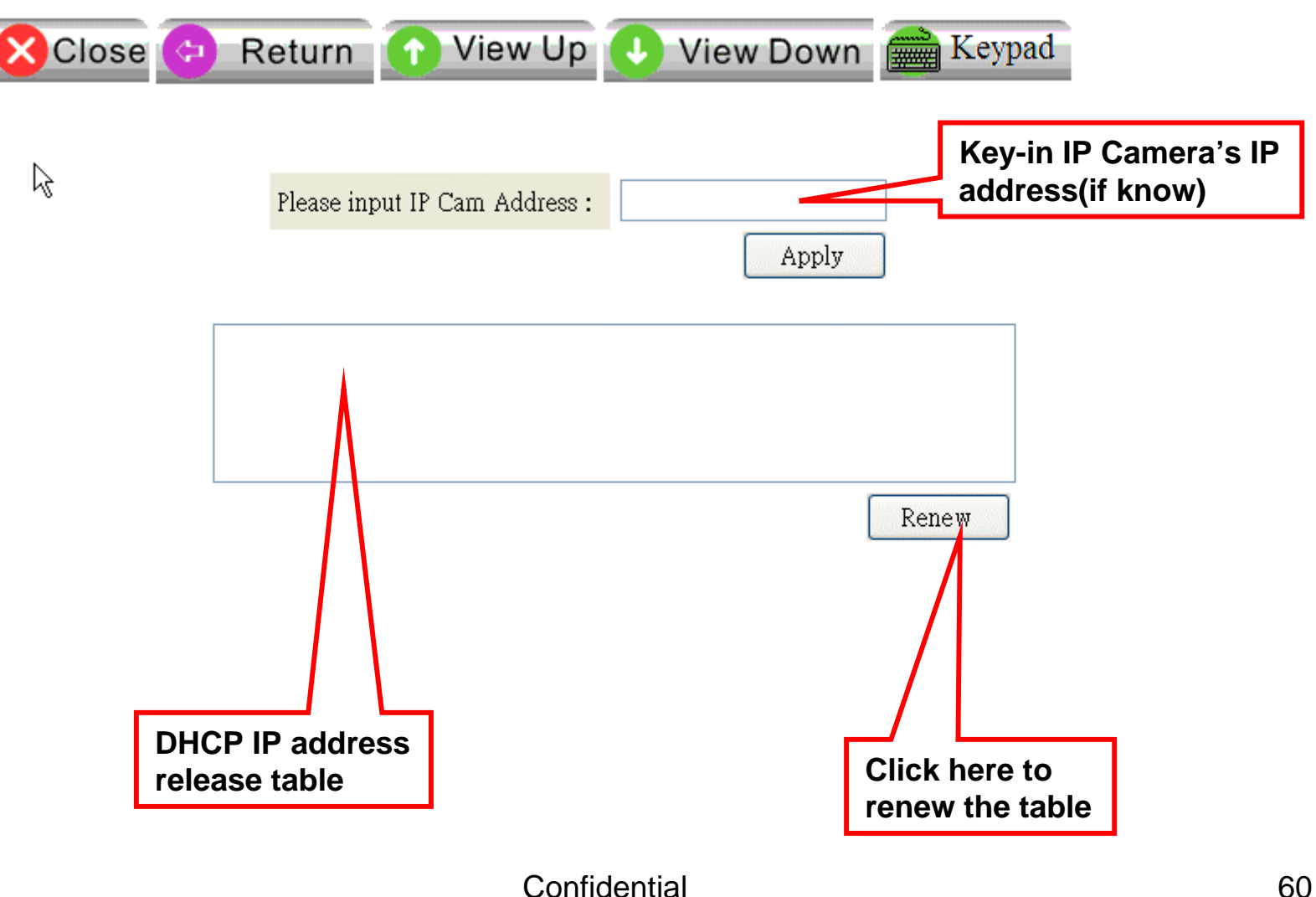

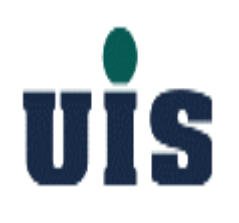

# **Content**

- **1. System Installation Guide**
- **2. User Operation Guide**
- **3. Troubleshooting Guide**
- **4. Application Guide**

# UİS **PC/HTTP Console**

Arm/Disarm

**System** Arm/Disarm Repeater **Sensor** Siren Automation Surveillance **Notification** Logout

uis

Disarm Disable all burglarproof sensor alarms BUT enable all anti-disaster sensor alarms

Partial Arm Enable all partial\_arm\_mode-enabled burglarproof sensor alarms AND enable all anti-disaster sensor alarms

Partial Arm

#### Full Arm

Enable all sensor alarms

Burglarproof-type sensors: i.e. Contact Sensor, Motion Sensor.... Anti-disaster-type sensors: i.e. Smoke Sensor.

Current mode: Disarm

**Mode Selection:** 

Disarm

Full Arm

# UIS **PC/HTTP Console**

#### **uis System** Arm/Disarm Repeater **Sensor Siren** Automation Surveillance Notification Logout

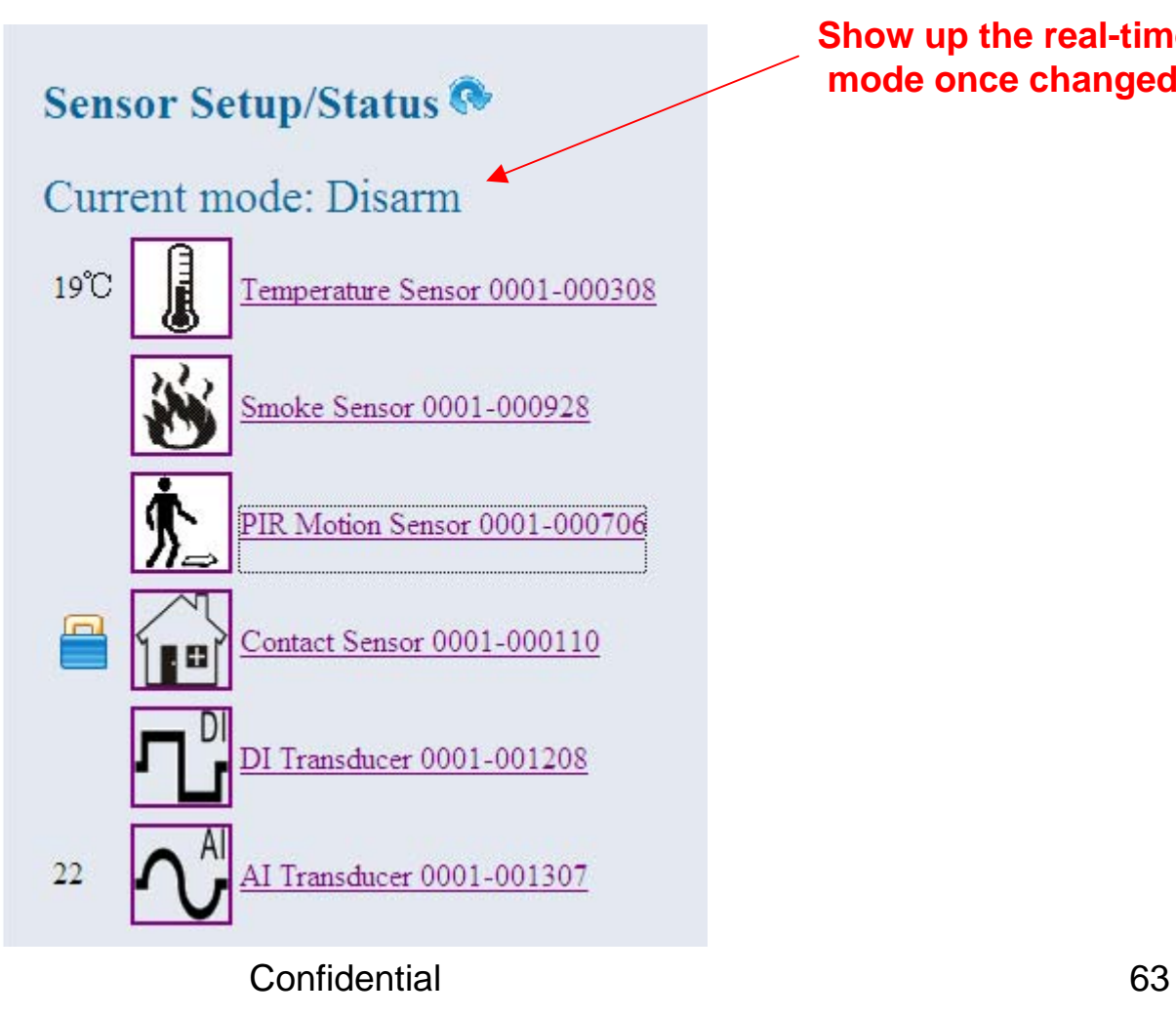

**Show up the real-time mode once changed**

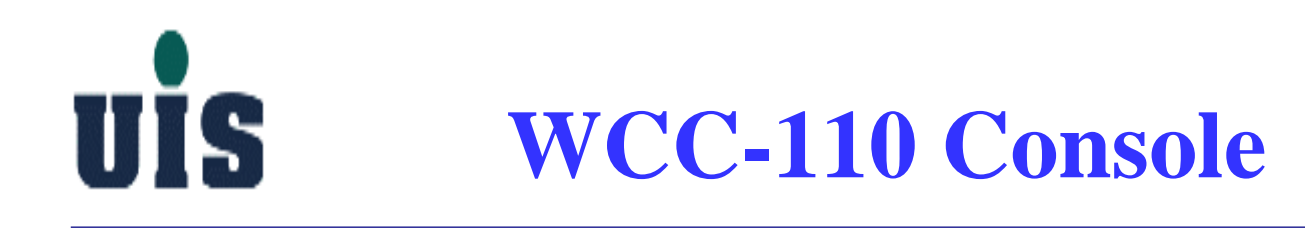

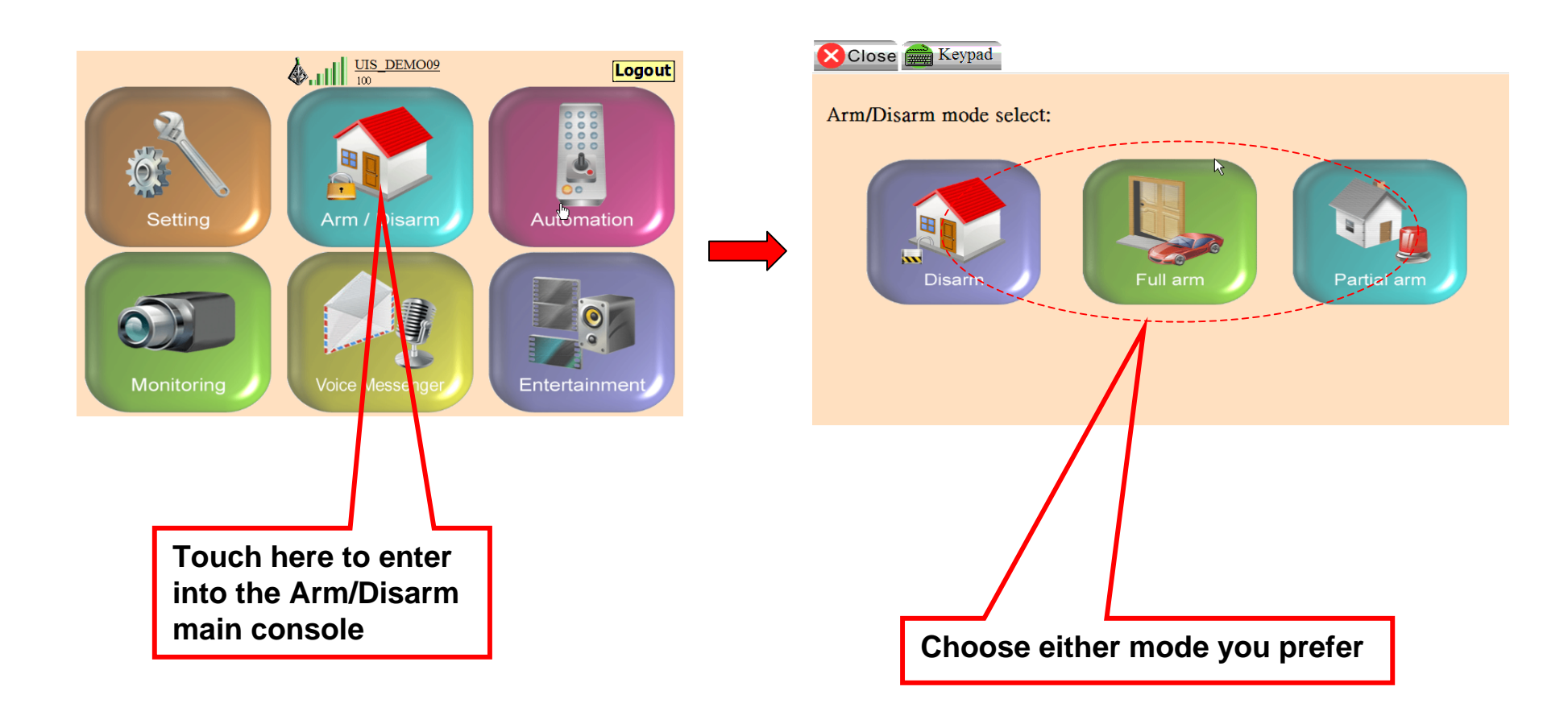

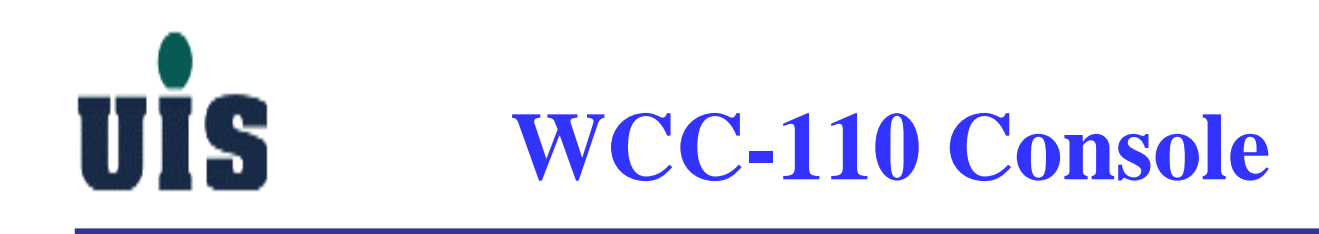

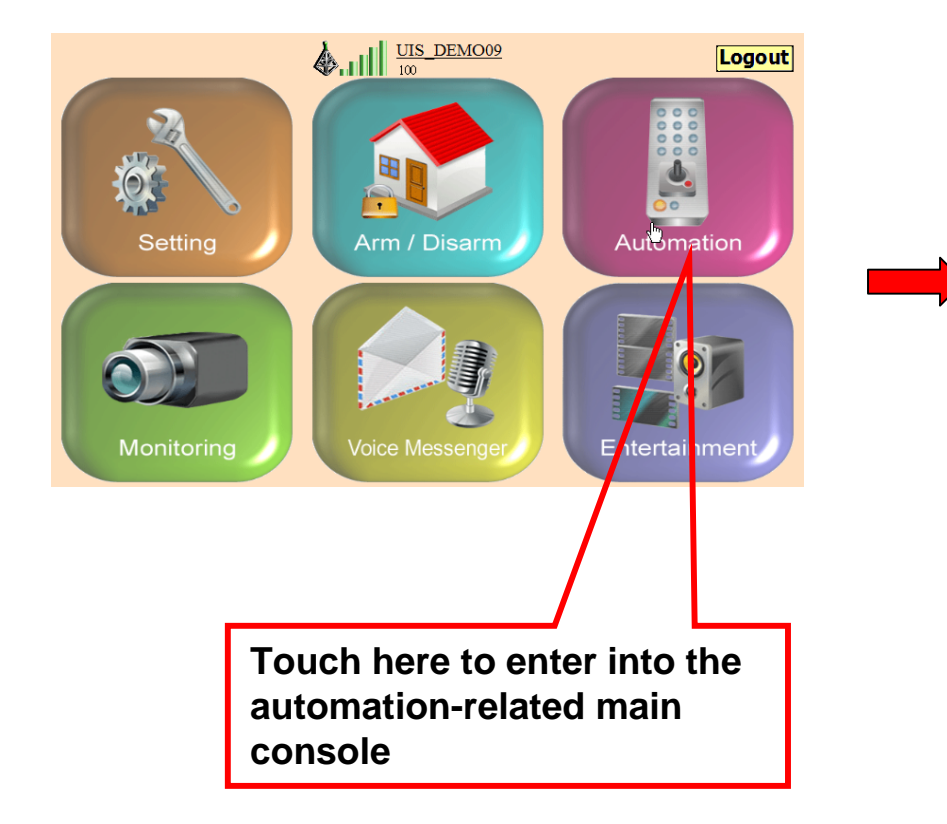

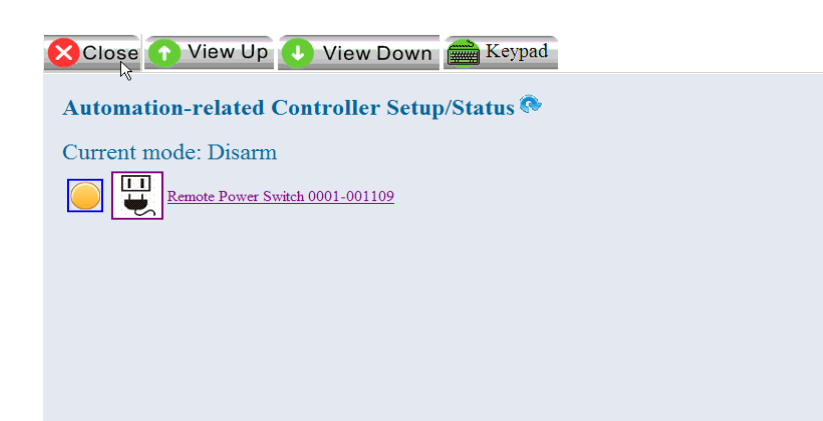

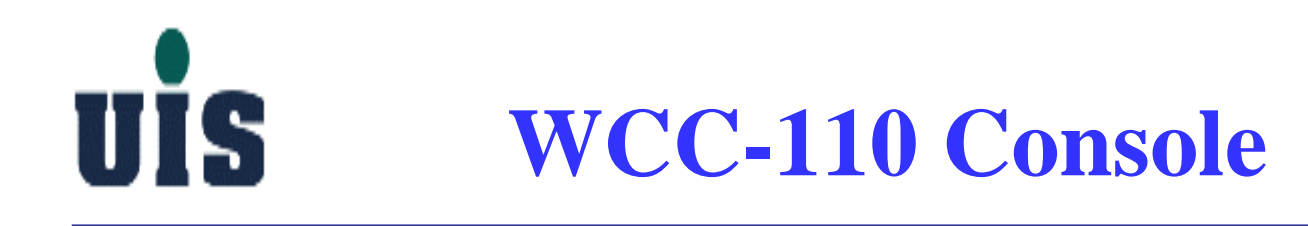

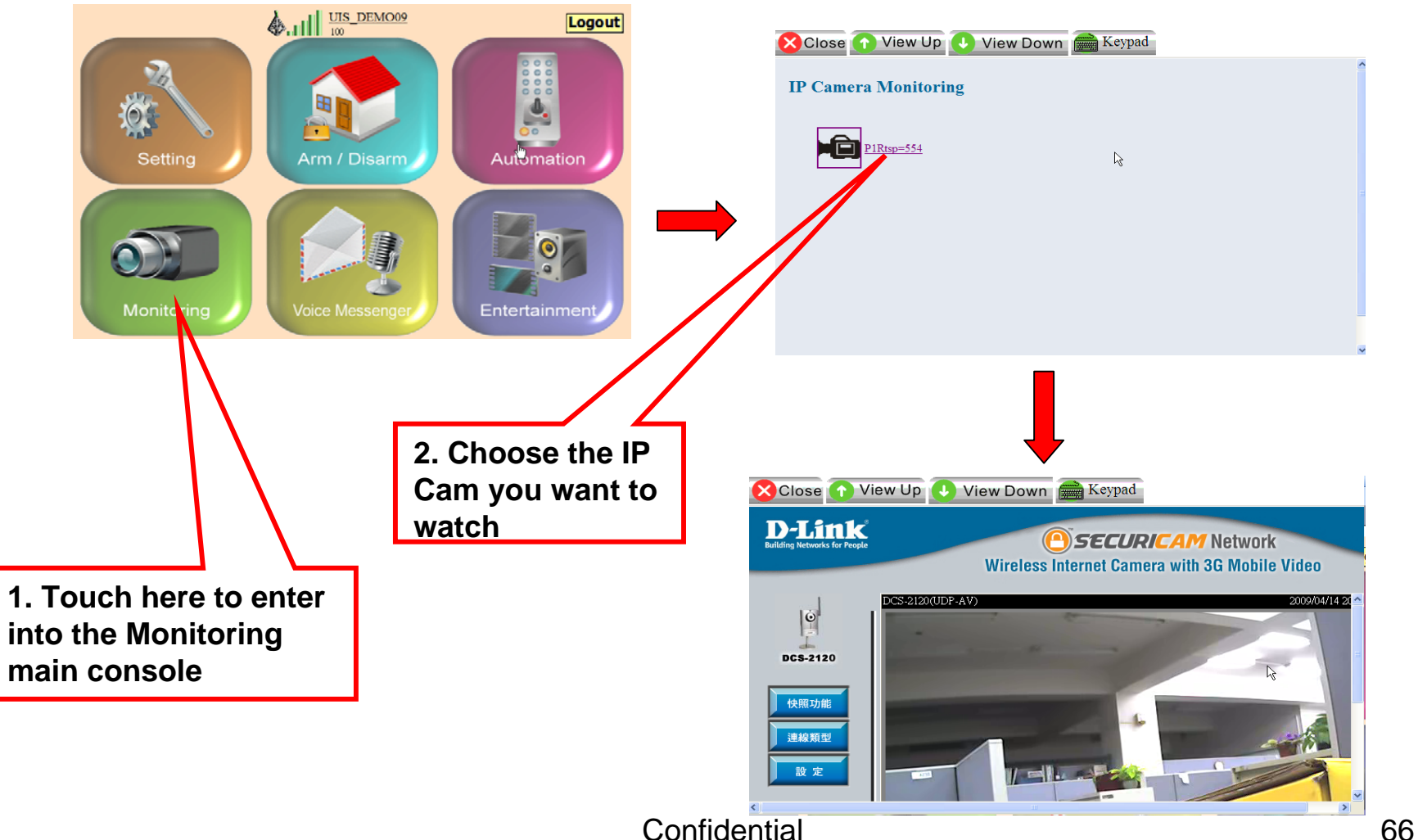

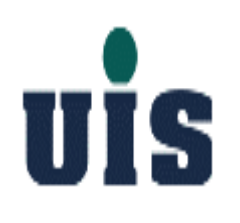

# **Content**

- **1. System Installation Guide**
- **2. User Operation Guide**
- **3. Troubleshooting Guide**
- **4. Application Guide**

# **Troubleshooting Tips**

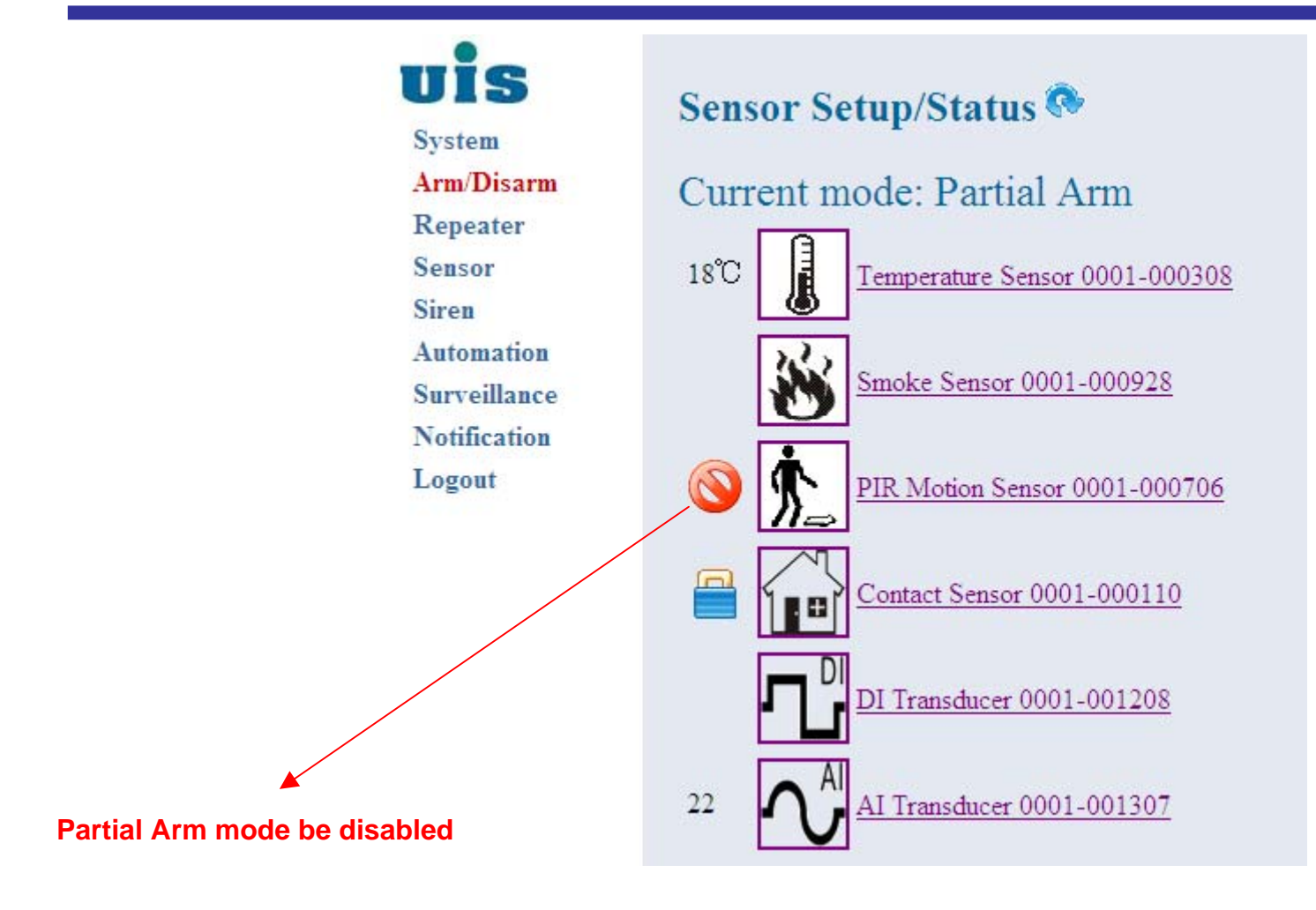

UIS

## UIS **Troubleshooting Tips**

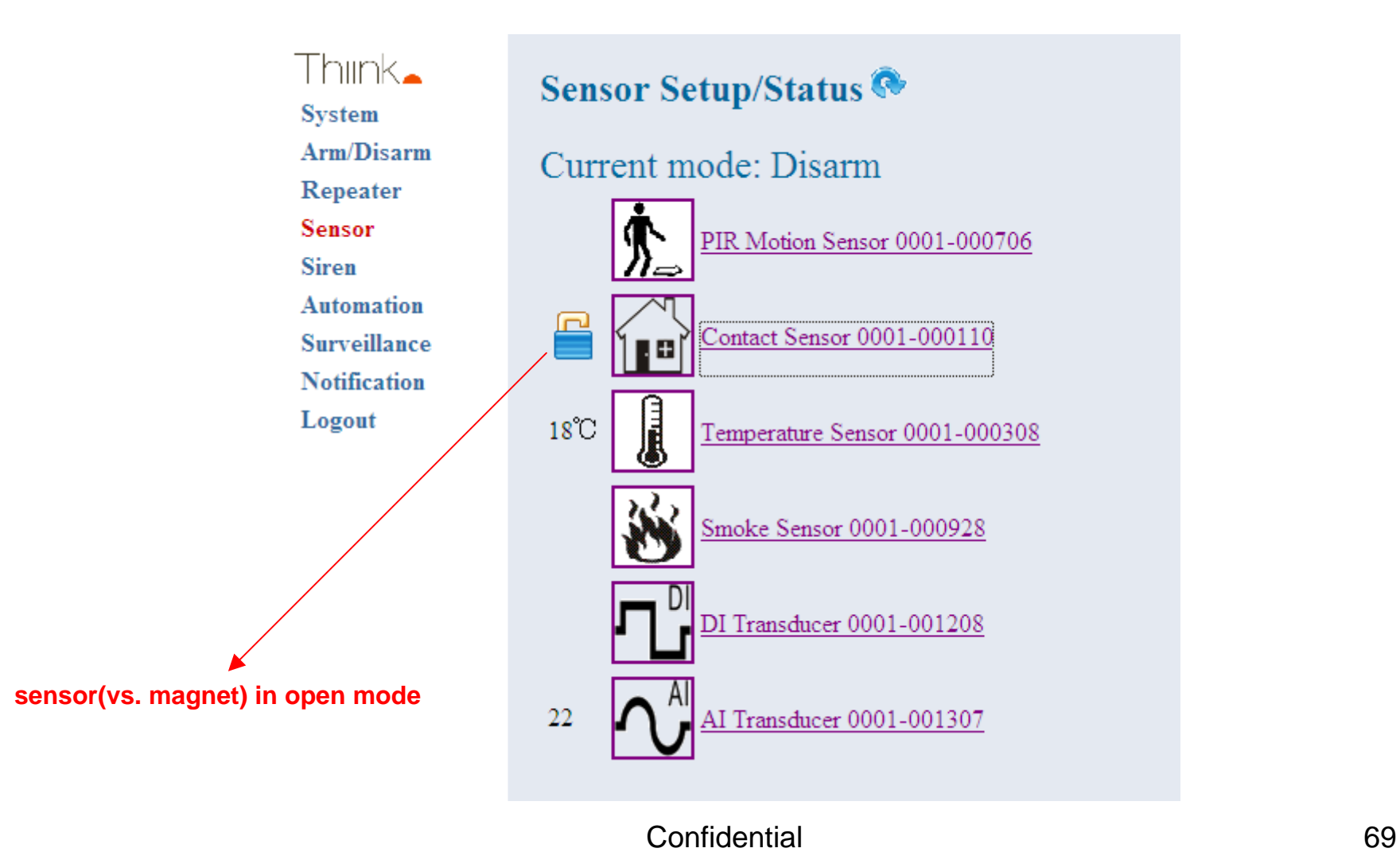

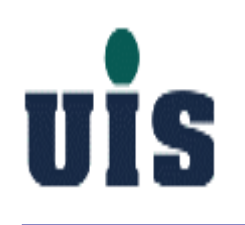

# **Troubleshooting Tips**

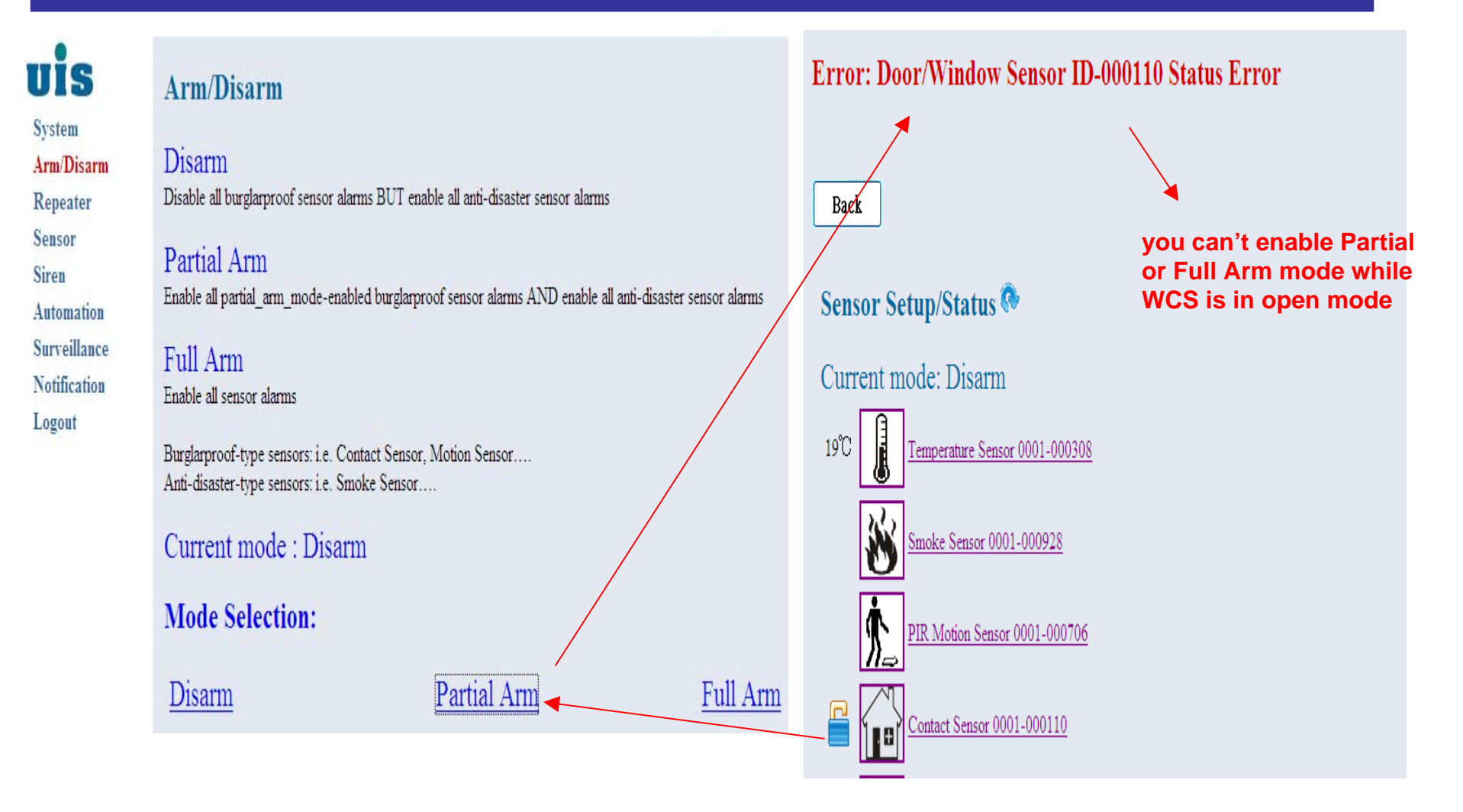

## UIS **Troubleshooting Tips**

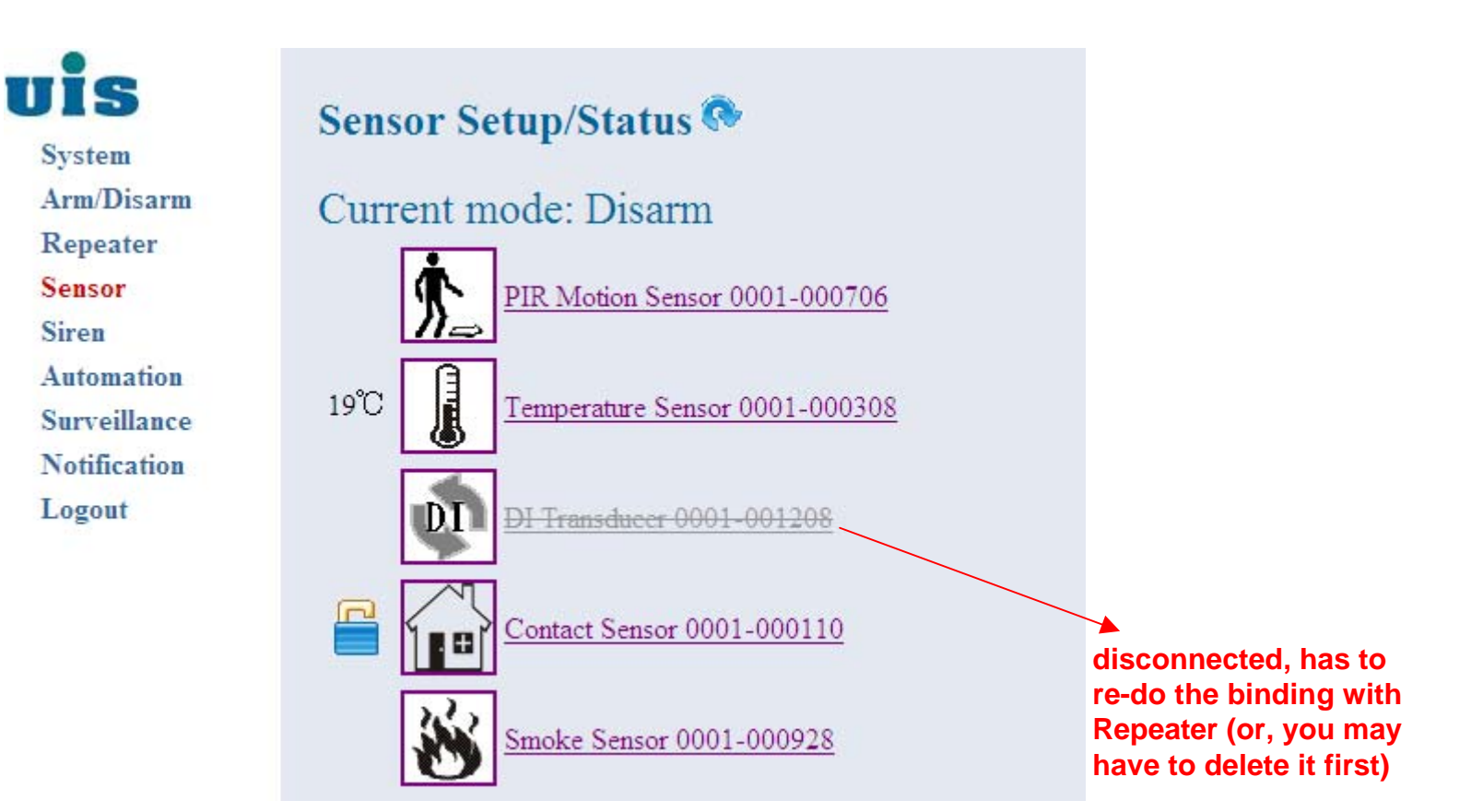

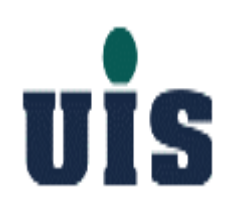

# **Content**

- **1. System Installation Guide**
- **2. User Operation Guide**
- **3. Troubleshooting Guide**
- **4. Application Guide**
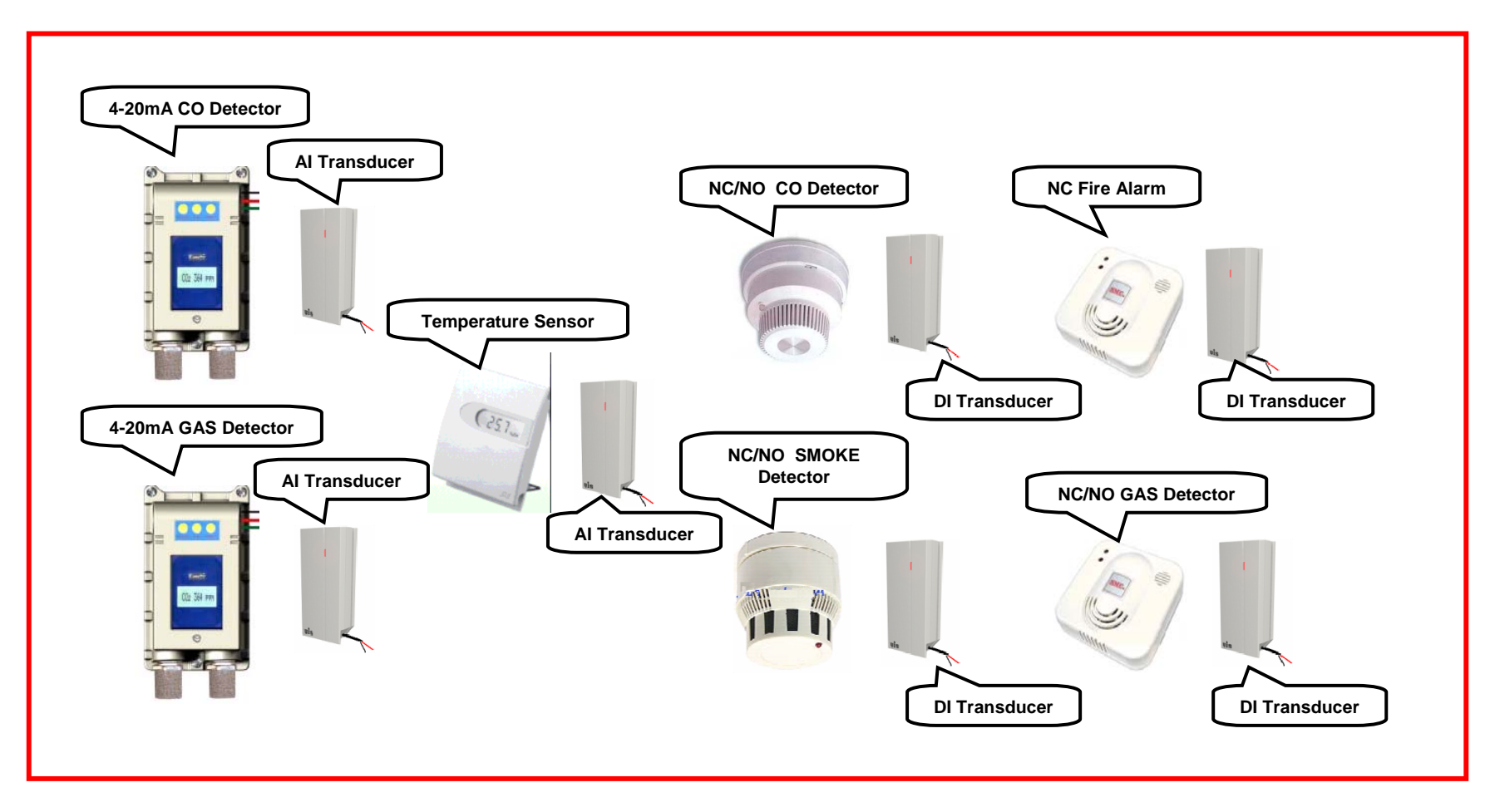

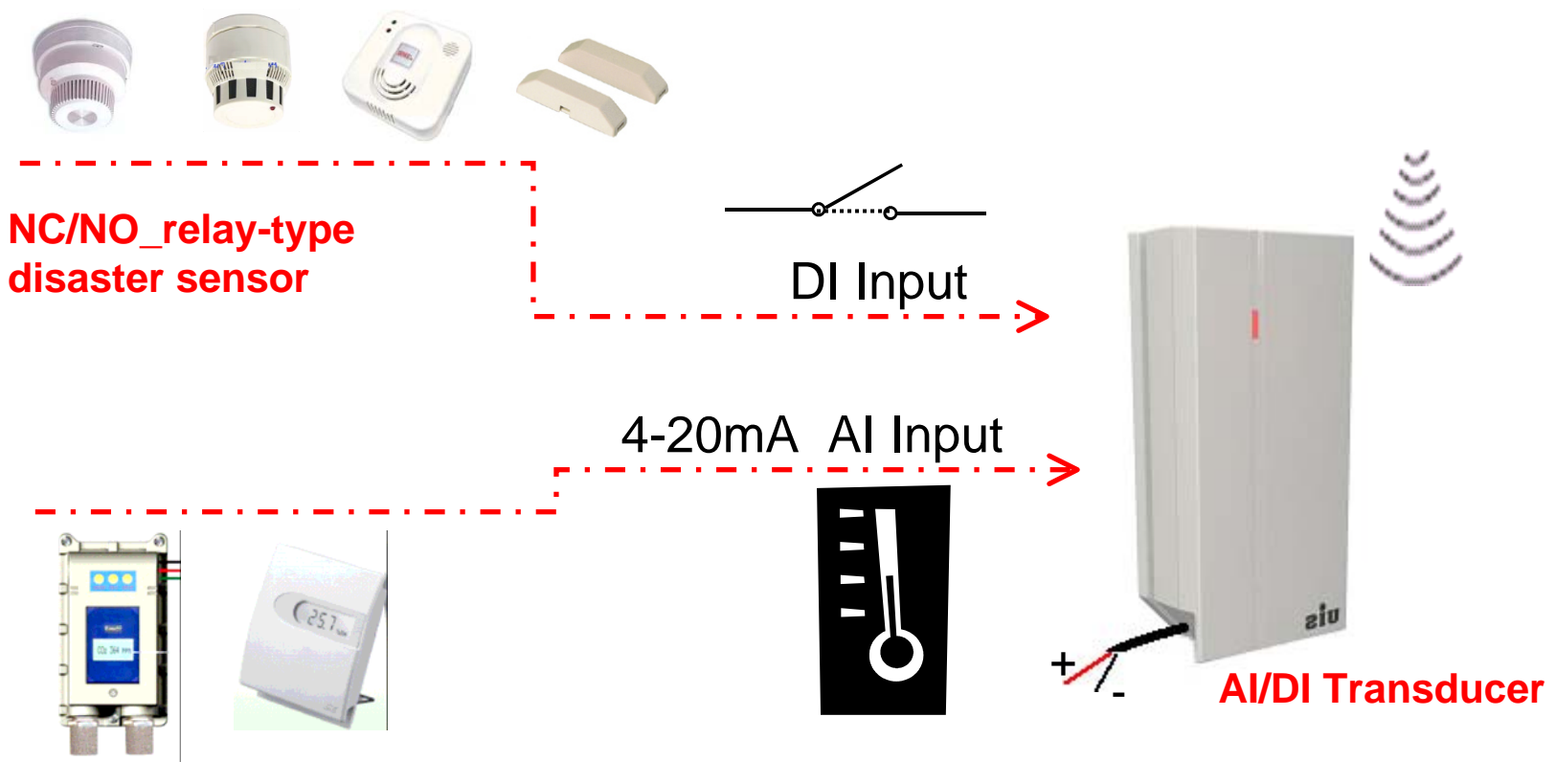

**Linear-type (data retrievable) disaster sensor**

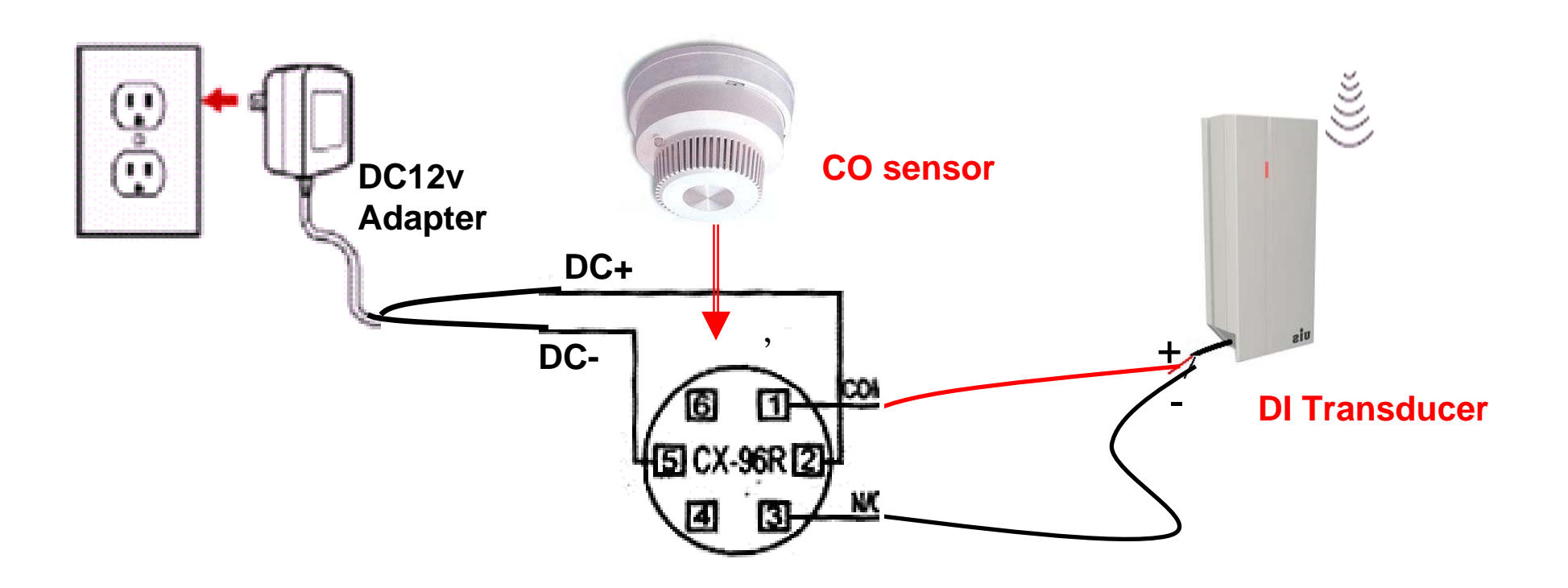

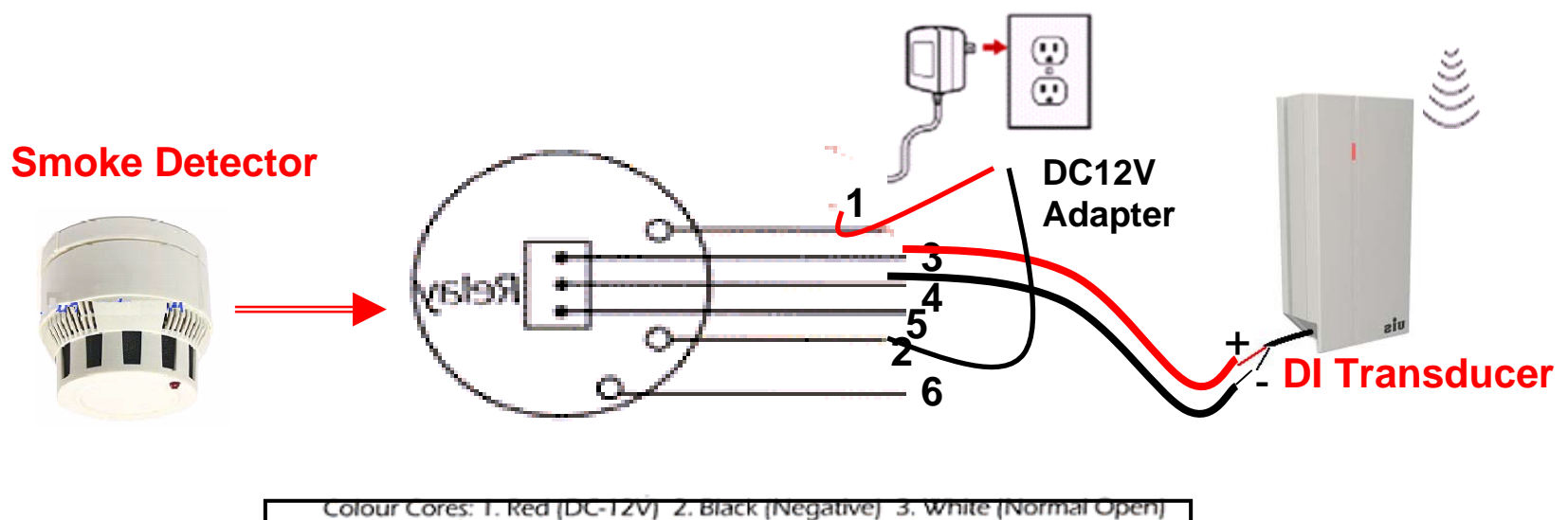

4. Blue (Common) 5. Green (Normal Close)

6 Yellow Ifor Remote Indicatori

#### **Installing location**

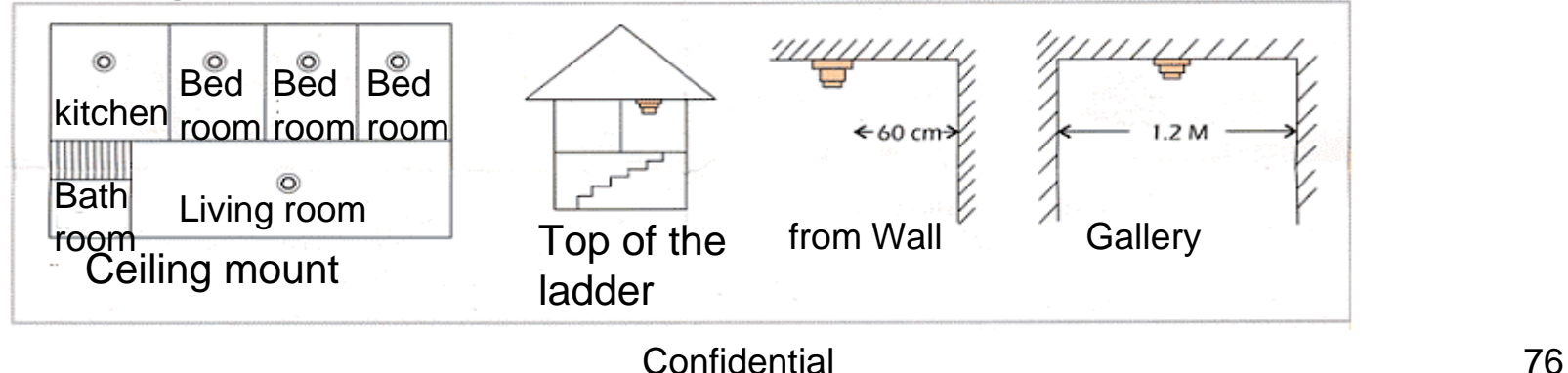

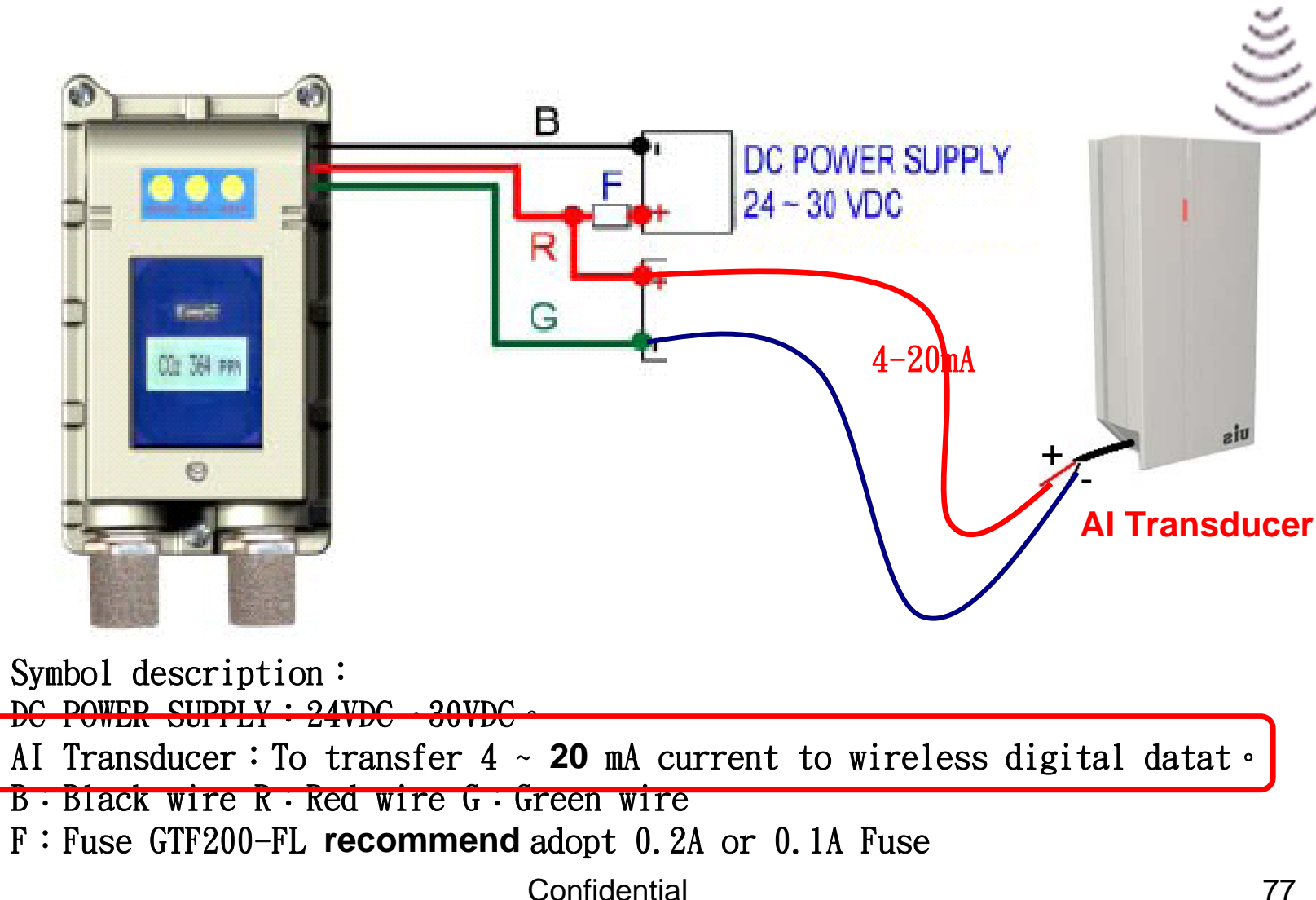

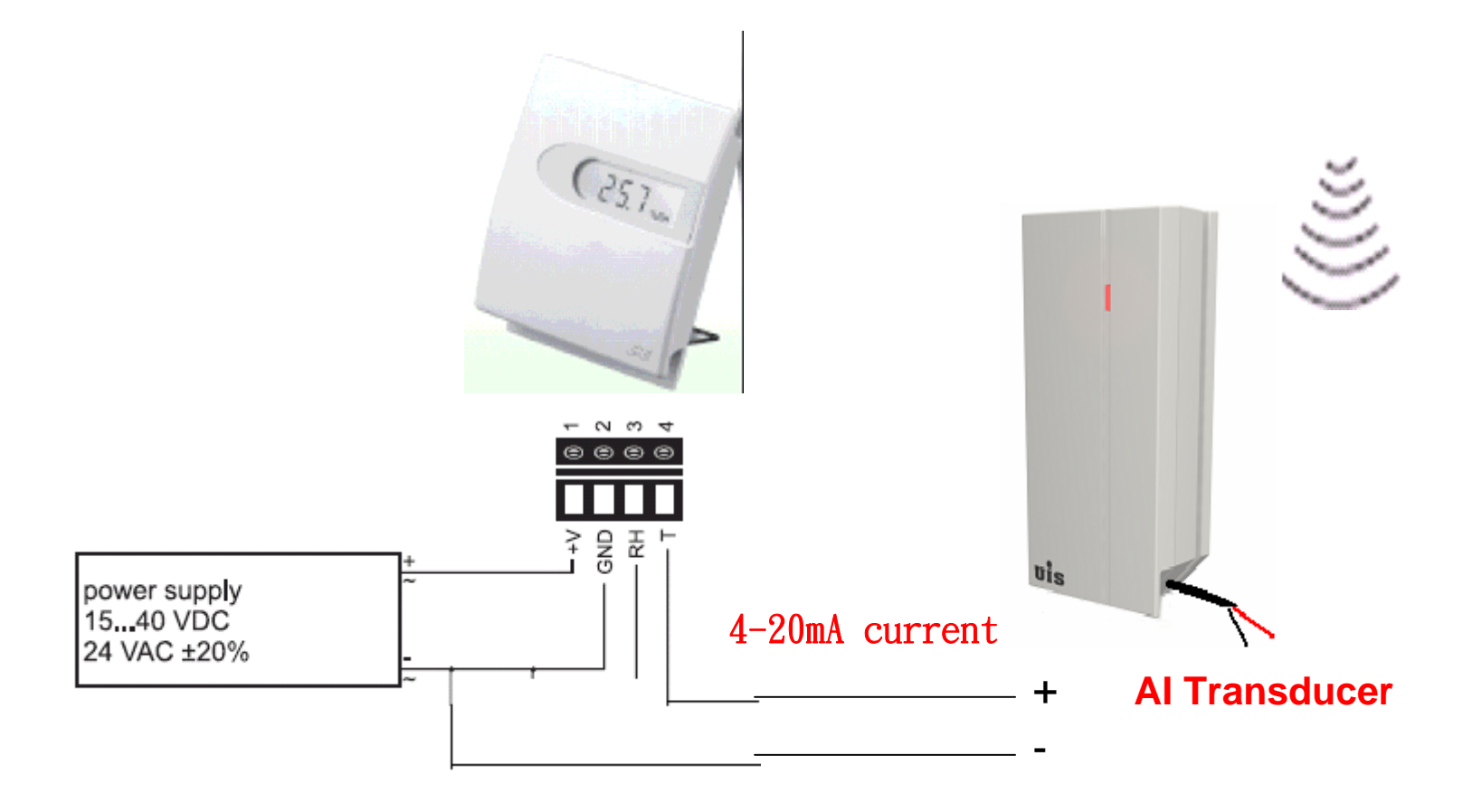

**To transform the Temperature Sensor signal into wireless control signal by using AI Transducer(4-20mA).**

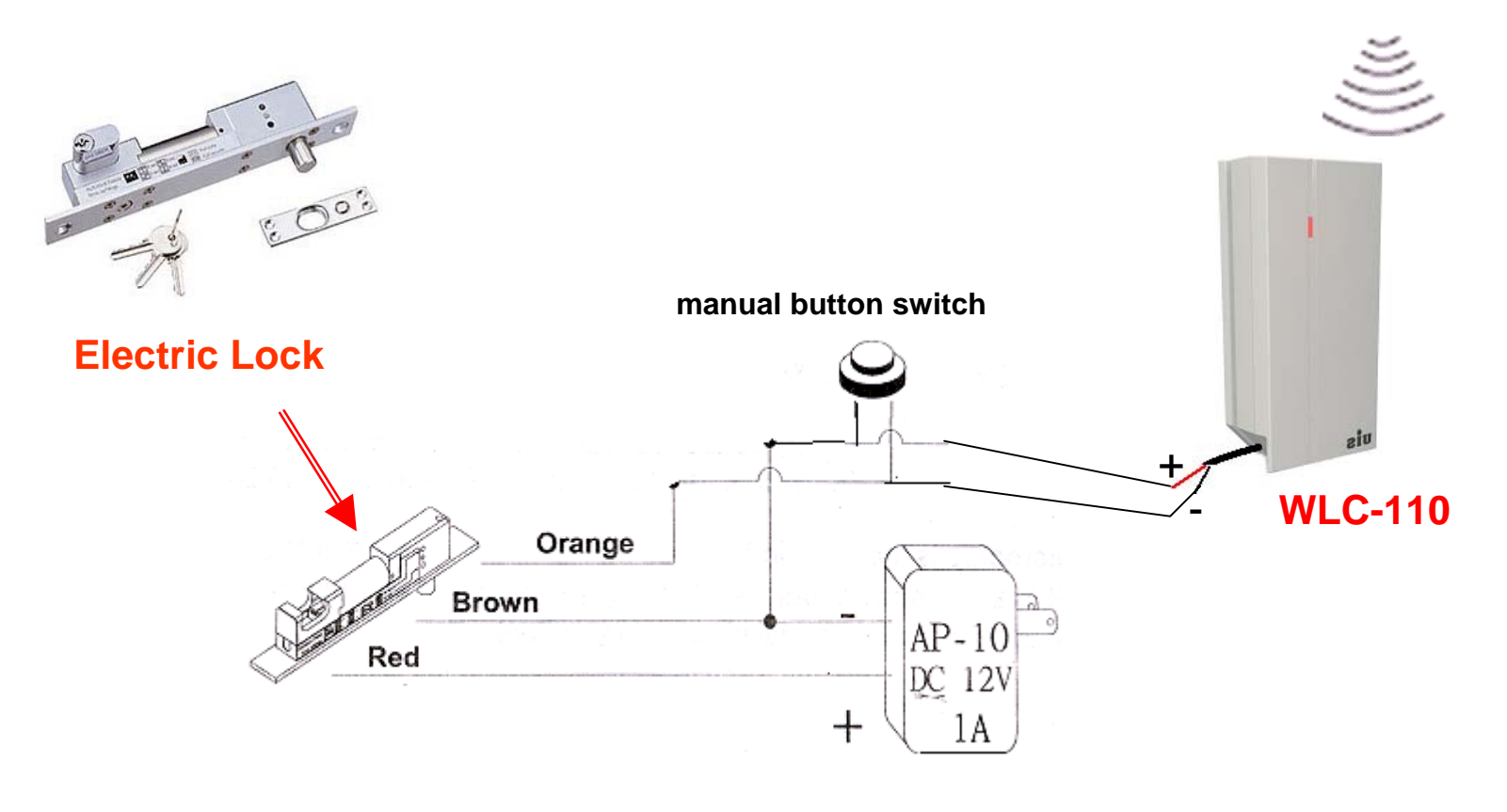

**To transform a conventional Electric Lock signal into wireless control signal by Lock Controller** 

## **UIS**

#### CAUTION

#### RISK OF EXPLOSION IF BATTERY IS REPLACED BY AN INCORRECT TYPE. DISPOSE OF USED BATTEIES ACCORDING TO THE INSTRUCTIONS

## UİS

FEDERAL COMMUNICATIONS COMMISSION INTERFERENCE STATEMENT This equipment has been tested and found to comply with the limits for a Class B digital device, pursuant to Part 15 of the FCC Rules. These limits are designed to provide reasonable protection against harmful interference in a residential installation. This equipment generates, uses and can radiate radio frequency energy and, if not installed and used in accordance with the instructions, may cause harmful interference to radio communications. However, there is no guarantee that interference will not occur in a particular installation. If this equipment does cause harmful interference to radio or television reception, which can be determined by turning the equipment off and on, the user is encouraged to try to correct the interference by one or more of the following measures: – Reorient or relocate the receiving antenna. – Increase the separation between the equipment and receiver. – Connect the equipment into an outlet on a circuit different from that to which the receiver is connected. – Consult the dealer or an experienced radio/TV technician for help. CAUTION: Any changes or modifications not expressly approved by the party responsible for compliance could void the user's authority to operate the equipment.

#### **RF exposure warning ·**

This equipment must be installed and operated in accordance with provided instructions and the antenna(s) used for this transmitter must be installed to provide a separation distance of at least 20 cm from all persons and must not be co-located or operating in conjunction with any other antenna or transmitter. End-users and installers must be provide with antenna installation instructions and transmitter operating conditions for satisfying RF exposure compliance.

Canada Warning "Industry Canada regulatory information Operation is subject to the following two conditions: (1) this device may not cause interference, and (2) this device must accept any interference, including interference that may cause undesired operation of the device. "The user is cautioned that this device should be used only as specified within this manual to meet RF exposure requirements. Use of this device in a manner inconsistent with this manual could lead to excessive RF exposure conditions."

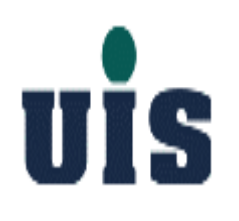

#### **The End**